# **SAMSUNG**

# SM-J330F/DS SM-J330FN

# Používateľská príručka

Slovak. 07/2017. Rev.1.0

[www.samsung.com](http://www.samsung.com)

# **Obsah**

# **[Základy](#page-3-0)**

- [Informácie o tejto príručke](#page-3-0)
- [Situácie, pri ktorých sa zariadenie](#page-4-0)  [prehrieva, a ich riešenia](#page-4-0)
- [Obsah balenia](#page-7-0)
- [Popis zariadenia](#page-8-0)
- [Batéria](#page-10-0)
- [Karta SIM alebo USIM \(karta nano-SIM\)](#page-12-0)
- [Pamäťová karta](#page-17-0)
- [Zapnutie a vypnutie zariadenia](#page-20-0)
- [Ovládanie dotykového displeja](#page-21-0)
- [Domovská obrazovka a obrazovka](#page-23-0)  [aplikácií](#page-23-0)
- [Uzamknutie obrazovky](#page-28-0)
- [Panel oznámení](#page-29-0)
- [Zadávanie textu](#page-31-0)
- [Zachytenie obsahu obrazovky](#page-33-0)
- [Otváranie aplikácií](#page-33-0)
- [Zabezpečený priečinok](#page-34-0)
- [Viac okien](#page-38-0)
- [Konto Samsung](#page-42-0)
- [Prenos údajov z predchádzajúceho](#page-43-0)  [zariadenia](#page-43-0)
- [Správa zariadenia a údajov](#page-46-0)
- [Funkcie zdieľania](#page-48-0)
- [Tiesňový režim](#page-49-0)

# **[Aplikácie](#page-50-0)**

- [Inštalovanie a odinštalovanie aplikácií](#page-50-0)
- [Telefón](#page-52-0)
- [Kontakty](#page-56-0)
- [Správy](#page-61-0)
- [Internet](#page-64-0)
- [E-mail](#page-65-0)
- [Fotoaparát](#page-66-0)
- [Galéria](#page-77-0)
- [Samsung Members](#page-82-0)
- [Game Launcher](#page-83-0)
- [Samsung Notes](#page-85-0)
- [Kalendár](#page-86-0)
- [S Health](#page-88-0)
- [Hlasový záznamník](#page-91-0)
- [Moje súbory](#page-92-0)
- [Hodiny](#page-92-0)
- [Kalkulačka](#page-94-0)
- [Rádio](#page-94-0)
- [Aplikácie Google](#page-95-0)

### **[Nastavenia](#page-97-0)**

- [Úvod](#page-97-0)
- [Pripojenia](#page-97-0)
- [Zvuky a vibrovanie](#page-107-0)
- [Oznámenia](#page-108-0)
- [Zobrazenie](#page-109-0)
- [Tapety a témy](#page-109-0)
- [Pokročilé funkcie](#page-110-0)
- [Údržba zariadenia](#page-112-0)
- [Aplikácie](#page-114-0)
- [Zamknutie a zabezpečenie](#page-114-0)
- [Cloud a kontá](#page-115-0)
- [Google](#page-117-0)
- [Zjednodušenie ovládania](#page-117-0)
- [Všeobecné spravovanie](#page-118-0)
- [Aktualizácia softvéru](#page-119-0)
- [Používateľská príručka](#page-119-0)
- [Informácie o telefóne](#page-119-0)

# **[Príloha](#page-120-0)**

- [Riešenie problémov](#page-120-0)
- [Vyberanie batérie](#page-125-0)

# <span id="page-3-0"></span>**Informácie o tejto príručke**

Pred používaním zariadenia si prečítajte túto príručku, aby ste zaistili jeho bezpečné a správne používanie.

- Popisy vychádzajú z predvolených nastavení zariadenia.
- Časť obsahu vášho zariadenia sa môže líšiť v závislosti od oblasti, poskytovateľa služieb, technických parametrov modelu alebo softvéru v zariadení.
- Obsah (obsah vysokej kvality), ktorý vyžaduje vysoký výkon procesora a pamäte RAM, ovplyvní celkový výkon zariadenia. Aplikácie súvisiace s obsahom nemusia v závislosti od parametrov zariadenia a prostredia, v ktorom sa používa, fungovať správne.
- Spoločnosť Samsung nezodpovedá za problémy s výkonom spôsobené aplikáciami od akýchkoľvek iných poskytovateľov ako od spoločnosti Samsung.
- Spoločnosť Samsung nie je zodpovedná za problémy s výkonom, ani nekompatibilitu v dôsledku úpravy nastavení registra alebo softvéru operačného systému. Pokus o prispôsobenie operačného systému môže spôsobiť nesprávnu funkčnosť zariadenia alebo aplikácií.
- Softvér, zvukové zdroje, tapety, obrázky a ostatné médiá, ktoré sú súčasťou tohto zariadenia, sú licencované na obmedzené používanie. Extrahovanie a používanie týchto materiálov na komerčné či iné účely predstavuje porušenie zákonov o autorských právach. Používatelia sú v plnom rozsahu zodpovední za zákonné používanie médií.
- Za služby prenosu údajov, ako je napríklad odosielanie správ, nahrávanie a preberanie dát, automatická synchronizácia alebo používanie lokalizačných služieb, sa môžu v závislosti od vašej údajovej tarify účtovať dodatočné poplatky. Na prenos veľkého objemu údajov sa odporúča používať funkciu Wi-Fi.
- Predvolené aplikácie nainštalované v zariadení sú predmetom aktualizácií a bez predchádzajúceho upozornenia nemusia byť podporované. Ak máte otázky týkajúce sa aplikácií nainštalovaných v zariadení, obráťte sa na servisné stredisko spoločnosti Samsung. Informácie o aplikáciách inštalovaných používateľom vám poskytnú poskytovatelia služieb.
- Úprava operačného systému zariadenia alebo inštalácia softvéru z neoficiálnych zdrojov môže mať za následok poruchu zariadenia a poškodenie alebo stratu údajov. Tieto činnosti predstavujú porušenie licenčnej zmluvy so spoločnosťou Samsung a sú dôvodom na zrušenie záruky.

<span id="page-4-0"></span>V závislosti od oblasti alebo modelu vyžadujú niektoré zariadenia schválenie zo strany organizácie Federal Communications Commission (FCC). Ak je zariadenie schválené organizáciou FCC, môžete zobraziť identifikátor FCC zariadenia. Ak chcete zobraziť identifikátor FCC ID, spustite aplikáciu **Nastavenia** a ťuknite na položky **Informácie o telefóne** → **Informácie o batérii**.

#### **Ikony s pokynmi**

**Varovanie**: Situácie, v ktorých môže dôjsť k poraneniu používateľa alebo iných osôb

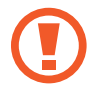

**Upozornenie**: Situácie, v ktorých môže dôjsť k poškodeniu zariadenia alebo iného vybavenia

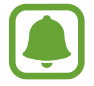

**Informácia**: Poznámky, tipy týkajúce sa používania alebo ďalšie informácie

# **Situácie, pri ktorých sa zariadenie prehrieva, a ich riešenia**

### **Keď sa zariadenie prehrieva počas nabíjania batérie**

Počas nabíjania sa zariadenie a nabíjačka môžu zahrievať. Počas bezdrôtového nabíjania alebo rýchleho nabíjania môže byť zariadenie na dotyk teplejšie. Neovplyvňuje to životnosť ani výkon zariadenia a je to normálny prevádzkový stav zariadenia. Ak sa batéria príliš zahreje, nabíjačka môže prestať nabíjať.

#### **Ak sa zariadenie zahreje, vykonajte nasledovné:**

- Odpojte nabíjačku od zariadenia a zatvorte všetky spustené aplikácie. Počkajte, kým zariadenie vychladne, a potom znova začnite nabíjať zariadenie.
- Ak sa prehrieva spodná časť zariadenia, dôvodom môže byť poškodený pripojený kábel USB. Vymeňte poškodený kábel USB za nový schválený spoločnosťou Samsung.
- Pri používaní bezdrôtovej nabíjačky nevkladajte medzi zariadenie a nabíjačku cudzie materiály, napríklad kovové predmety, magnety a karty s magnetickým prúžkom.

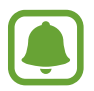

Funkcia bezdrôtového nabíjania alebo rýchleho nabíjania je k dispozícii len na podporovaných modeloch.

# **Keď sa zariadenie zahrieva počas používania**

Ak používate funkcie alebo aplikácie vyžadujúce viac energie, alebo ich používate dlho, zariadenie sa môže dočasne zahriať kvôli zvýšenej spotrebe energie batérie. Zatvorte všetky spustené aplikácie a zariadenie chvíľu nepoužívajte.

V nasledujúcich situáciách sa môže zariadenie prehrievať. V závislosti od funkcií a aplikácií, ktoré používate, sa tieto príklady nemusia vzťahovať na váš model.

- Pri úvodnom nastavení po zakúpení alebo počas obnovovania údajov
- Pri preberaní veľkých súborov
- Pri používaní aplikácií vyžadujúcich viac energie alebo pri dlhodobom používaní aplikácií
	- Pri dlhodobom hraní hier vysokej kvality
	- Pri dlhodobom nahrávaní videí
	- Pri streamovaní videí s maximálnym nastavením jasu
	- Pri pripojení k televízoru.
- Pri vykonávaní viacerých úloh súčasne (alebo keď je spustených veľa aplikácií na pozadí)
	- Pri používaní funkcie Viac okien
	- Pri aktualizovaní alebo inštalovaní aplikácií počas nahrávania videí
	- Pri preberaní veľkých súborov počas videohovoru
	- Pri nahrávaní videí počas používania aplikácie navigácie

- Pri používaní veľkého množstva údajov na synchronizáciu s cloudom, e-mailom alebo inými kontami
- Pri používaní aplikácie navigácie vo vozidle, keď je zariadenie umiestnené na priamom slnečnom svetle
- Pri používaní funkcie mobilného prístupového bodu a zdieľania pripojenia
- Pri používaní zariadenia na miestach so slabým signálom alebo bez príjmu
- Pri nabíjaní batérie pomocou poškodeného kábla USB
- Keď je multifunkčný konektor zariadenia poškodený alebo vystavený cudzím materiálom, napríklad kvapaline, prachu, kovovému prášku a olovu ceruzy
- Pri používaní roamingu

#### **Ak sa zariadenie zahreje, vykonajte nasledovné:**

- V zariadení vždy používajte najnovší softvér.
- Konflikty medzi spustenými aplikáciami môžu spôsobiť zahrievanie zariadenia. Reštartujte zariadenie.
- Ak nepoužívate funkcie Wi-Fi, GPS a Bluetooth, deaktivujte ich.
- Zatvorte aplikácie, ktoré zvyšujú spotrebu energie batérie alebo aplikácie spustené na pozadí, ak ich nepoužívate.
- Odstráňte nepotrebné súbory alebo nepoužívané aplikácie.
- Znížte jas displeja.
- Ak sa zariadenie prehrieva alebo dlhšiu dobu cítite teplo zo zariadenia, chvíľu zariadenie nepoužívajte. Ak sa zariadenie aj naďalej prehrieva, obráťte sa na servisné stredisko spoločnosti Samsung.

### **Obmedzenia zariadenia v prípade prehriatia**

Keď sa zvýši teplota zariadenia, môžu sa obmedziť jeho funkcie resp. výkon alebo sa zariadenie môže vypnúť, aby vychladlo. Táto funkcia je k dispozícii len na podporovaných modeloch.

- Ak sa teplota zariadenia zvýši nad zvyčajnú hodnotu, môže sa zobraziť hlásenie o prehriatí zariadenia. S cieľom znížiť teplotu zariadenia sa obmedzí jas obrazovky a rýchlosť, akou zariadenie pracuje, a zastaví sa dobíjanie batérie. Zatvoria sa spustené aplikácie, a až kým zariadenie nevychladne, budete môcť uskutočňovať len tiesňové hovory.
- Ak sa zariadenie prehrieva alebo dlhšiu dobu cítite teplo zo zariadenia, zobrazí sa hlásenie o potrebe vypnutia zariadenia. Vypnite zariadenie a počkajte, kým vychladne.

# <span id="page-7-0"></span>**Opatrenia týkajúce sa prevádzkového prostredia**

Vaše zariadenie sa môže v nasledujúcich situáciách zahrievať kvôli prostrediu. Postupujte opatrne, aby nedošlo ku skráteniu životnosti batérie, poškodeniu zariadenia alebo vzniku požiaru.

- Zariadenie neuchovávajte pri veľmi nízkych a vysokých teplotách.
- Zariadenie nevystavujte dlhodobo priamemu slnečnému svetlu.
- Zariadenie nepoužívajte a neskladujte dlhodobo na veľmi horúcich miestach, napríklad v lete v automobile.
- Zariadenie neumiestňujte na miesta, kde sa môže prehrievať, napríklad na elektrickú vyhrievaciu podložku.
- Zariadenie neuchovávajte v blízkosti varičov, mikrovlnných rúr, horúcich kuchynských spotrebičov ani vysokotlakových nádob.
- Nikdy nepoužívajte poškodenú nabíjačku ani batériu.

# **Obsah balenia**

Skontrolujte, či balenie produktu obsahuje nasledujúce položky:

- Zariadenie
- Stručná príručka

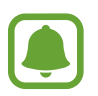

- Položky dodávané so zariadením a dostupné príslušenstvo sa môžu líšiť v závislosti od oblasti alebo poskytovateľa služieb.
- Dodávané príslušenstvo je navrhnuté len pre toto zariadenie a nemusí byť kompatibilné s inými zariadeniami.
- Vzhľad a technické parametre sa môžu zmeniť bez predchádzajúceho upozornenia.
- Ďalšie príslušenstvo si môžete kúpiť u miestneho predajcu produktov spoločnosti Samsung. Pred nákupom sa uistite, že príslušenstvo je kompatibilné s vaším zariadením.
- Používajte iba príslušenstvo schválené spoločnosťou Samsung. Používanie neschváleného príslušenstva môže mať za následok problémy s fungovaním a poruchy, na ktoré sa nevzťahuje záruka.
- Dostupnosť všetkého príslušenstva sa môže zmeniť, čo závisí výlučne od výrobcov. Ďalšie informácie o dostupnom príslušenstve nájdete na webovej lokalite spoločnosti Samsung.

# <span id="page-8-0"></span>**Popis zariadenia**

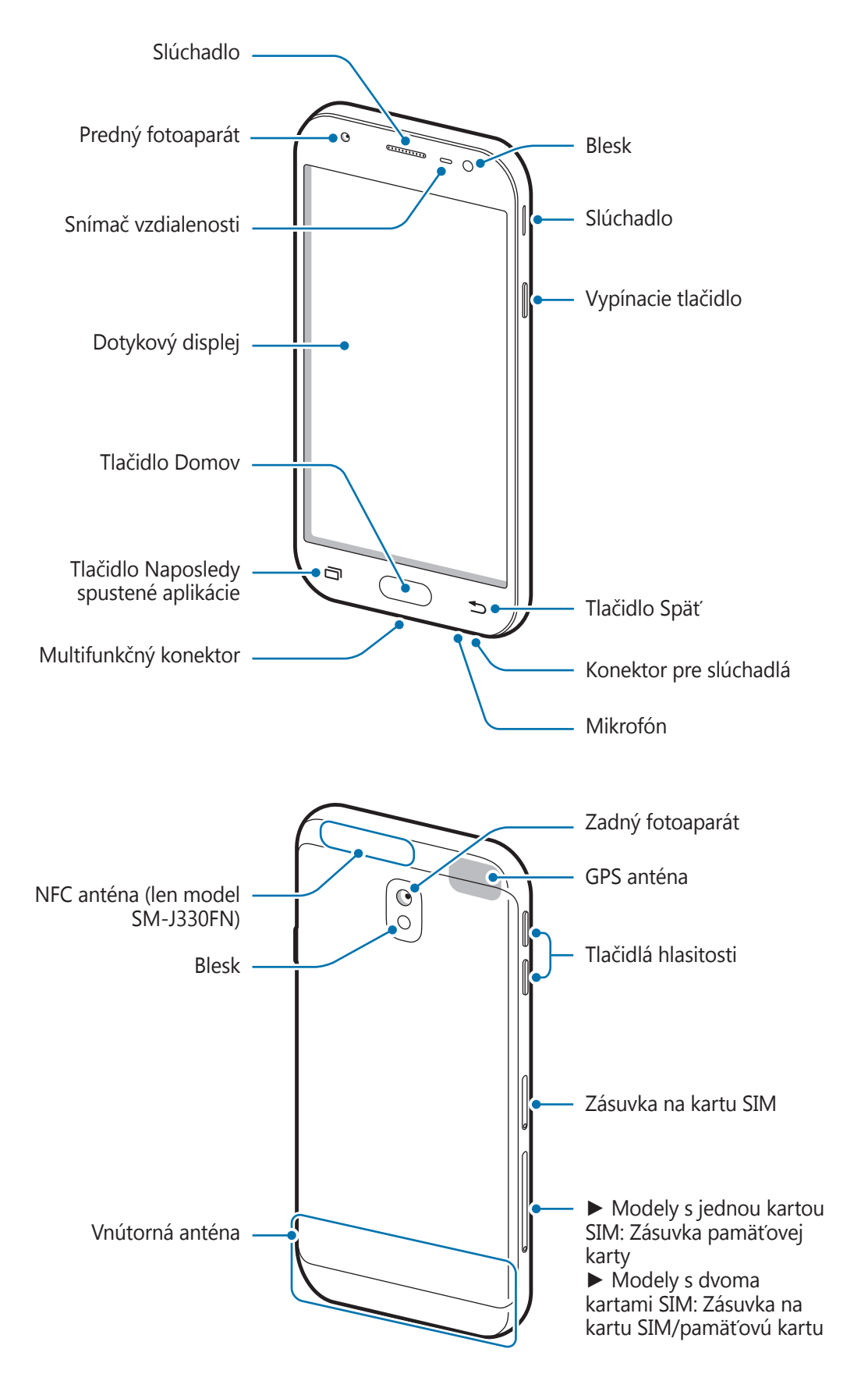

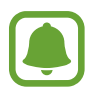

- V nasledujúcich situáciách sa môžu vyskytnúť problémy s pripojením a vybíjaním batérie:
	- Ak na oblasť antény zariadenia nalepíte kovovú nálepku
	- Ak k zariadeniu pripevníte kryt zariadenia vyrobený z kovového materiálu
	- Ak zakryjete oblasť antény zariadenia rukami alebo inými predmetmi počas používania určitých funkcií, napríklad počas telefonovania alebo používania mobilného dátového pripojenia
- Odporúča sa používať ochranné prvky schválené spoločnosťou Samsung. Neschválené ochranné prvky môžu spôsobiť nesprávne fungovanie snímačov.
- Nezakrývajte oblasť snímača vzdialenosti príslušenstvom k obrazovkám, napríklad ochrannými fóliami alebo nálepkami. Mohlo by to mať za následok nesprávne fungovanie senzora.

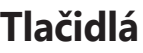

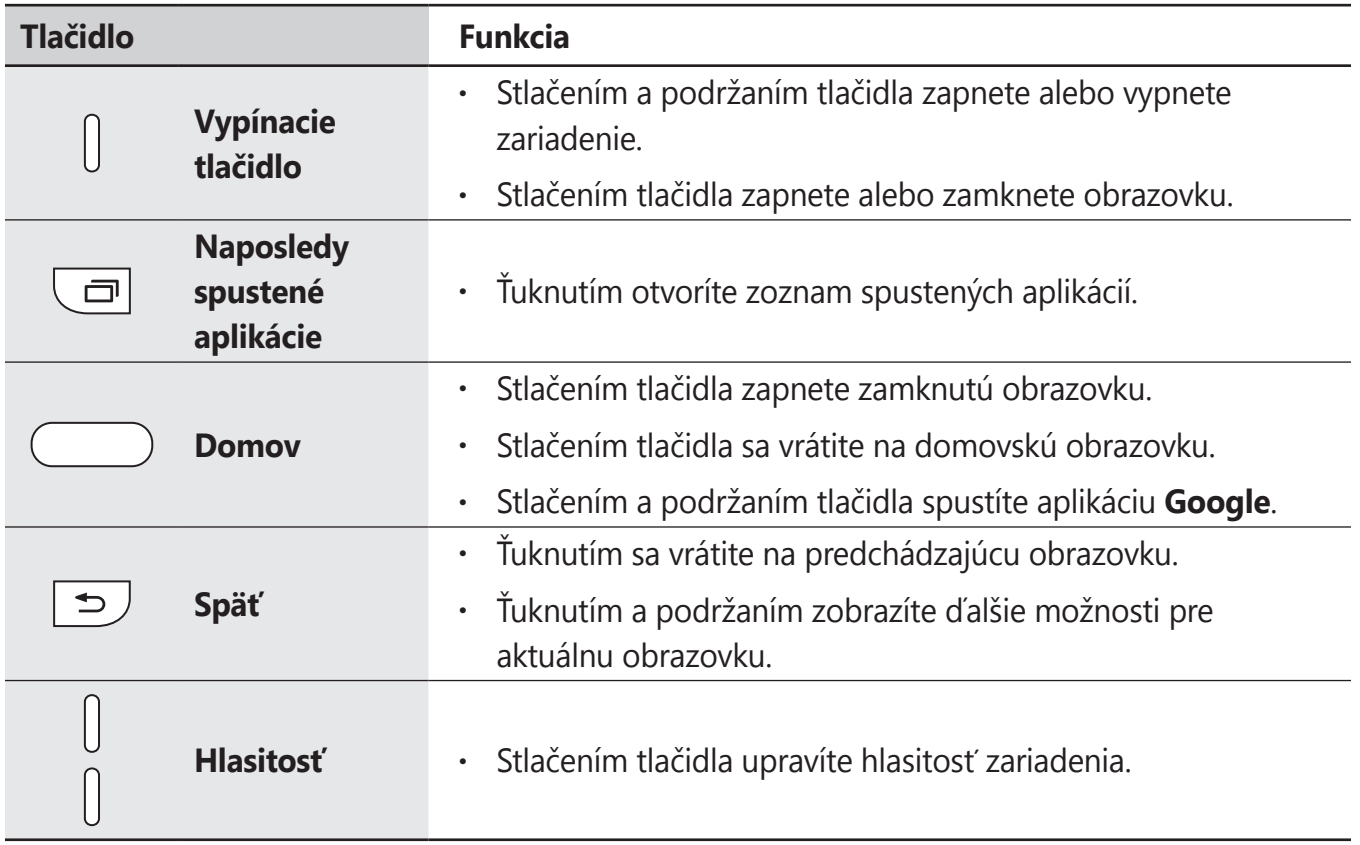

# <span id="page-10-0"></span>**Batéria**

# **Nabíjanie batérie**

Pred prvým použitím batérie alebo v prípade, že sa batéria dlhšiu dobu nepoužívala, je potrebné ju nabiť.

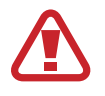

Používajte len nabíjačky, batérie a káble schválené spoločnosťou Samsung. Použitie neschválených nabíjačiek alebo káblov môže spôsobiť explóziu batérie alebo poškodenie zariadenia.

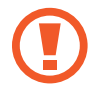

Nesprávne pripojenie nabíjačky môže spôsobiť závažné poškodenie zariadenia. Na poškodenie spôsobené nesprávnym použitím sa nevzťahuje záruka.

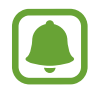

Keď sa nabíjačka nepoužíva, odpojte ju, aby sa šetrila elektrická energia. Nabíjačka nemá vypínač, takže keď sa nepoužíva a nechcete zbytočne plytvať elektrickou energiou, mali by ste ju odpojiť z elektrickej zásuvky. Pri nabíjaní by sa mala nabíjačka nachádzať v blízkosti elektrickej zásuvky a mala by byť ľahko dostupná.

1 Zapojte kábel USB do nabíjacieho adaptéra USB a kábel USB zapojte do multifunkčného konektora zariadenia.

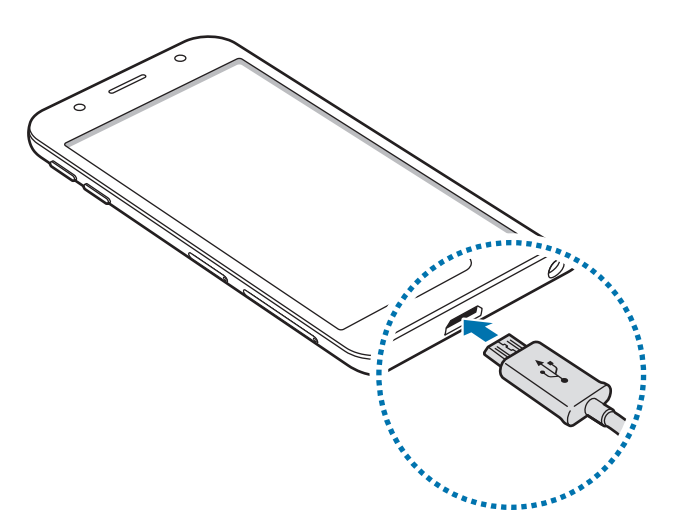

- 2 Zapojte nabíjací adaptér USB do elektrickej zásuvky.
- $3$  Po úplnom nabití batérie odpojte zariadenie od nabíjačky. Nabíjačku najskôr odpojte od zariadenia a potom ju odpojte z elektrickej zásuvky.

#### **Zníženie spotreby energie batérie**

Zariadenie poskytuje rôzne možnosti, ktoré pomáhajú šetriť energiu batérie.

- Zariadenie optimalizujte pomocou funkcie údržby zariadenia.
- Keď zariadenie nepoužívate, vypnite obrazovku stlačením vypínacieho tlačidla.
- Zapnite režim úspory energie.
- Zatvorte nepoužívané aplikácie.
- Keď zariadenie nepoužívate, vypnite funkciu Bluetooth.
- Keď zariadenie nepoužívate, vypnite funkciu Wi-Fi.
- Vypnite automatickú synchronizáciu aplikácií, ktoré sa majú synchronizovať, napríklad e-maily.
- Znížte dobu podsvietenia.
- Znížte jas displeja.

# **Tipy a bezpečnostné opatrenia pre nabíjanie batérie**

- Keď je úroveň nabitia batérie nízka, ikona batéria bude prázdna.
- Ak je batéria úplne vybitá, zariadenie nemožno zapnúť ihneď po pripojení nabíjačky. Pred zapnutím zariadenia nechajte vybitú batériu niekoľko minút nabíjať.
- Ak používate viacero aplikácií súčasne, sieťové aplikácie alebo aplikácie, ktoré vyžadujú pripojenie k inému zariadeniu, batéria sa vybije rýchlo. Ak chcete pri prenose dát zabrániť strate napájania, tieto aplikácie vždy používajte po úplnom nabití batérie.
- Používanie zdroja napájania iného ako nabíjačky, napríklad počítača, môže mať za následok pomalšie nabíjanie z dôvodu slabého elektrického prúdu.
- Zariadenie možno používať aj počas nabíjania, no úplné nabitie batérie môže trvať dlhšie.
- Ak je do zariadenia počas nabíjania privádzané nestabilné napájanie, dotykový displej nemusí fungovať. V takom prípade odpojte nabíjačku od zariadenia.
- Počas nabíjania sa zariadenie a nabíjačka môžu zahrievať. Je to normálne a nemalo by to mať žiadny vplyv na životnosť ani výkon zariadenia. Ak sa batéria zahrieva viac než zvyčajne, nabíjačka ju môže prestať nabíjať.
- Ak budete zariadenie nabíjať, keď je multifunkčný konektor mokrý, zariadenie sa môže poškodiť. Pred nabíjaním zariadenia dôkladne vysušte multifunkčný konektor.
- Ak sa zariadenie nenabíja správne, zaneste ho spolu s nabíjačkou do servisného strediska spoločnosti Samsung.

# <span id="page-12-0"></span>**Karta SIM alebo USIM (karta nano-SIM)**

### **Inštalácia karty SIM alebo USIM**

Vložte do zariadenia kartu SIM alebo USIM od svojho poskytovateľa mobilných telefonických služieb.

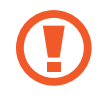

Dbajte na to, aby ste nestratili svoju kartu SIM alebo USIM a aby ich nepoužívali iné osoby. Spoločnosť Samsung nezodpovedá za škody, ani nepríjemnosti spôsobené stratenými alebo ukradnutými kartami.

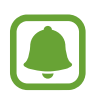

• **Modely s dvoma kartami SIM**: V niektorých oblastiach môžu byť rýchlosti prenosu údajov nižšie, ak sú v zariadení vložené dve karty SIM, v porovnaní so situáciou, kedy je v zariadení vložená jedna karta SIM.

• Niektoré služby LTE nemusia byť dostupné v závislosti od poskytovateľa služieb. Ďalšie informácie o dostupnosti služby získate od svojho poskytovateľa služieb.

► **Modely s jednou kartou SIM**:

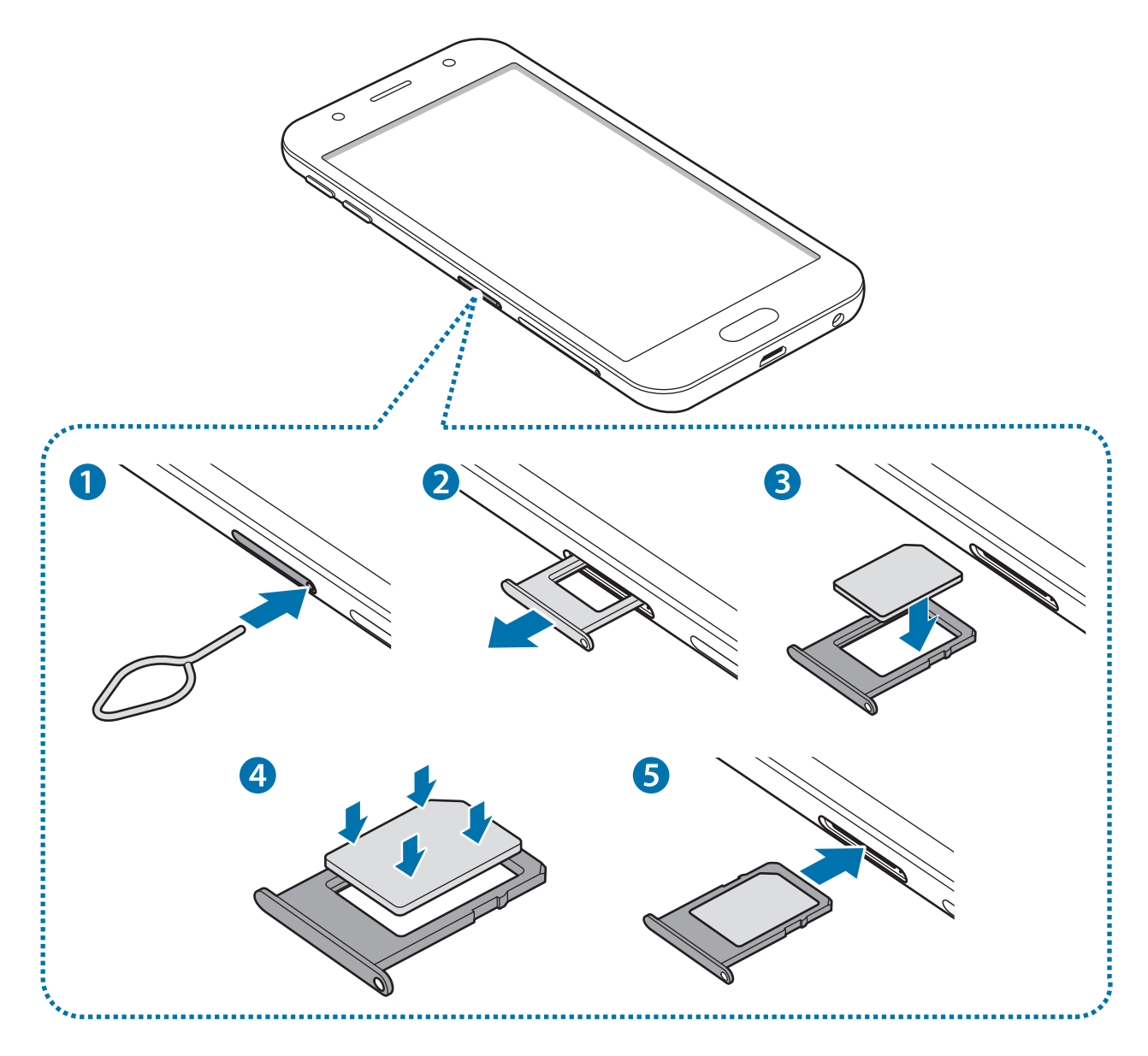

- ► **Modely s dvoma kartami SIM**:
	- **Zásuvka na kartu SIM 1**:

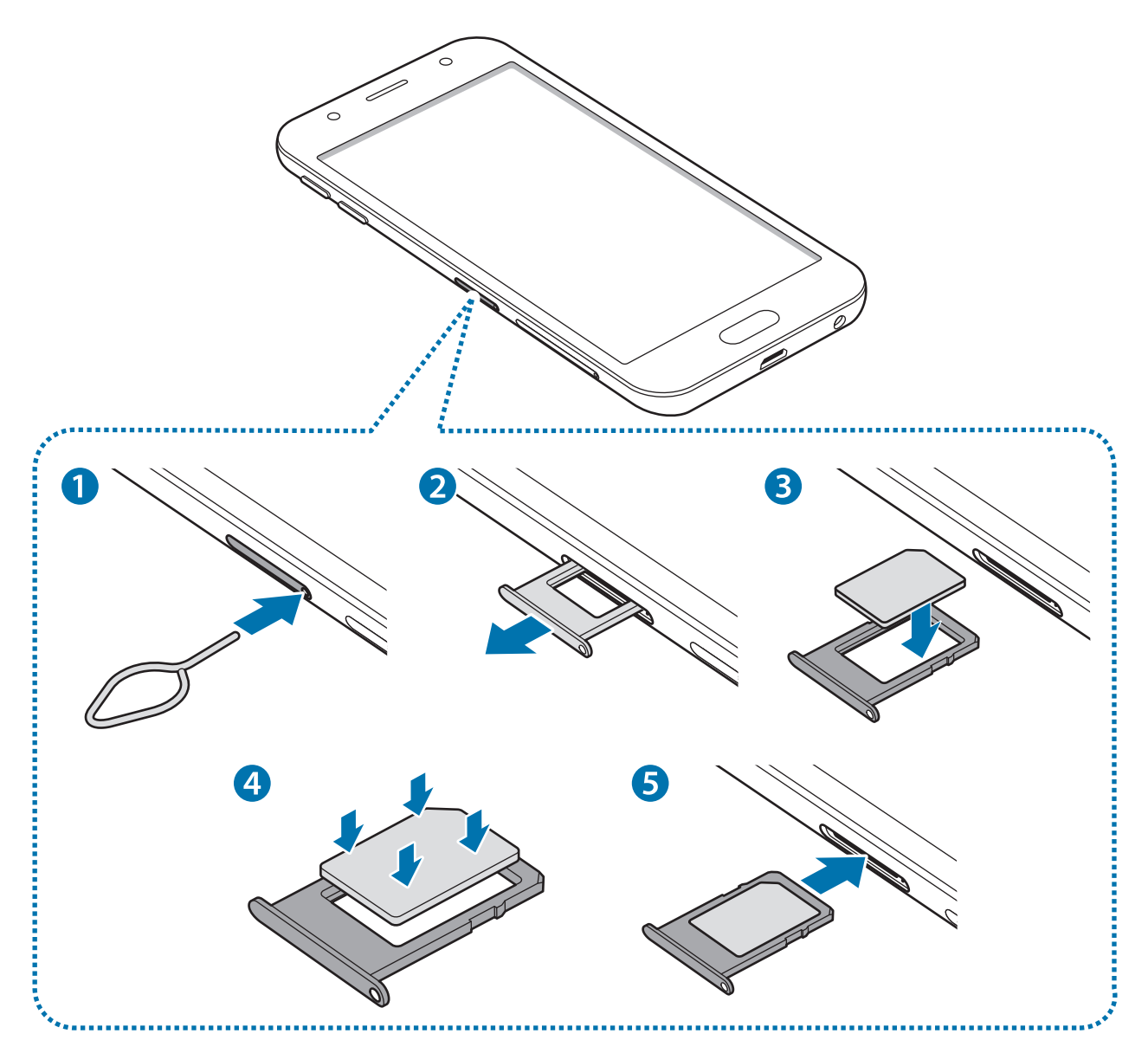

Ľ

– **Zásuvka na kartu SIM 2**:

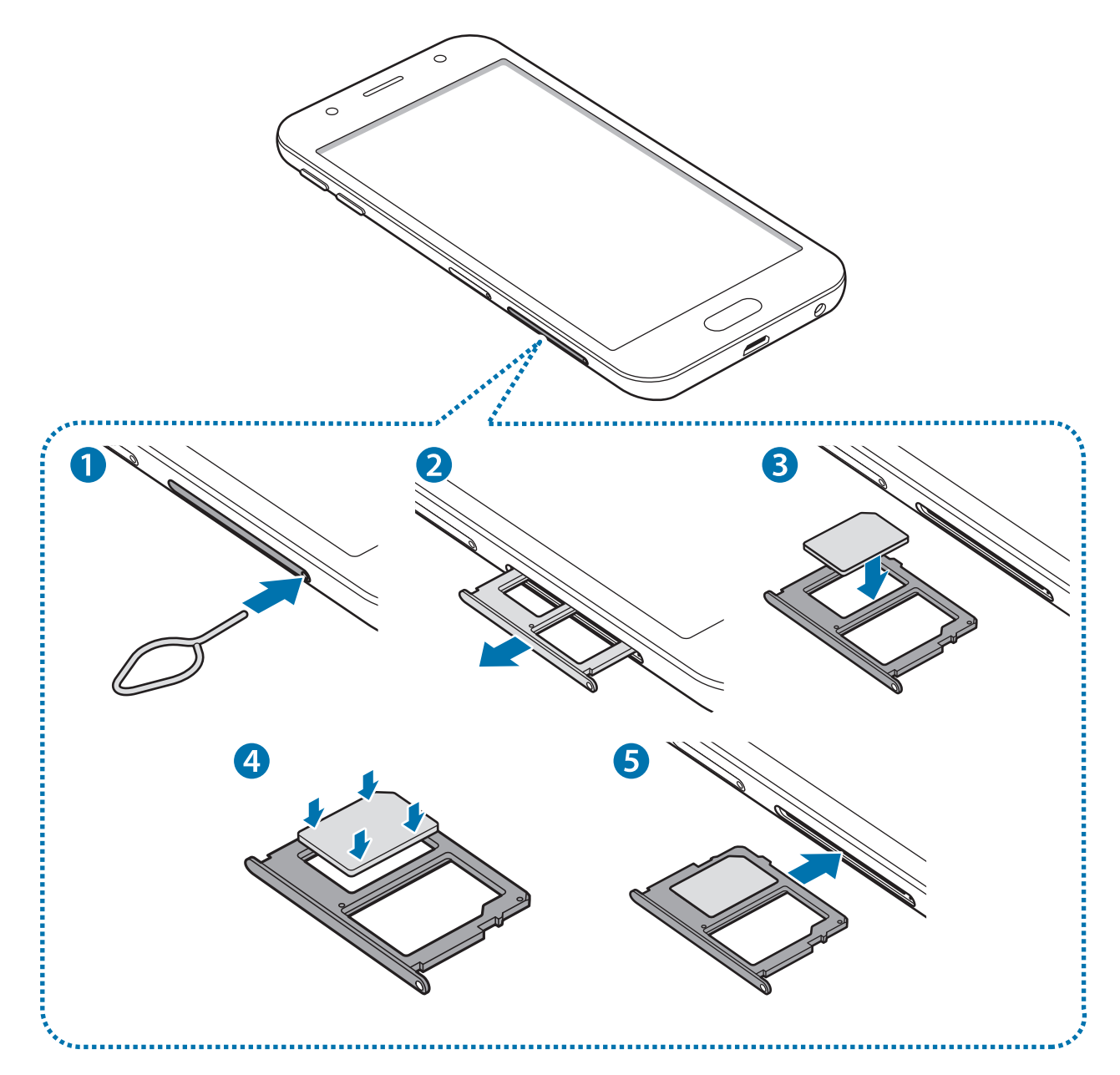

1 Vložte kolík na vysúvanie do otvoru v zásuvke karty SIM, čím zásuvku uvoľníte.

Uistite sa, že kolík na vysúvanie je umiestnený kolmo voči otvoru. V opačnom prípade sa zariadenie môže poškodiť.

2 Zásuvku na kartu SIM opatrne vytiahnite zo slotu pre zásuvku.

3 ► **Modely s jednou kartou SIM**: Umiestnite kartu SIM alebo USIM do zásuvky na kartu SIM tak, aby kontakty zlatistej farby smerovali nadol.

► **Modely s dvoma kartami SIM**: Umiestnite kartu SIM alebo USIM do zásuvky na kartu SIM tak, aby kontakty zlatistej farby smerovali nadol.

Vložte prvú kartu SIM alebo USIM do zásuvky karty SIM 1 a druhú kartu SIM alebo USIM do zásuvky karty SIM 2.

4 Kartu SIM alebo USIM jemne zatlačte do zásuvky karty SIM tak, aby sa zaistila.

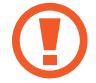

Ak karta SIM nie je pevne zaistená v zásuvke, môže sa dostať von zo zásuvky alebo z nej vypadnúť.

- 5 Zásuvku na kartu SIM vložte späť do slotu pre zásuvku.
	- Ak do zariadenia vložíte mokrú zásuvku, môže dôjsť k poškodeniu vášho zariadenia. Vždy sa uistite, že zásuvka je suchá.
		- · Zásuvku úplne zasuňte do slotu pre zásuvku, aby do zariadenia nemohla vniknúť voda.

#### **Správna inštalácia karty**

► **Modely s dvoma kartami SIM:**

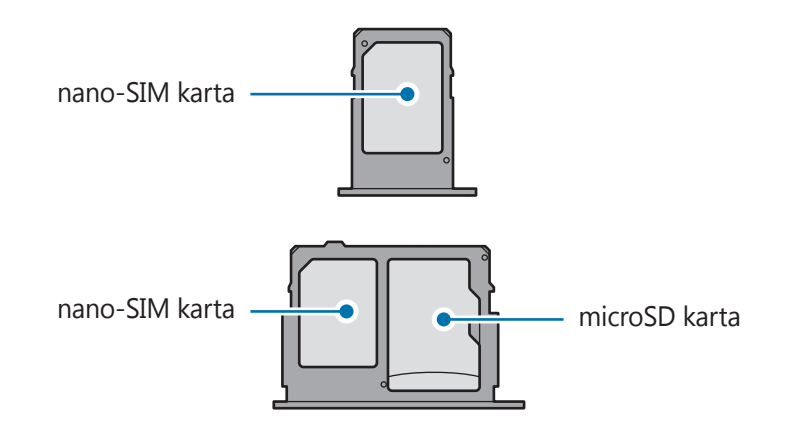

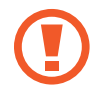

Použite len nano-SIM kartu.

### **Vybratie karty SIM alebo USIM**

- 1 Vložte kolík na vysúvanie do otvoru v zásuvke karty SIM, čím zásuvku uvoľníte.
- 2 Zásuvku na kartu SIM opatrne vytiahnite zo slotu pre zásuvku.
- 3 Vyberte kartu SIM alebo USIM.
	- ► **Modely s jednou kartou SIM**:

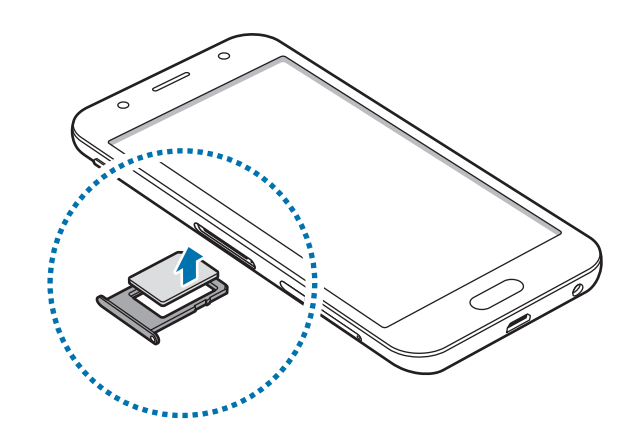

► **Modely s dvoma kartami SIM**:

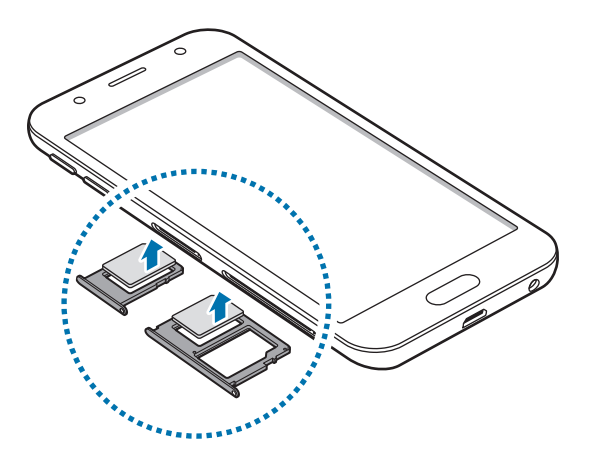

4 Zásuvku na kartu SIM vložte späť do slotu pre zásuvku.

### <span id="page-17-0"></span>**Používanie dvoch kariet SIM alebo USIM (modely s dvomi kartami SIM)**

Ak vložíte dve karty SIM alebo USIM, pre jedno zariadenie budete mať dve telefónne čísla alebo poskytovateľov služieb.

#### **Aktivácia kariet SIM alebo USIM**

Na obrazovke s aplikáciami ťuknite na položky **Nastavenia** → **Pripojenia** → **Správca kariet SIM**. Vyberte kartu SIM alebo USIM a ťuknutím na prepínač kartu aktivujte.

#### **Prispôsobenie kariet SIM alebo USIM**

Na obrazovke s aplikáciami ťuknite na položky **Nastavenia** → **Pripojenia** → **Správca kariet SIM** a vyberte kartu SIM alebo USIM na prístup k nasledujúcim možnostiam:

- **Ikona**: Zmena ikony karty SIM alebo USIM.
- **Názov**: Zmena zobrazovaného názvu karty SIM alebo USIM.
- **Režim siete**: Vyberte typ siete, ktorá sa má používať s kartou SIM alebo USIM.

#### **Nastavenie preferovanej karty SIM alebo USIM**

Ak sú aktivované dve karty, služby hlasových hovorov, správ a údajov je možné priradiť konkrétnym kartám.

Na obrazovke s aplikáciami ťuknite na položky **Nastavenia** → **Pripojenia** → **Správca kariet SIM** a nastavte preferencie funkcií pre karty v časti **PREFEROVANÁ KARTA SIM**.

# **Pamäťová karta**

### **Vloženie pamäťovej karty**

Kapacita pamäťovej karty vášho zariadenia sa môže líšiť od ostatných modelov a závislosti od výrobcu a typu pamäťovej karty nemusia byť niektoré pamäťové karty kompatibilné s vaším zariadením. Ak chcete zistiť maximálnu kapacitu pamäťovej karty zariadenia, pozrite si webovú lokalitu spoločnosti Samsung.

- 
- Niektoré pamäťové karty nemusia byť úplne kompatibilné so zariadením. Používanie nekompatibilnej pamäťovej karty môže poškodiť zariadenie alebo samotnú kartu a poškodiť dáta uložené na karte.
	- Pri vkladaní karty dajte pozor, aby ste ju vložili správnou stranou podľa popisu nižšie.
- 
- Zariadenie podporuje systémy súborov FAT a exFAT pre pamäťové karty. Ak vložíte kartu naformátovanú pomocou iného systému súborov, zariadenie zobrazí výzvu na preformátovanie karty alebo kartu nerozpozná. Ak zariadenie pamäťovú kartu nerozpozná, naformátujte ju v počítači.
- Časté zapisovanie a mazanie dát skracuje životnosť pamäťových kariet.
- Keď do zariadenia vložíte pamäťovú kartu, v priečinku **Moje súbory** → **Karta SD** sa zobrazí adresár so súbormi na pamäťovej karte.

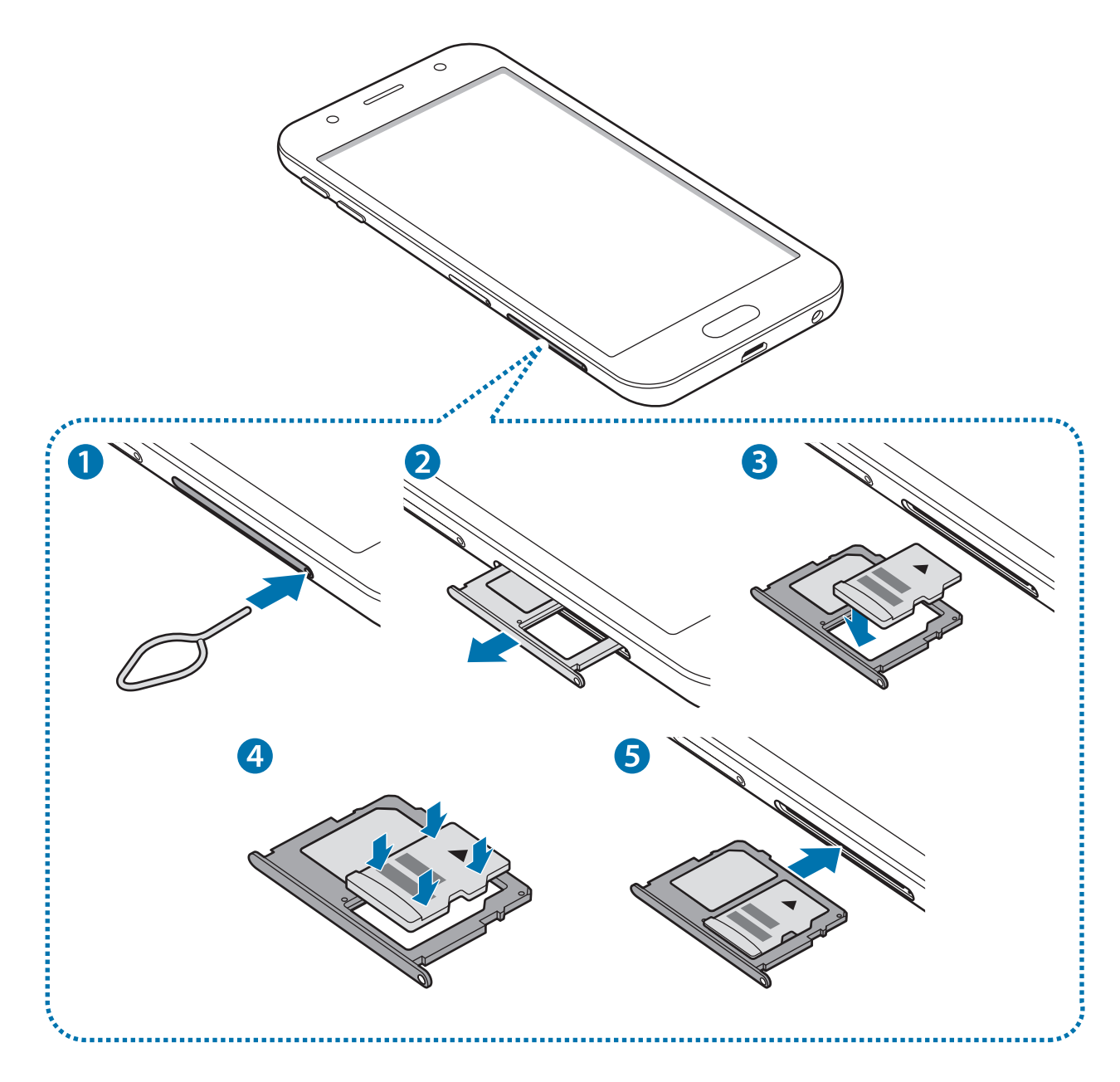

1 Vložte kolík na vysúvanie do otvoru v zásuvke pamäťovej karty, čím zásuvku uvoľníte.

Uistite sa, že kolík na vysúvanie je umiestnený kolmo voči otvoru. V opačnom prípade sa zariadenie môže poškodiť.

- 2 Zásuvku pamäťovej karty opatrne vytiahnite zo slotu pre zásuvku.
- $3$  Umiestnite pamäťovú kartu do zásuvky pamäťovej karty tak, aby kontakty zlatistej farby smerovali nadol.
- 4 Pamäťovú kartu jemne zatlačte do zásuvky na pamäťovú kartu tak, aby sa zaistila.

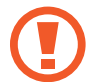

Ak pamäťová karta nie je pevne zasunutá v zásuvke, môže sa zo zásuvky vysunúť alebo z nej vypadnúť.

- $5$  Zásuvku pamäťovej karty vložte späť do slotu pre zásuvku.
	- Ak do zariadenia vložíte mokrú zásuvku, môže dôjsť k poškodeniu vášho zariadenia. Vždy sa uistite, že zásuvka je suchá.
		- Zásuvku úplne zasuňte do slotu pre zásuvku, aby do zariadenia nemohla vniknúť voda.

### **Vybratie pamäťovej karty**

Ak chcete pamäťovú kartu bezpečne vybrať, najskôr ju odpojte.

Na obrazovke s aplikáciami ťuknite na položky **Nastavenia** → **Údržba zariadenia** → **Úložisko** → → **Nastavenia ukladania** → **Karta SD** → **ODPOJIŤ**.

- 1 Vložte kolík na vysúvanie do otvoru v zásuvke pamäťovej karty, čím zásuvku uvoľníte.
- $2$  Zásuvku pamäťovej karty opatrne vytiahnite zo slotu pre zásuvku.
- 3 Vyberte pamäťovú kartu.
- 4 Zásuvku pamäťovej karty vložte späť do slotu pre zásuvku.

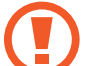

Nevyberajte pamäťovú kartu, keď zariadenie prenáša alebo získava prístup k údajom. V opačnom prípade by sa mohli údaje stratiť alebo poškodiť, alebo by mohlo dôjsť k poškodeniu pamäťovej karty alebo zariadenia. Spoločnosť Samsung nezodpovedá za straty spôsobené zneužitím poškodených pamäťových kariet vrátane straty údajov.

### <span id="page-20-0"></span>**Formátovanie pamäťovej karty**

Pamäťová karta naformátovaná v počítači nemusí byť kompatibilná so zariadením. Pamäťovú kartu naformátujte v zariadení.

Na obrazovke s aplikáciami ťuknite na položky **Nastavenia** → **Údržba zariadenia** → **Úložisko** → → **Nastavenia ukladania** → **Karta SD** → **Formát** → **FORMÁTOVAŤ**.

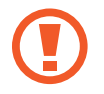

Pred formátovaním pamäťovej karty si nezabudnite vytvoriť záložné kópie všetkých dôležitých dát uložených na pamäťovej karte. Záruka výrobcu sa nevzťahuje na stratu dát v dôsledku činnosti používateľa.

# **Zapnutie a vypnutie zariadenia**

Ak chcete zariadenie zapnúť, stlačte a niekoľko sekúnd podržte vypínacie tlačidlo.

Zariadenie pri prvom zapnutí alebo po obnovení dát nastavte podľa pokynov zobrazených na obrazovke.

Ak chcete zariadenie vypnúť, stlačte a podržte vypínacie tlačidlo a potom ťuknite na položku **Vypnúť zariadenie**.

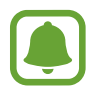

Na miestach, na ktorých je zakázané používanie bezdrôtových zariadení, ako sú napríklad paluby lietadiel a nemocnice, dodržiavajte všetky upozornenia a pokyny zodpovedného personálu.

#### **Reštartovanie zariadenia**

Ak zariadenie zamrzlo a nereaguje, podržte naraz stlačené vypínacie tlačidlo a tlačidlo zníženia hlasitosti dlhšie ako 7 sekúnd, čím sa zariadenie reštartuje.

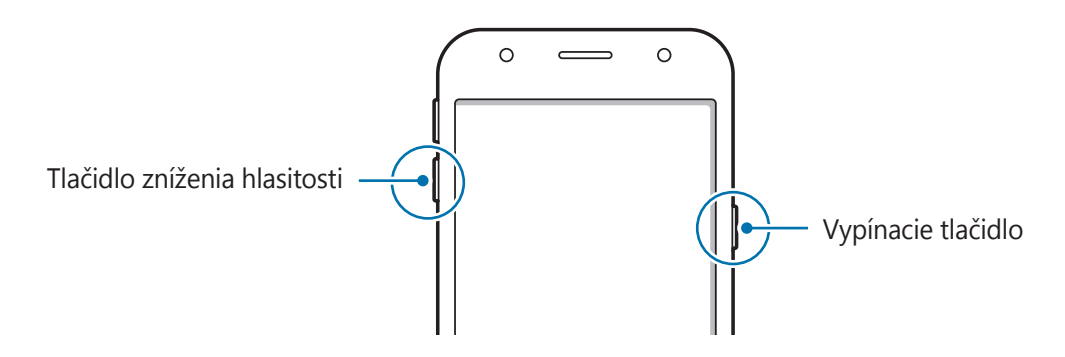

# <span id="page-21-0"></span>**Ovládanie dotykového displeja**

- 
- Zabráňte kontaktu dotykového displeja s inými elektrickými zariadeniami. Elektrostatické výboje môžu spôsobiť, že dotykový displej nebude fungovať.
	- Na dotykový displej neťukajte žiadnymi ostrými predmetmi ani naň príliš silno netlačte prstami, aby sa nepoškodil.
- Zariadenie nemusí rozpoznať dotykové vstupy v blízkosti okrajov obrazovky, ktoré sa nachádzajú mimo oblasti dotykového vstupu.
	- Ak necháte dotykový displej príliš dlho nečinný, môže dôjsť k efektu zvyškového obrazu (vypálenie obrazu) alebo zobrazeniu duchov. Ak zariadenie nepoužívate, dotykový displej vypnite.
	- Pri používaní dotykového displeja sa odporúča používať prsty.

### **Ťuknutie**

Ak chcete otvoriť aplikáciu, vybrať položku ponuky, stlačiť tlačidlo na displeji alebo zadať znak pomocou klávesnice na displeji, ťuknite na danú položku prstom.

### **Ťuknutie a podržanie**

Ťuknutím a podržaním položky alebo obrazovky dlhšie než 2 sekundy získate prístup k dostupným možnostiam.

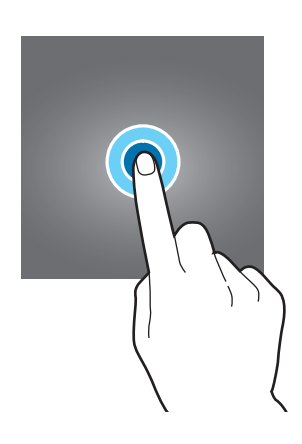

#### **Potiahnutie**

Ak chcete položku presunúť na nové miesto, ťuknite na ňu, podržte ju a potiahnite ju na cieľové miesto.

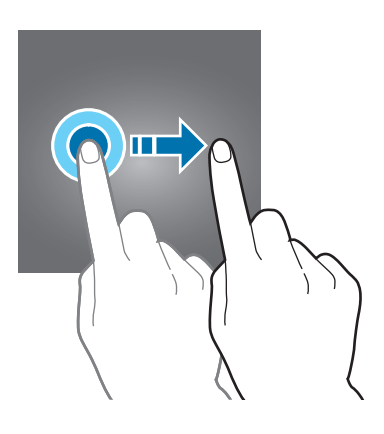

#### **Dvojité ťuknutie**

Ak chcete zväčšiť webovú stránku alebo obrázok, dvakrát ťuknite na dané miesto. Opätovným dvojitým ťuknutím sa vrátite na predchádzajúce zobrazenie.

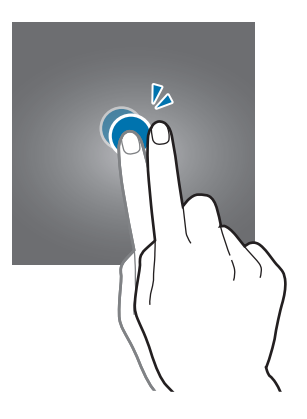

#### **Potiahnutie prstom**

Rýchlym potiahnutím prstom doľava alebo doprava na domovskej obrazovke alebo na obrazovke aplikácií zobrazíte ďalšie panely. Rýchlym potiahnutím prstom nahor alebo nadol môžete posúvať webovú stránku alebo zoznam položiek, ako sú napríklad kontakty.

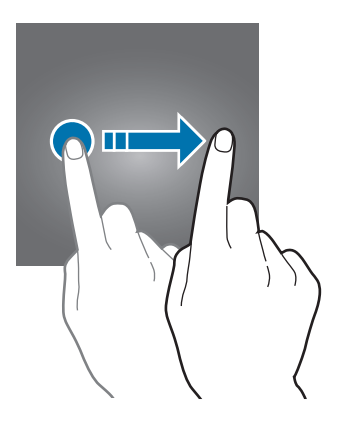

#### <span id="page-23-0"></span>**Roztiahnutie alebo stiahnutie prstov**

Ak chcete zväčšiť časť webovej stránky, mapy alebo obrázka, roztiahnite dva prsty. Ak chcete danú položku zmenšiť, stiahnite prsty k sebe.

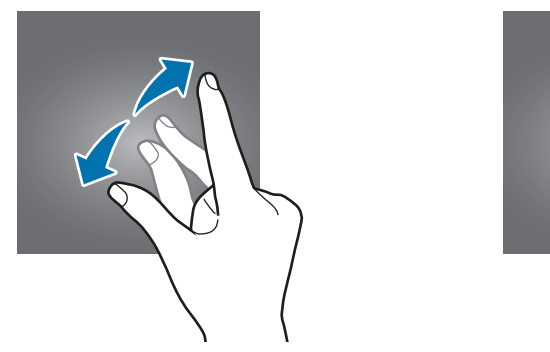

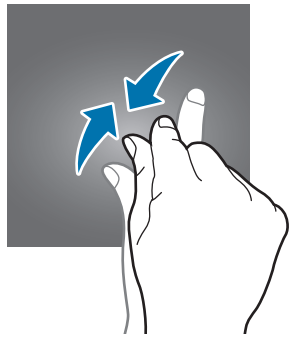

# **Domovská obrazovka a obrazovka aplikácií**

# **Úvod**

Domovská obrazovka je východiskom na získanie prístupu ku všetkým funkciám zariadenia. Zobrazujú sa na nej widgety, odkazy na aplikácie a ďalšie položky.

Na obrazovke aplikácií sa zobrazujú ikony všetkých aplikácií vrátane nových nainštalovaných aplikácií.

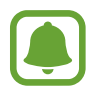

V závislosti od oblasti alebo poskytovateľa služieb sa môže obrazovka zobraziť inak.

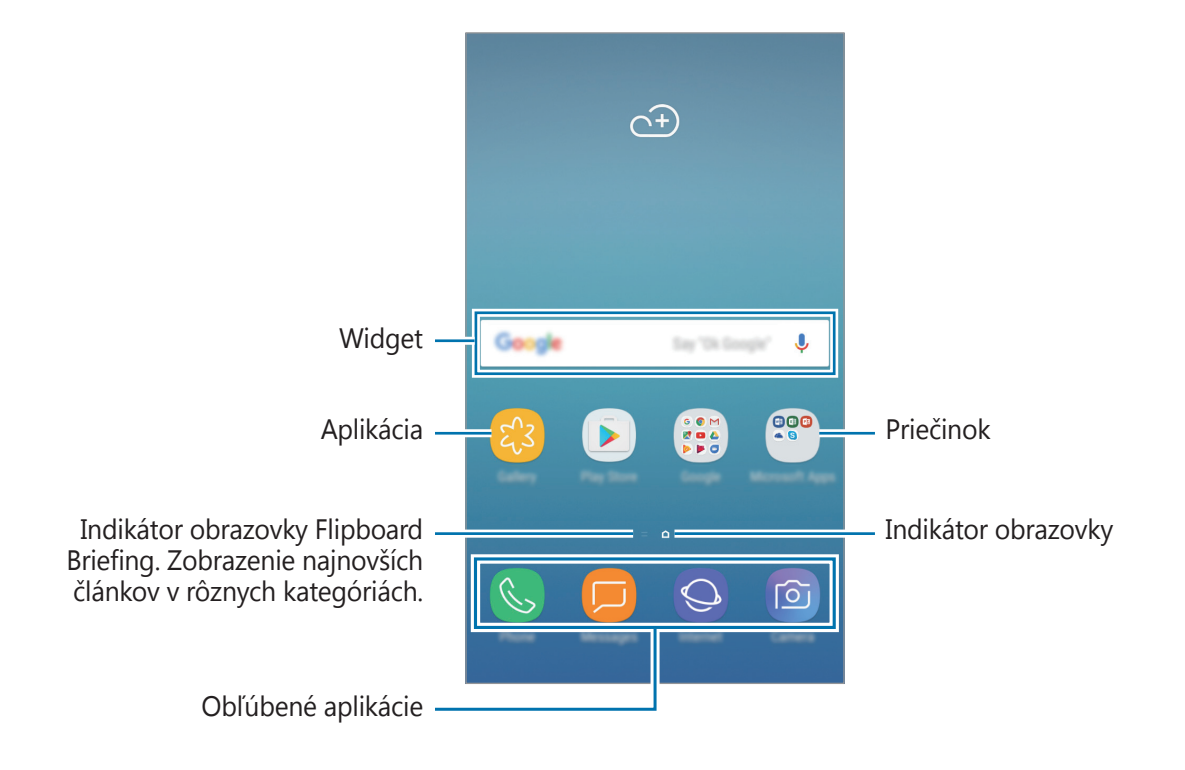

### **Prepínanie medzi domovskou obrazovkou a obrazovkou aplikácií**

Ak chcete otvoriť obrazovku aplikácií, na domovskej obrazovke potiahnite prstom nahor alebo nadol. Ak sa chcete vrátiť na domovskú obrazovku, na obrazovke aplikácií potiahnite prstom nahor alebo nadol. Taktiež môžete stlačiť tlačidlo Domov alebo ťuknúť na tlačidlo Späť.

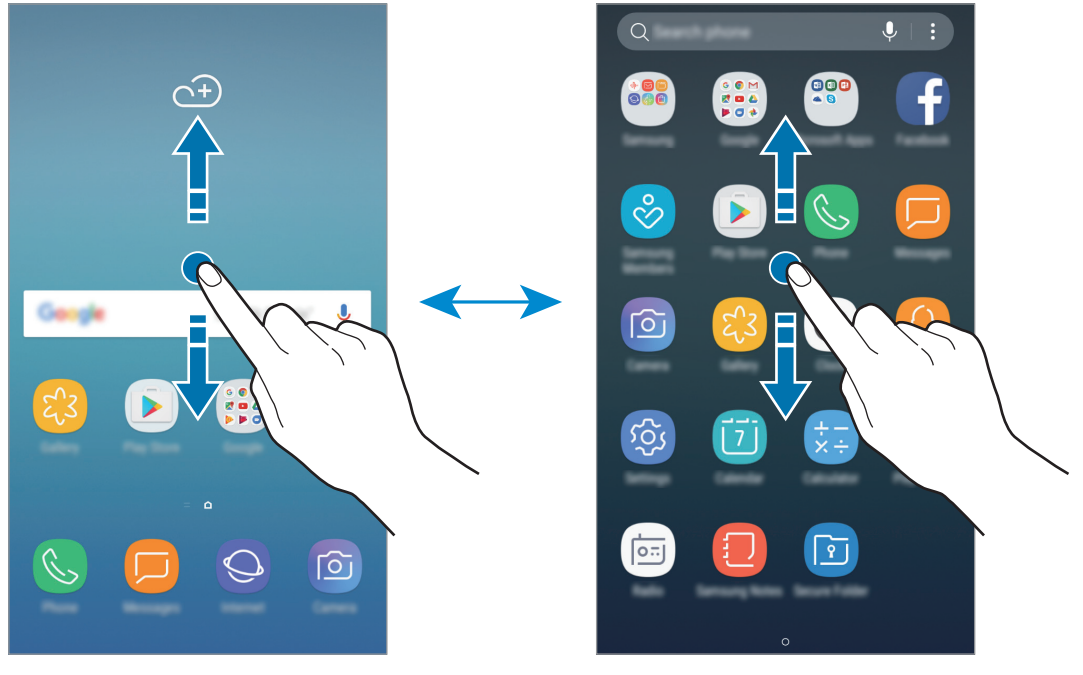

Domovská obrazovka v obrazovka aplikácií

### **Presúvanie položiek**

Ťuknite na položku, podržte ju a potiahnite ju na nové miesto. Ak chcete položku presunúť na iný panel, potiahnite ju na okraj obrazovky.

Ak chcete na domovskú obrazovku pridať odkaz, na obrazovke aplikácií ťuknite na požadovanú položku, podržte ju a potiahnite ju na hornú alebo dolnú časť obrazovky. Na domovskú obrazovku sa pridá odkaz na danú aplikáciu.

Okrem toho môžete presunúť často používané aplikácie do oblasti odkazov v spodnej časti domovskej obrazovky.

# **Vytváranie priečinkov**

Môžete vytvárať priečinky a zhromažďovať podobné aplikácie, a tým získať rýchly prístup k aplikáciám a možnosť rýchlo ich spúšťať.

1 Na domovskej obrazovke alebo obrazovke aplikácií ťuknite na aplikáciu, podržte ju a potiahnite ju na inú aplikáciu.

2 Keď sa okolo aplikácie objaví rámik priečinka, aplikáciu pustite.

Vytvorí sa nový priečinok, ktorý obsahuje vybraté aplikácie. Ťuknite na položku **Zadajte názov priečinka** a zadajte názov priečinka.

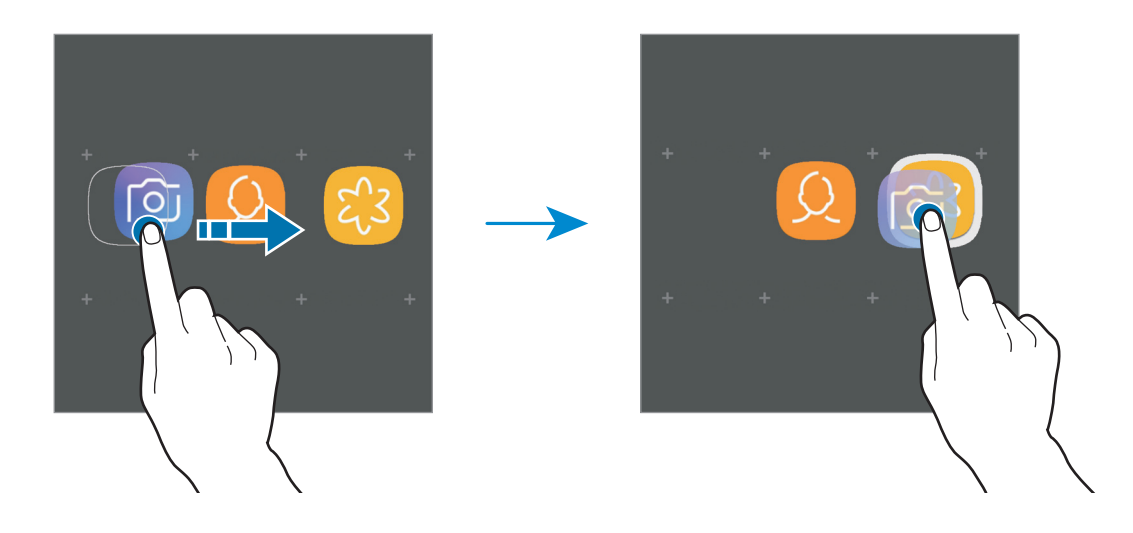

#### **Pridanie ďalších aplikácií**

Ťuknite na položku **PRIDAŤ APLIKÁCIE** na priečinku. Začiarknite aplikácie, ktoré chcete pridať, a ťuknite na položku **PRIDAŤ**. Aplikáciu môžete pridať aj tak, že ju potiahnete do priečinka.

#### **Presúvanie aplikácií z priečinka**

Ťuknite na aplikáciu, podržte ju a potiahnite ju na nové miesto.

#### **Odstránenie priečinka**

Ťuknite na priečinok, podržte ho a potom ťuknite na položku **Odstránenie priečinka**. Odstráni sa len daný priečinok. Aplikácie z priečinka sa premiestnia na obrazovku aplikácií.

# **Úprava domovskej obrazovky**

Ak chcete získať prístup k možnostiam úprav, na domovskej obrazovke ťuknite na prázdnu oblasť a podržte ju alebo na displeji stiahnite prsty k sebe. Môžete nastaviť tapetu, pridať miniaplikácie a vykonať ďalšie úpravy. Tiež môžete pridať, odstrániť alebo zmeniť usporiadanie panelov na domovskej obrazovke.

- Pridávanie stránok: Potiahnite prstom doľava a potom ťuknite na položku  $+$ .
- Presúvanie stránok: Ťuknite na ukážku panela, podržte ju a presuňte ju na nové miesto.
- Odstránenie stránok: Na stránke ťuknite na položku  $\overline{\mathfrak{m}}$ .

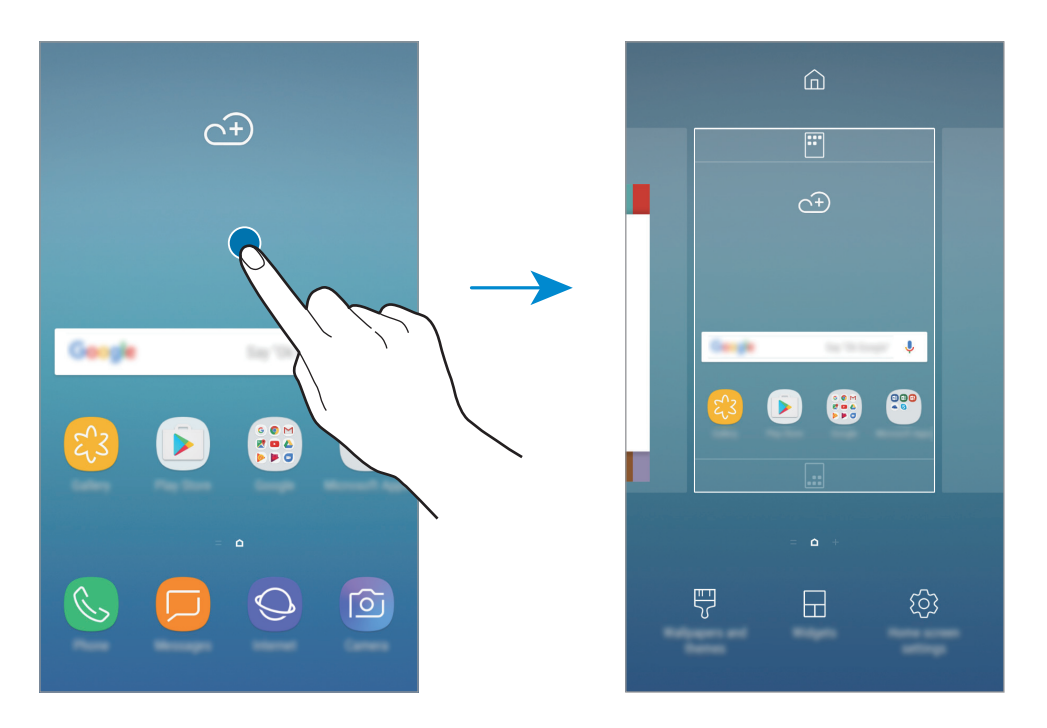

- **Tapety a témy**: Zmena tapety, motívu alebo ikon zariadenia.
- **Widgety**: Miniaplikácie sú malé aplikácie, ktoré spúšťajú konkrétne funkcie aplikácií a poskytujú informácie a pohodlný prístup na domovskej obrazovke. Ťuknite na miniaplikáciu, podržte ju a potiahnite ju na domovskú obrazovku. Miniaplikácia sa pridá na domovskú obrazovku.
- **Nast. domovskej obrazovky**: Zmena veľkosti mriežky na zobrazenie väčšieho alebo menšieho počtu položiek na domovskej obrazovke a ďalšie nastavenia.

# **Zobrazenie všetkých aplikácií na domovskej obrazovke**

Zariadenie môžete nastaviť tak, že všetky aplikácie sa zobrazia na domovskej obrazovke bez použitia samostatnej obrazovky aplikácií. Ťuknite na prázdnu oblasť na domovskej obrazovke, podržte ju a potom ťuknite na položky **Nast. domovskej obrazovky** → **Rozloženie domovskej obrazovky** → **Iba domovská obrazovka** → **POUŽIŤ**.

Teraz sú všetky aplikácie dostupné po potiahnutí prstom doľava na domovskej obrazovke.

### **Indikačné ikony**

Ikony indikátorov sa zobrazia v stavovom riadku v hornej časti obrazovky. Najčastejšie používané ikony sú uvedené v nasledujúcej tabuľke.

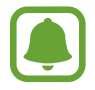

Stavový riadok sa v niektorých aplikáciách v hornej časti obrazovky zobraziť nemusí. Ak chcete zobraziť stavový riadok, potiahnite hornú časť obrazovky smerom nadol.

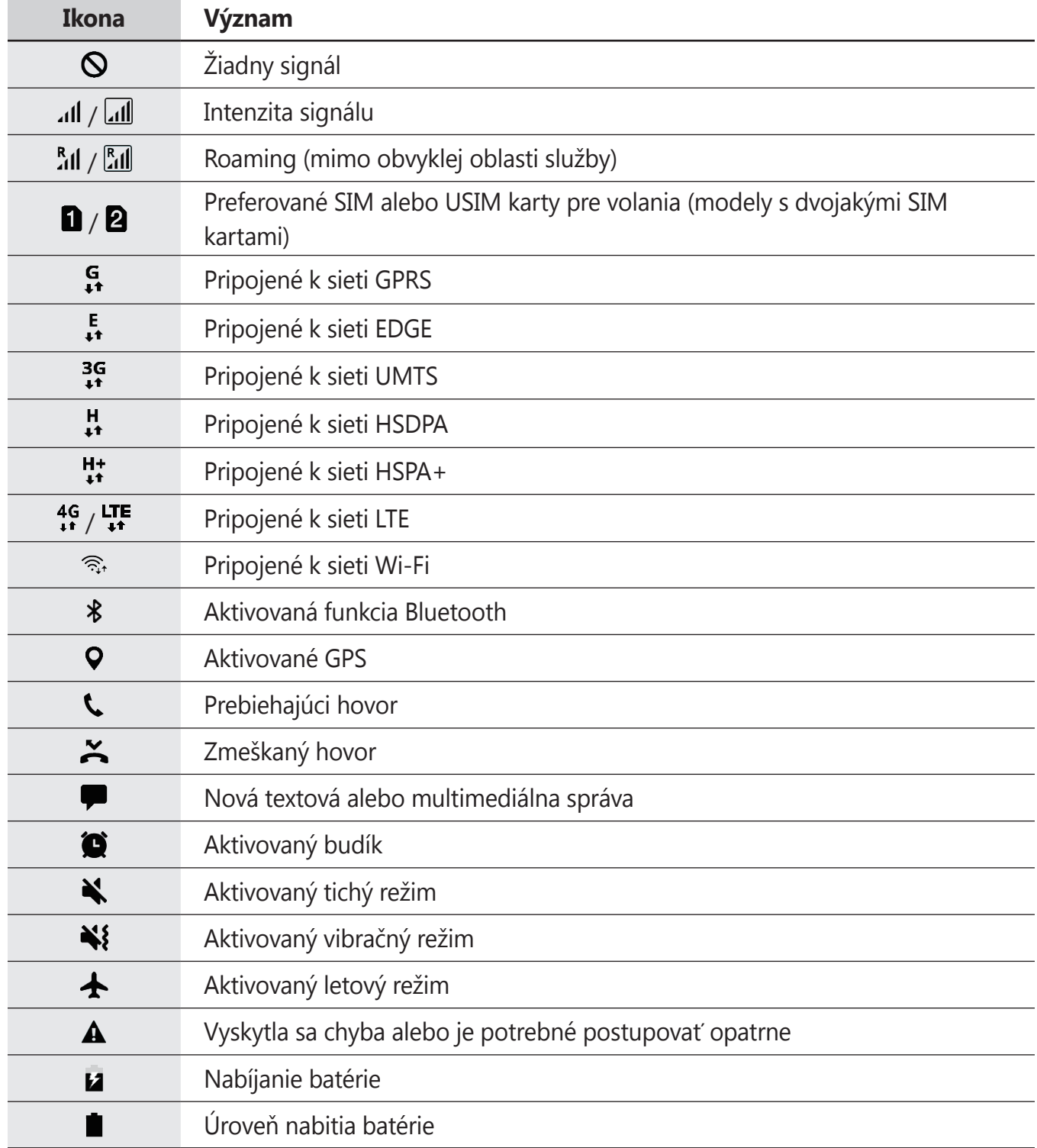

# <span id="page-28-0"></span>**Uzamknutie obrazovky**

Stlačením vypínacieho tlačidla sa displej vypne a zamkne. Ak zariadenie po určitú dobu nepoužívate, displej sa tiež automaticky uzamkne.

Obrazovka sa zamyká spôsobom **Potiahnuť**, čo je predvolená metóda uzamknutia obrazovky.

Stlačte vypínacie tlačidlo alebo tlačidlo Domov a posunutím prstom ľubovoľným smerom odomknite obrazovku.

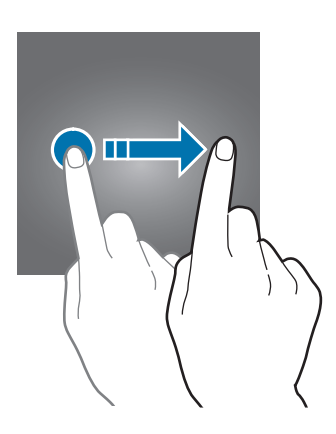

Ak chcete zmeniť metódu uzamknutia obrazovky, na obrazovke aplikácií postupne ťuknite na položky **Nastavenia** → **Zamknutie a zabezpečenie** → **Typ zamknutia obrazovky** a potom vyberte metódu.

Ak ako metódu uzamknutia obrazovky nastavíte vzor, kód PIN alebo heslo, môžete chrániť svoje osobné údaje tým, že zabránite ďalším osobám v prístupe k vášmu zariadeniu. Po nastavení metódy uzamknutia obrazovky bude zariadenie vyžadovať kód odomknutia pri každom odomknutí.

- **Potiahnuť**: Odomknutie obrazovky posunutím prstom po obrazovke v ľubovoľnom smere.
- **Vzor**: Odomknutie obrazovky nakreslením vzoru pomocou najmenej štyroch bodov.
- **Kód PIN**: Odomknutie obrazovky zadaním kódu PIN s najmenej štyrmi číslicami.
- **Heslo**: Odomknutie obrazovky zadaním hesla s najmenej štyrmi znakmi, číslicami alebo symbolmi.
- **Žiadne**: Metóda zamknutia obrazovky sa nenastaví.

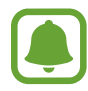

Svoje zariadenie môžete nastaviť tak, aby sa obnovili továrenské nastavenia, ak do riadku viackrát zadáte nesprávny kód odblokovania dosiahnete limit pokusov. Na obrazovke s aplikáciami ťuknite na položky **Nastavenia** → **Zamknutie a zabezpečenie** → **Nastavenia bezpečného zámku** a potom ťuknutím na prepínač **Aut. obnov. továr. nast.** ho aktivujte.

# <span id="page-29-0"></span>**Panel oznámení**

### **Používanie panelu oznámení**

Keď dostanete nové oznámenia, napríklad o správach alebo zmeškaných hovoroch, v stavovom riadku sa zobrazia indikačné ikony. Ak chcete zobraziť ďalšie informácie o ikonách, otvorte panel oznámení a zobrazte podrobnosti.

Ak chcete panel oznámení otvoriť, dvoma prstami potiahnite stavový riadok nadol. Ak chcete panel oznámení zatvoriť, prstom potiahnite po displeji nahor.

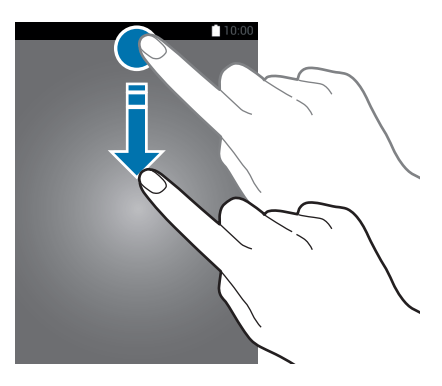

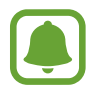

Panel oznámení môžete otvoriť, aj keď je obrazovka zamknutá.

Na paneli oznámení môžete používať nasledujúce funkcie.

#### ► **Modely s jednou kartou SIM**:

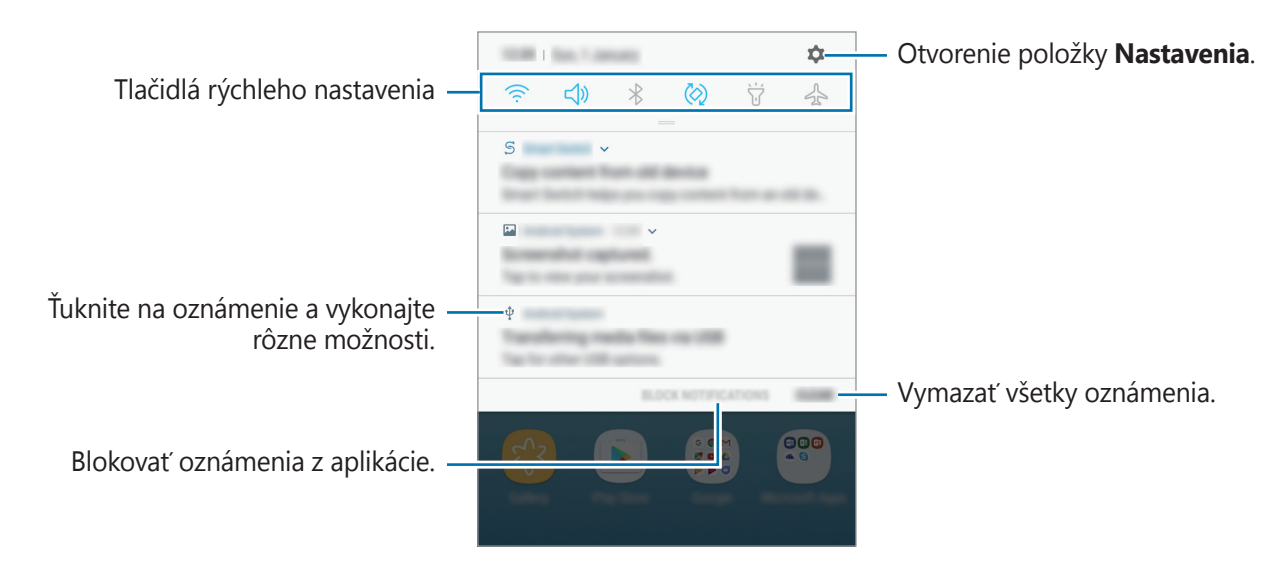

Základy

► **Modely s dvoma kartami SIM**:

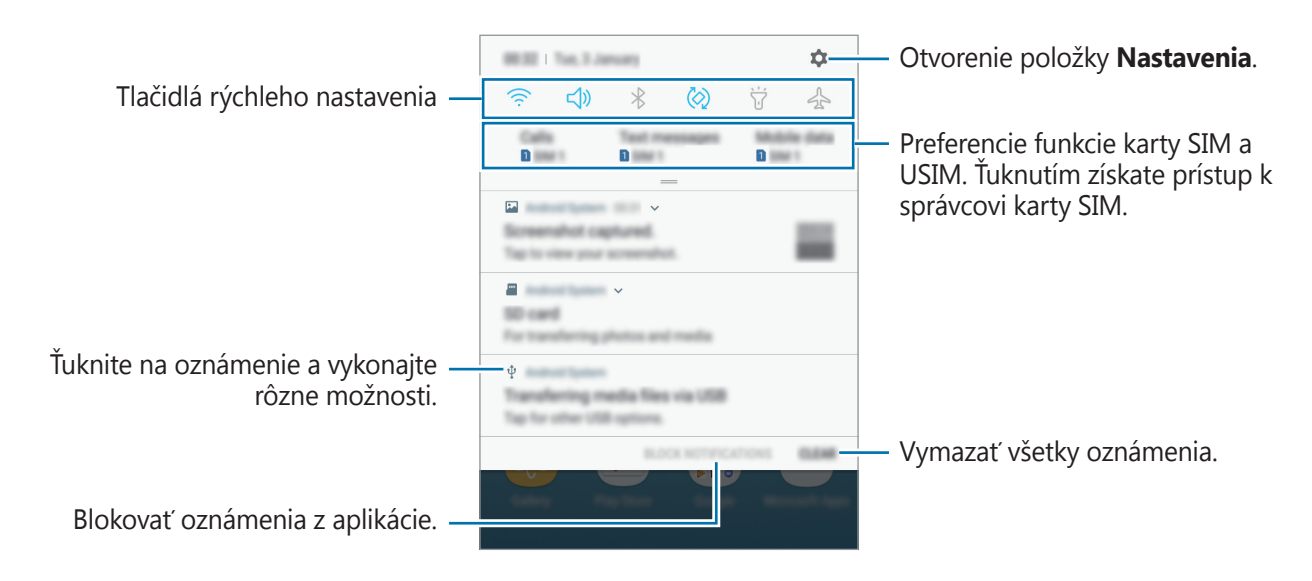

#### **Používanie tlačidiel rýchleho nastavenia**

Ťuknutím na tlačidlá rýchleho nastavenia aktivujete určite funkcie. Potiahnutím nadol na paneli oznámení zobrazíte viac tlačidiel.

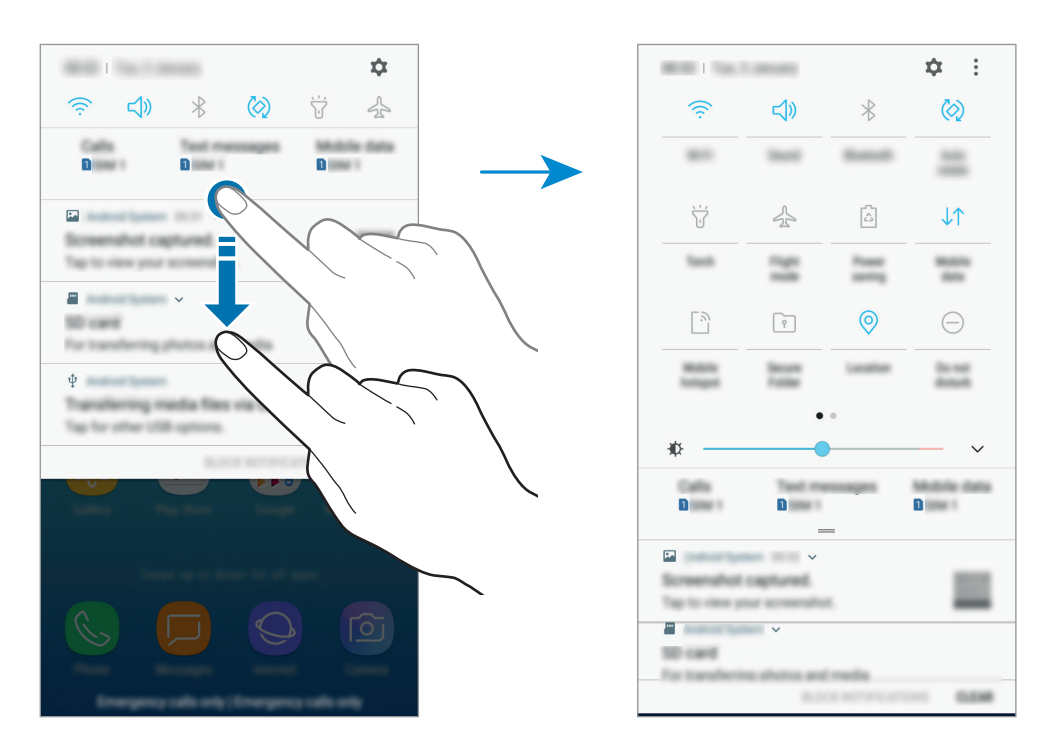

Ak chcete zmeniť nastavenia funkcie, ťuknite na text pod jednotlivými tlačidlami. Ak ťuknete na tlačidlo a podržíte ho, môžete zobraziť podrobnejšie nastavenia.

Ak chcete zmeniť usporiadanie tlačidiel, ťuknite na možnosť → **Poradie tlačidiel**, ťuknite na tlačidlo, podržte ho a potom ho potiahnite na iné miesto.

# <span id="page-31-0"></span>**Zadávanie textu**

# **Usporiadanie klávesnice**

Klávesnica sa zobrazí automaticky pri zadávaní textu správ na odoslanie, pri vytváraní poznámok a ďalších operáciách.

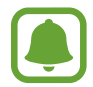

Niektoré jazyky nepodporujú zadávanie textu. Ak chcete zadávať text, musíte vstupný jazyk prepnúť na jeden z podporovaných jazykov.

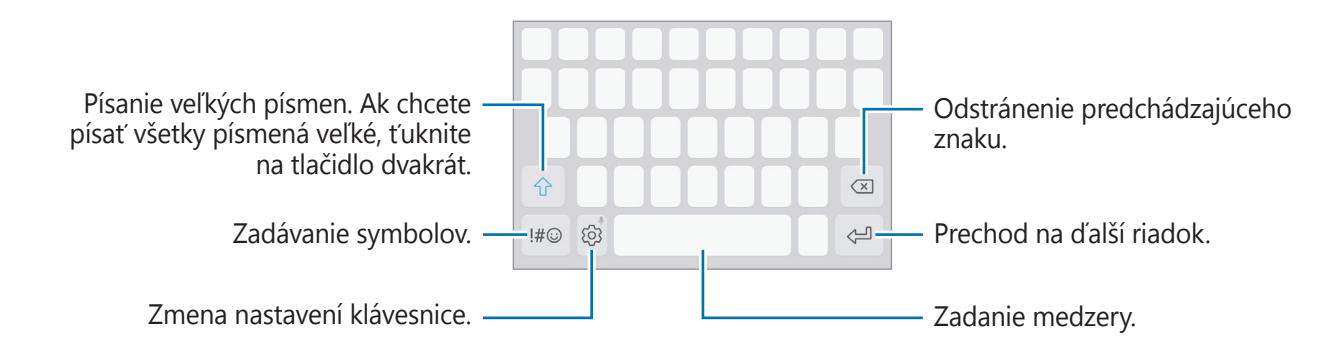

#### **Zmena vstupného jazyka**

Postupne ťuknite na položky ۞ → Jazyky a typy → SPRAVOVAŤ VSTUPNÉ JAZYKY a potom vyberte jazyky, ktoré chcete používať. Ak ste vybrali dva alebo viac jazykov, vstupné jazyky môžete zmeniť potiahnutím prstom na medzerníku doľava alebo doprava.

#### **Zmena rozloženia klávesnice**

Ťuknite na položky ۞ → **Jazyky a typy**, vyberte jazyk a potom vyberte rozloženie klávesnice, ktoré sa má použiť.

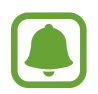

Na **Klávesnica 3x4** sa na jednom tlačidle nachádzajú tri alebo štyri znaky. Ak chcete zadať znak, opakovane ťuknite na príslušný kláves, kým sa nezobrazí požadovaný znak.

# **Ďalšie funkcie klávesnice**

Ak chcete používať rôzne funkcie, ťuknite na položku  $\Diamond$  a podržte ju. V závislosti od naposledy použitej funkcie sa namiesto ikony  $\ddot{\odot}$  môžu zobrazovať iné ikony.

 $\cdot$   $\downarrow$  : Zadávanie textu hlasom.

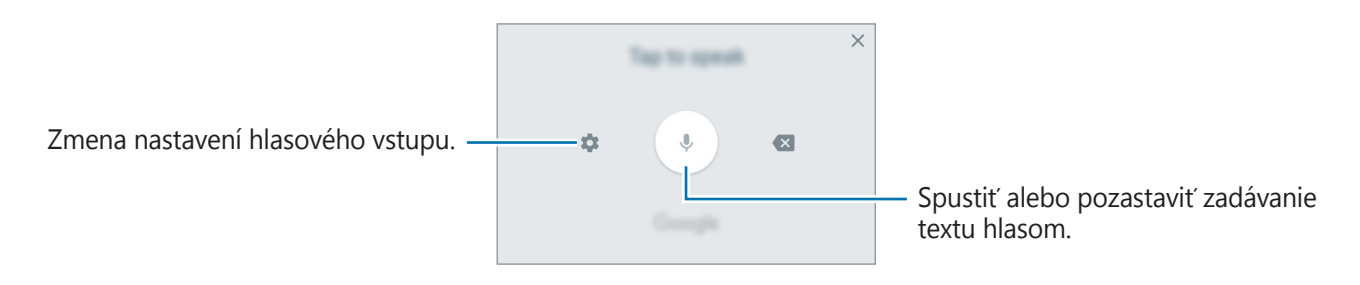

- 国: Pridanie položky zo schránky.
- $\cdot$   $\odot$  : Zadanie emotikon.
- $\Box$ : Zmena klávesnice na obsluhu jednou rukou.
- $\oslash$  : Zmena nastavení klávesnice.

# **Kopírovanie a vkladanie**

- 1 Ťuknite a podržte prst na texte.
- 2 Potiahnutím položky alebo vyberte požadovaný text alebo ťuknutím na položku Vybrať **všetky** vyberte celý text.
- 3 Ťuknite na položku **Kopírovať** alebo **Vystrihnúť**. Vybraný text sa skopíruje do schránky.
- 4 Ťuknite na miesto, kam sa má vložiť text, podržte ho a potom ťuknite na položku **Prilepiť**. Ak chcete vložiť skopírovaný text, ťuknite na položku **Schránka** a vyberte text.

### <span id="page-33-0"></span>**Slovník**

Pri používaní niektorých funkcií, ako napríklad pri prehliadaní internetových stránok, si môžete vyhľadávať definície slov.

1 Ťuknite na slovo, ktoré chcete vyhľadať, a podržte ho.

Ak nevyberiete slovo, ktoré chcete vyhľadať, požadovaný text vyberte potiahnutím alebo

2 V zozname možností ťuknite na položku **Ďalšie** <sup>→</sup> **Slovník**.

Ak v zariadení nie je predinštalovaný slovník, ťuknite na položku **Move to Manage dictionaries** → vedľa slovníka a prevezmite ho.

3 Definíciu si pozrite v kontextovom okne slovníka.

Ak chcete prepnúť na celú obrazovku, ťuknite na ikonu  $\mathbf{Z}$ . Viac definícií zobrazíte ťuknutím na definíciu na displeji. Ak chcete do zoznamu obľúbených slov pridať nejaké slovo, na podrobnom zobrazení ťuknite na položky  $\bigstar$ , alebo ak chcete slovo použiť ako hľadaný výraz, ťuknite na položku **Search Web**.

# **Zachytenie obsahu obrazovky**

Pri používaní zariadenia zachyťte snímku obrazovky.

Súčasne stlačte a podržte tlačidlo Domov a vypínacie tlačidlo. V aplikácii **Galéria** môžete zobraziť nasnímané obrázky.

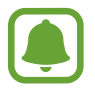

Pri používaní niektorých aplikácií a funkcií nie je možné vytvoriť snímku obrazovky.

# **Otváranie aplikácií**

Na domovskej obrazovke alebo na obrazovke aplikácií vyberte ikonu aplikácie, čím sa aplikácia otvorí.

ak chcete otvoriť zoznam naposledy použitých aplikácií, ťuknite na položku **iedovala vyberte okno s** naposledy používanými aplikáciami.

#### **Zatvorenie aplikácie**

Ak chcete okno so spustenými aplikáciami zatvoriť, ťuknite na položku  $\Box$  a potom na položku  $\times$ alebo ho presuňte doľava alebo doprava. Ak chcete zatvoriť všetky spustené aplikácie, ťuknite na položku **ZAVRIEŤ VŠETKO**.

# <span id="page-34-0"></span>**Zabezpečený priečinok**

# **Úvod**

Zabezpečený priečinok chráni váš súkromný obsah a aplikácie, napríklad fotografie a poznámky, aby k nemu nemali prístup iní používatelia. Svoj súkromný obsah a aplikácie môžete bezpečne uchovať aj v prípade odomknutia zariadenia.

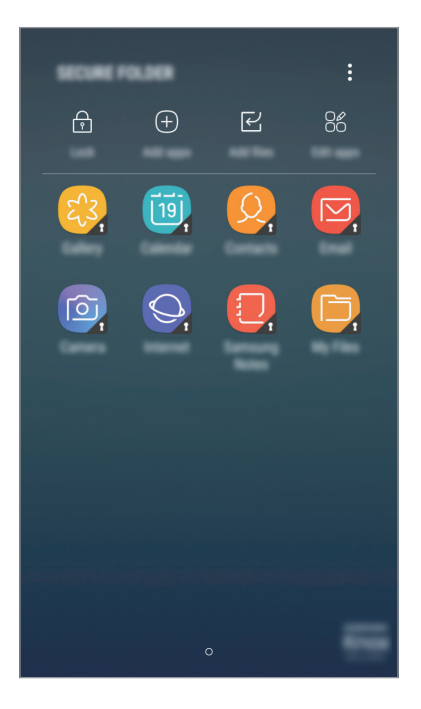

Zabezpečený priečinok je samostatný zabezpečený ukladací priestor. Údaje v ukladacom priestore Zabezpečený priečinok nemožno preniesť do iných zariadení prostredníctvom neschválených metód zdieľania, napr. USB alebo Wi-Fi Direct. Pri pokuse o prispôsobenie operačného systému alebo úprave softvéru sa ukladací priestor Zabezpečený priečinok automaticky uzamkne a bude neprístupný. Pred uložením údajov do ukladacieho priestoru Zabezpečený priečinok zálohujte kópiu údajov na iné bezpečné miesto.

# **Vytvorenie ukladacieho priestoru Zabezpečený priečinok**

- 1 Na obrazovke aplikácií postupne ťuknite na položky **Nastavenia** <sup>→</sup> **Zamknutie a zabezpečenie** → **Zabezpečený priečinok**.
- 2 Ťuknite na položku **PRIHL.** a prihláste sa do konta Samsung.
- 3 Vyberte spôsob uzamknutia, ktorý sa má použiť pre ukladací priestor Zabezpečený priečinok, a dokončite nastavenia podľa zobrazených pokynov.

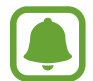

Ak zabudnete svoj kód odomknutia pre ukladací priestor Zabezpečený priečinok, môžete ho resetovať pomocou svojho konta Samsung. Ťuknite na tlačidlo resetovania, ktoré sa zobrazí po zadaní nesprávneho kódu odomknutia a zadajte svoje heslo pre konto Samsung.

### **Nastavenie automatického uzamknutia ukladacieho priestoru Zabezpečený priečinok**

Nastavenie zariadenia na automatické uzamknutie ukladacieho priestoru Zabezpečený priečinok, keď sa nepoužíva.

- 1 Na obrazovke s aplikáciami ťuknite na položku **Zabezpečený priečinok**.
- 2 Postupne ťuknite na položky <sup>→</sup> **Nastavenia** <sup>→</sup> **Zabezpečený priečinok aut. zámok**.
- 3 Vyberte možnosť uzamknutia.

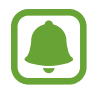

Ak chcete ukladací priestor Zabezpečený priečinok uzamknúť manuálne, ťuknite na položku **Zamknúť**.

### **Presúvanie obsahu**

Obsah, ako napríklad fotografie, poznámky a kontakty, presuňte do ukladacieho priestoru Zabezpečený priečinok. Nasledujúce činnosti sú príkladom presunutia obrázka z predvoleného ukladacieho priestoru do ukladacieho priestoru Zabezpečený priečinok.

1 Na obrazovke aplikácií ťuknite na položku **Galéria**.
2 Vyberte obrázok a potom potupne ťuknite na položky <sup>→</sup> **Premiestniť do: Zabezpečený priečinok**.

Vybraté položky sa presunú do príslušnej aplikácie v ukladacom priestore Secure Folder.

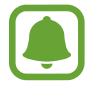

Obsah môžete z ukladacieho priestoru Secure Folder premiestniť do príslušnej aplikácie v predvolenom ukladacom priestore. Vyberte položku a postupne ťuknite na položky  $\frac{1}{2}$  → **Premiestniť z kontajnera Zabezpečený priečinok**.

## **Pridávanie aplikácií**

Pridajte aplikáciu na použitie do ukladacieho priestoru Zabezpečený priečinok.

- 1 Na obrazovke s aplikáciami ťuknite na položku **Zabezpečený priečinok**.
- 2 Ťuknite na položku **Pridať aplikácie**.
- 3 Začiarknite jednu alebo viac aplikácií nainštalovaných v zariadení a ťuknite na položku **PRID**.

Ak chcete nainštalovať aplikácie zo služby **Obchod Play**, ťuknite na položku **STIAHNUŤ Z OBCHODU PLAY**.

Ak chcete nainštalovať aplikácie zo služby **Galaxy Apps**, ťuknite na položku **STIAHNUŤ Z GALAXY APPS**.

#### **Odstraňovanie aplikácií z ukladacieho priestoru Zabezpečený priečinok**

Ťuknite na položku **Upraviť aplikácie**, začiarknite aplikácie a ťuknite na položku **Odinštalovať**.

### **Pridanie kont**

Pridanie kont Samsung alebo Google alebo iných kont, na synchronizáciu s aplikáciami v ukladacom priestore Zabezpečený priečinok.

- 1 Na obrazovke s aplikáciami ťuknite na položku **Zabezpečený priečinok**.
- 2 Postupne ťuknite na položky <sup>→</sup> **Nastavenia** <sup>→</sup> **Kontá** <sup>→</sup> **Pridať konto**.
- 3 Vyberte službu konta.
- 4 Podľa pokynov na obrazovke dokončite nastavenie konta.

```
Základy
```
## **Skrytie ukladacieho priestoru Zabezpečený priečinok**

Skratu na aplikáciu Zabezpečený priečinok môžete skryť z obrazovky aplikácií.

- 1 Na obrazovke s aplikáciami ťuknite na položku **Zabezpečený priečinok**.
- 2 Ťuknite na položku <sup>→</sup> **Nastavenia** a potom ťuknite na prepínač **Zobraziť Zabezpečený priečinok** a funkciu deaktivujete.

Na opätovné zobrazenie skratky ukladacieho priestoru Secure Folder, otvorte obrazovku aplikácií, ťuknite na **Nastavenia** → **Zamknutie a zabezpečenie** → **Zabezpečený priečinok**, a potom ťuknite na prepínač **Zobraziť Zabezpečený priečinok** a aktivujte ju.

## **Zálohovanie a obnovenie obsahu aplikácie Zabezpečený priečinok**

Obsah a aplikácie v aplikácii Zabezpečený priečinok môžete zálohovať do služby Samsung Cloud použitím vášho konta Samsung a neskôr ich obnoviť.

### **Zálohovanie údajov**

- 1 Na obrazovke s aplikáciami ťuknite na položku **Zabezpečený priečinok**.
- 2 Ťuknite na položky <sup>→</sup> **Nastavenia** <sup>→</sup> **Zálohovanie a obnovenie**.
- 3 Ťuknite na položku **Pridať konto**, zaregistrujte si konto Samsung a prihláste sa doň.
- 4 Ťuknite na položku **Zálohovanie údajov Zabezpeč. priečinok**.
- 5 Označte položky, ktoré chcete zálohovať, a ťuknite na položku **ZÁLOHOVAŤ TERAZ**. Údaje sa zálohujú do cloudu Samsung.

#### **Obnovenie údajov**

- 1 Na obrazovke s aplikáciami ťuknite na položku **Zabezpečený priečinok**.
- 2 Ťuknite na položky <sup>→</sup> **Nastavenia** <sup>→</sup> **Zálohovanie a obnovenie**.
- 3 Ťuknite na položku **Obnoviť zálohu**.
- 4 Vyberte zariadenie a typy údajov, ktoré chcete obnoviť, a ťuknite na položku **OBNOVIŤ**. Zálohované údaje sa obnovia v zariadení.

## **Odinštalovanie ukladacieho priestoru Zabezpečený priečinok**

Ukladací priestor Zabezpečený priečinok vrátane obsahu a aplikácií v ňom môžete odinštalovať.

- 1 Na obrazovke aplikácií postupne ťuknite na položky **Nastavenia** <sup>→</sup> **Zamknutie a zabezpečenie** → **Zabezpečený priečinok** → **Odinštalovať**.
- 2 Ťuknite na položku **ODINŠTALOVAŤ**.

Ak chcete zálohovať obsah pred odinštalovaním aplikácie Zabezpečený priečinok, označte položku **Premiestniť multimediálne súbory z kontajnera Zabezpečený priečinok** a ťuknite na položku **ODINŠTALOVAŤ**. Ak chcete získať prístup k zálohovaným údajom ukladacieho priestoru Secure Folder, otvorte priečinok **Samsung**, spustite aplikáciu **Moje súbory** a potom ťuknite na položky **Interné úložisko** → **Secure Folder**.

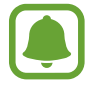

Poznámky uložené v aplikácii **Samsung Notes** nebudú zálohované.

## **Viac okien**

## **Úvod**

Funkcia Viac okien umožňuje naraz spustiť dve aplikácie v rozdelenom zobrazení na displeji.

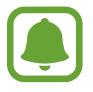

Niektoré aplikácie nemusia túto funkciu podporovať.

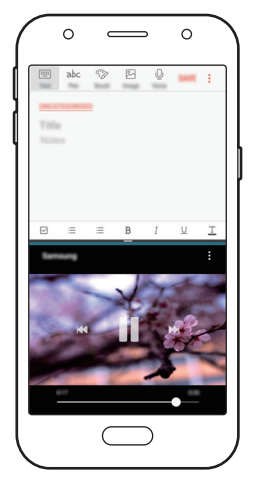

Rozdelené zobrazenie na displeji

## **Rozdelené zobrazenie na displeji**

- 1 Ťuknutím na položku □ otvoríte zoznam nedávno používaných aplikácií.
- 2 Prstom potiahnite hore alebo dolu po okne s nedávno používanými aplikáciami a ťuknite na položku  $\Xi$ .

V hornom okne sa zobrazí vybratá aplikácia.

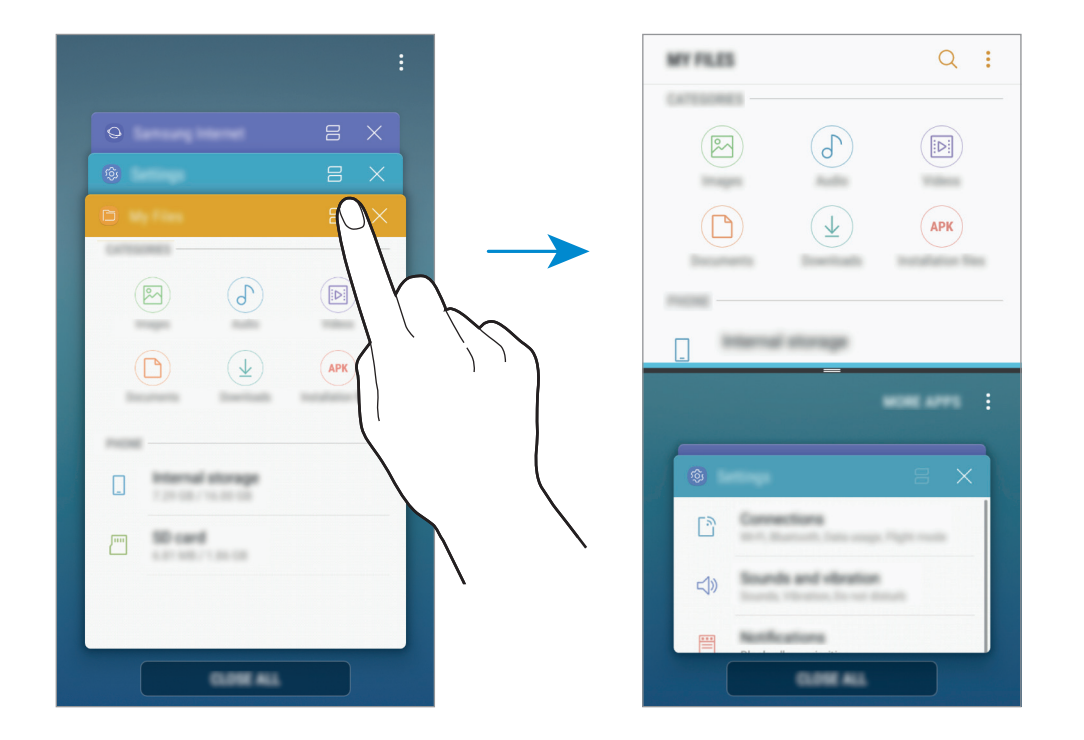

3 V spodnom okne vyberte potiahnutím nahor alebo nadol ďalšiu aplikáciu, ktorá sa má spustiť. Ak chcete spustiť aplikácie, ktoré sa nenachádzajú v zozname naposledy použitých aplikácií, ťuknite na položku **ĎAL. APL.** a vyberte aplikáciu.

Základy

#### **Použitie ďalších možností**

Ťuknutím na pruh medzi oknami aplikácií získate prístup k nasledujúcim možnostiam.

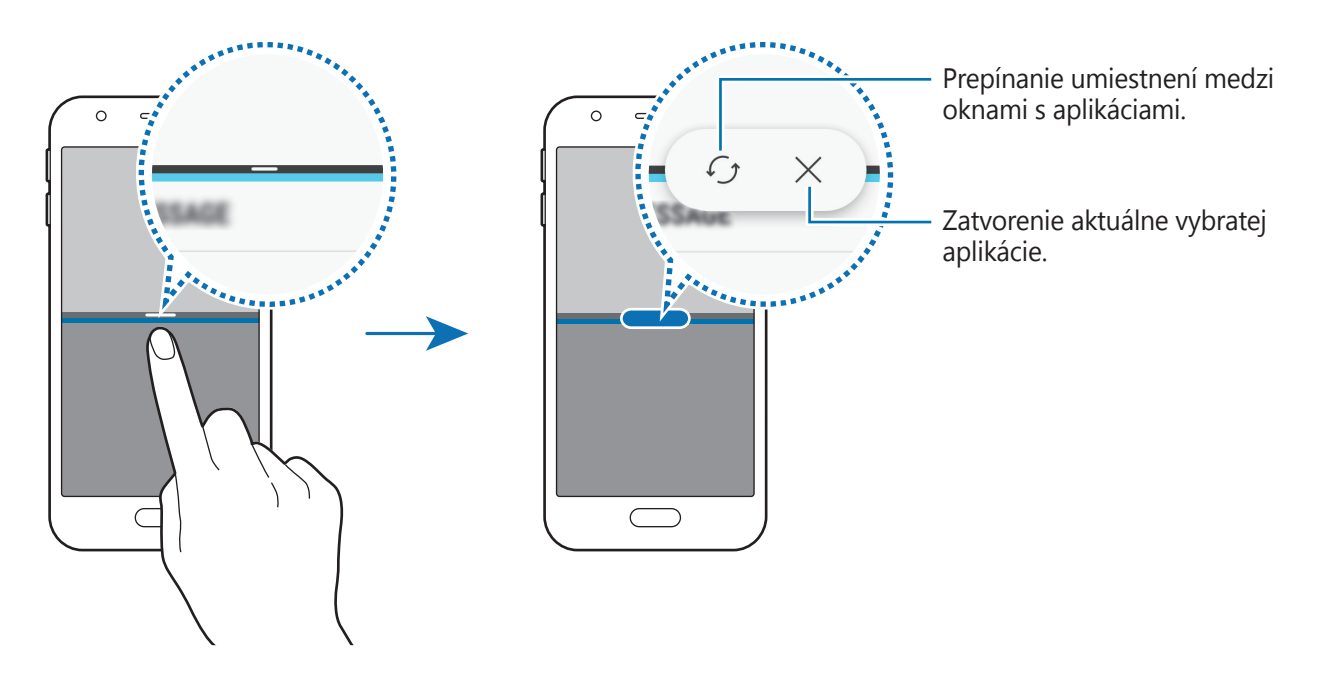

#### **Nastavenie veľkosti okna**

Potiahnutím pruhu medzi oknami aplikácií nahor alebo nadol môžete upravovať veľkosť okien.

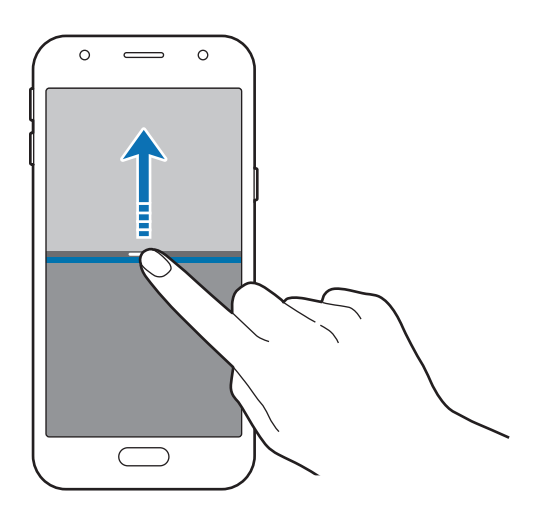

```
Základy
```
#### **Zdieľanie textu alebo obrázkov medzi oknami**

Text alebo skopírované obrázky môžete premiestňovať z jedného okna do druhého potiahnutím. Ťuknite na položku vo vybranom okne, podržte ju a presuňte na miesto v druhom okne.

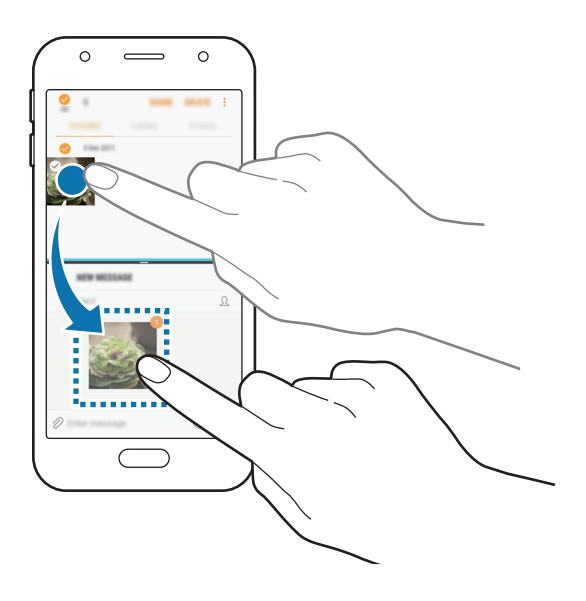

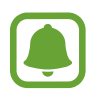

Niektoré aplikácie nemusia túto funkciu podporovať.

#### **Minimalizovanie rozdeleného zobrazenia na obrazovke**

Stlačením tlačidla Domov sa minimalizuje rozdelené zobrazenie na displeji. V stavovom riadku sa zobrazí ikona  $\Xi$ . Aplikácia v spodnom okne sa zatvorí a aplikácia v hornom okne ostane aktívna v minimalizovanom rozdelenom zobrazení na obrazovke.

Ak chcete zatvoriť minimalizované rozdelené zobrazenie na displeji, otvorte panel oznámení a ťuknite na ikonu  $\times$  v oznámení režimu Viac okien.

#### **Maximalizovanie okna**

Ťuknite na okno aplikácie a potiahnite lištu medzi oknami aplikácií k vrchnému alebo spodnému okraju obrazovky.

## <span id="page-42-0"></span>**Konto Samsung**

## **Úvod**

Vaše konto Samsung je služba integrovaného konta, vďaka ktorému môžete využívať rôzne služby Samsung, ktoré poskytujú mobilné zariadenia, TV prijímače a webová lokalita Samsung. Po zaregistrovaní konta Samsung môžete používať aplikácie poskytované spoločnosťou Samsung bez potreby prihlasovania sa do konta.

Vytvorte konto Samsung pomocou e-mailovej adresy.

Ak si chcete pozrieť zoznam služieb, ktoré je možné používať s kontom Samsung, navštívte lokalitu [account.samsung.com](http://account.samsung.com). Ak chcete získať ďalšie informácie o kontách Samsung, otvorte obrazovku aplikácií a postupne ťuknite na položky **Nastavenia** → **Cloud a kontá** → **Kontá** → **Samsung konto** → **Pomocník**.

## **Registrácia konta Samsung**

#### **Registrácia nového konta Samsung**

Ak nemáte konto Samsung, je potrebné si ho vytvoriť.

- 1 Na obrazovke aplikácií postupne ťuknite na položky **Nastavenia** <sup>→</sup> **Cloud a kontá** <sup>→</sup> **Kontá** → **Pridať konto**.
- 2 Postupne ťuknite na položky **Samsung konto** <sup>→</sup> **VYTVORIŤ KONTO**.
- $\beta$  Dokončite vytváranie konta podľa zobrazených pokynov.

#### **Registrácia existujúceho konta Samsung**

Ak už konto Samsung máte, zaregistrujte ho do zariadenia.

- 1 Na obrazovke aplikácií postupne ťuknite na položky **Nastavenia** <sup>→</sup> **Cloud a kontá** <sup>→</sup> **Kontá** → **Pridať konto**.
- 2 Postupne ťuknite na položky **Samsung konto** <sup>→</sup> **PRIHLÁSIŤ SA**.
- 3 Zadajte e-mailovú adresu a heslo a potom ťuknite na možnosť **PRIHLÁSIŤ SA**.

Ak zabudnete informácie o konte, ťuknite na položku **Zabudli ste váš e-mail alebo heslo?** Informácie o svojom konte nájdete po zadaní požadovaných informácií a bezpečnostného kódu zobrazených na obrazovke.

## **Odstránenie konta Samsung**

Ak zaregistrované konto Samsung odstránite zo zariadenia, odstránia sa aj vaše údaje, napríklad kontakty alebo udalosti.

- 1 Na obrazovke aplikácií postupne ťuknite na položky **Nastavenia** <sup>→</sup> **Cloud a kontá** <sup>→</sup> **Kontá**.
- 2 Ťuknite na položky Samsung konto →  $\cdot$  → Odstrániť konto → OK.
- 3 Zadajte heslo vášho konta Samsung a potom ťuknite na položku **ODSTRÁNIŤ KONTO**.

## **Prenos údajov z predchádzajúceho zariadenia**

Kontakty, obrázky a ďalšie údaje môžete prenášať z predchádzajúceho zariadenia na svoje zariadenie prostredníctvom funkcie Smart Switch alebo Samsung Cloud.

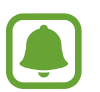

- Niektoré zariadenia alebo počítače nemusia túto funkciu podporovať.
- Môžu sa uplatňovať určité obmedzenia. Ďalšie informácie nájdete na lokalite [www.samsung.com/smartswitch.](http://www.samsung.com/smartswitch) Spoločnosť Samsung berie problematiku autorských práv vážne. Z tohto dôvodu prenášajte iba taký obsah, ktorý vlastníte alebo máte na jeho prenos právo.

## **Prenos údajov prostredníctvom funkcie Smart Switch**

Údaje môžete z predchádzajúceho zariadenia preniesť pomocou aplikácie Samsung Smart Switch do nového zariadenia.

K dispozícii sú nasledujúce verzie aplikácie Samsung Smart Switch.

- **Mobilná verzia**: Prenos údajov medzi mobilnými zariadeniami. Aplikáciu možno prevziať z lokality **Galaxy Apps** alebo zo služby **Obchod Play**.
- **Počítačová verzia**: Prenášajte údaje medzi zariadením a počítačom. Túto aplikáciu si môžete prevziať z lokality [www.samsung.com/smartswitch](http://www.samsung.com/smartswitch).

#### **Bezdrôtový prenos súborov pomocou funkcie Wi-Fi Direct**

Prenášajte údaje z predchádzajúceho zariadenia do vášho zariadenia bezdrôtovo pomocou funkcie Wi-Fi Direct.

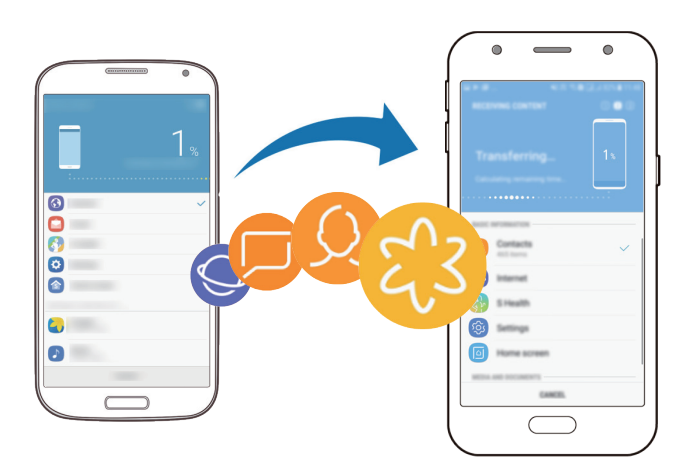

- 1 Do oboch zariadení prevezmite a nainštalujte aplikáciu Smart Switch z obchodu **Galaxy Apps** alebo **Obchod Play**.
- 2 Umiestnite zariadenia blízko seba.
- 3 Aplikáciu **Smart Switch** spusťte v obidvoch zariadeniach.
- 4 <sup>V</sup> predchádzajúcom zariadení ťuknite na položky **BEZDRÔTOVO** <sup>→</sup> **ODOSLAŤ** <sup>→</sup> **PRIPOJIŤ**.
- 5 Vo svojom zariadení ťuknite na položky **BEZDRÔTOVO** <sup>→</sup> **PRIJAŤ** a vyberte typ predchádzajúceho zariadenia.
- $6$  Podľa zobrazených pokynov preneste údaje z predchádzajúceho zariadenia.

### **Prenos údajov zálohy z počítača**

Prenášajte údaje medzi zariadením a počítačom. Je potrebné prevziať verziu aplikácie Smart Switch pre počítač z lokality [www.samsung.com/smartswitch.](http://www.samsung.com/smartswitch) Údaje z predchádzajúceho zariadenia si zálohujte do počítača a importujte ich do svojho zariadenia.

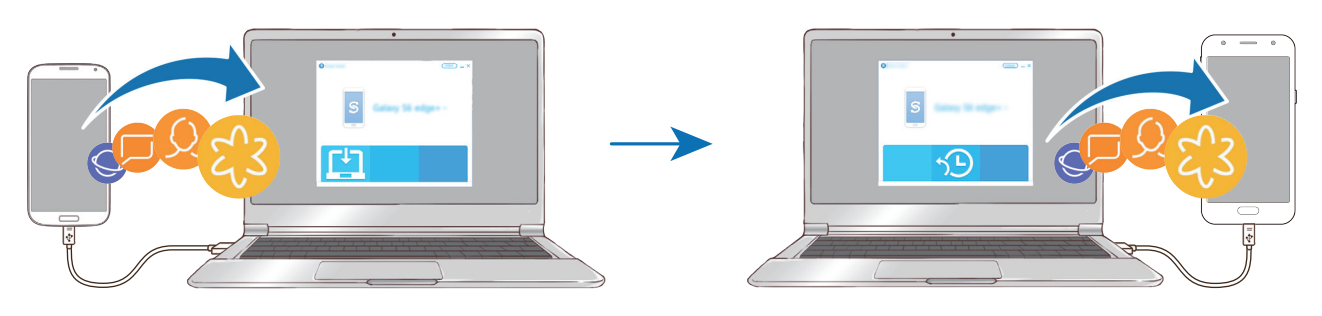

#### Základy

- 1 Ak si chcete prevziať aplikáciu Smart Switch, v počítači navštívte lokalitu [www.samsung.com/smartswitch](http://www.samsung.com/smartswitch).
- 2 Na počítači spustite aplikáciu inteligentného presunu Smart Switch.
- 

Ak predchádzajúce zariadenie nie je zariadenie od spoločnosti Samsung, údaje si zálohujte do počítača pomocou programu od výrobcu tohto zariadenia. Potom prejdite k piatemu kroku.

- 3 Predchádzajúce zariadenie pripojte k počítaču pomocou kábla USB.
- 4 Údaje zálohujte zo zariadenia podľa pokynov na obrazovke počítača. Potom predchádzajúce zariadenie odpojte od počítača.
- 5 Svoje zariadenie pripojte k počítaču pomocou kábla USB.
- $\mathbf{\hat{b}}$  Údaje preneste do svojho zariadenia podľa pokynov na obrazovke počítača.

## **Prenos údajov prostredníctvom funkcie Samsung Cloud**

Údaje z predchádzajúceho zariadenia môžete zálohovať do cloudu Samsung Cloud a obnoviť ich vo svojom zariadení. Ak chcete používať službu Samsung Cloud, musíte sa zaregistrovať a prihlásiť do konta Samsung. Ďalšie informácie nájdete v časti [Konto Samsung](#page-42-0).

- 1 Na predchádzajúcom zariadení zálohujte údaje do svojho konta Samsung.
- 2 Na zariadení spustite aplikáciu **Nastavenia** a ťuknite na položky **Cloud a kontá** <sup>→</sup> **Samsung Cloud** → **Obnoviť**.
- $3$  Ťuknite na položku  $\blacktriangledown$  a zo zoznamu zariadení vyberte predchádzajúce zariadenie.
- 4 Začiarknite typy údajov, ktoré chcete obnoviť, a ťuknite na položku **OBNOVIŤ TERAZ**.

## **Správa zariadenia a údajov**

## **Pripojenie zariadenia k počítaču za účelom prenosu údajov**

Zvukové súbory, videá, obrázky a ďalšie typy súborov môžete prenášať zo zariadenia do počítača a naopak.

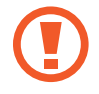

Počas prenosu súborov USB kábel zo zariadenia neodpájajte. Mohlo by to spôsobiť stratu dát alebo poškodenie zariadenia.

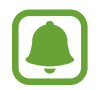

Zariadenia nemusia byť prepojené správne, ak sú pripojené cez USB rozbočovač. Zariadenie pripojte priamo k USB portu počítača.

- 1 Pripojte zariadenie k počítaču pomocou kábla USB.
- 2 Otvorte panel s oznámeniami a postupne ťuknite na položky **Prenos multimed. súborov cez USB** → **Prenos multimed. súborov**.

Ak počítač nedokáže vaše zariadenie rozpoznať, ťuknite na položku **Prenos fotografií**.

- 3 Ťuknutím na položku **POVOLIŤ** povoľte počítaču prístup k údajom v zariadení. Keď počítač rozpozná zariadenie, zariadenie sa zobrazí v priečinku Tento počítač.
- 4 Preneste súbory medzi zariadením a počítačom.

## **Aktualizácia zariadenia**

Zariadenie možno aktualizovať na najnovšiu verziu softvéru.

#### **Bezdrôtová aktualizácia**

Zariadenie možno priamo aktualizovať na najnovšiu verziu softvéru prostredníctvom bezdrôtovej služby FOTA (Firmware Over The Air).

Na obrazovke aplikácií postupne ťuknite na položky **Nastavenia** → **Aktualizácia softvéru** → **Manuálne sťahovanie aktualizácií**.

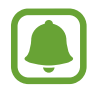

Keď aktivujete funkciu **Automat. sťahovanie aktualizácií** ťuknutím na prepínač, aktualizácie sa stiahnu, keď sa zariadenie pripojí na sieť Wi-Fi.

### **Aktualizácia aplikácie Smart Switch**

Zariadenie pripojte k počítaču a aktualizujte ho na najnovšiu verziu softvéru.

- 1 Ak si chcete prevziať a nainštalovať aplikáciu Smart Switch, v počítači navštívte lokalitu [www.samsung.com/smartswitch](http://www.samsung.com/smartswitch).
- 2 Na počítači spustite aplikáciu inteligentného presunu Smart Switch.
- 3 Zariadenie pripojte k počítaču pomocou kábla USB.
- 4 Ak je k dispozícii aktualizácia softvéru, zariadenie aktualizujte podľa pokynov na obrazovke.
	- Počas aktualizácie zariadenia nevypínajte počítač a neodpájajte kábel USB.
		- Počas aktualizácie zariadenia nepripájajte k počítaču iné mediálne zariadenia. V opačnom prípade to môže narušiť proces aktualizácie. Pred aktualizáciou odpojte od počítača všetky mediálne zariadenia.

## <span id="page-47-0"></span>**Zálohovanie a obnova dát**

Svoje osobné údaje, údaje aplikácií a nastavenia si vo svojom zariadení uchovávajte v bezpečí. Svoje citlivé údaje môžete zálohovať a neskôr k nim získať prístup. Ak chcete údaje zálohovať alebo obnoviť, musíte sa prihlásiť do konta Google alebo Samsung. Ďalšie informácie nájdete v časti [Konto Samsung](#page-42-0) a [Kontá](#page-116-0).

### **Používanie konta Samsung**

Na obrazovke aplikácií postupne ťuknite na položky **Nastavenia** → **Cloud a kontá** → **Zálohovanie a obnovenie** → **Nastav. zálohovania** pre konto Samsung, prepnutím prepínačov vedľa položiek aktivujte položky, ktoré chcete zálohovať, a potom ťuknite na položku **ZÁLOHOVAŤ TERAZ**.

Údaje sa zálohujú do cloudu Samsung. Ďalšie informácie nájdete v časti [Samsung Cloud](#page-116-1).

Ak chcete zariadenie nastaviť tak, aby údaje zálohovalo automaticky, ťuknutím na prepínač **AUTOMATICKÉ ZÁLOHOVANIE** túto funkciu aktivujte.

Zálohované údaje obnovíte z cloudu Samsung pomocou konta Samsung tak, že ťuknete na položku **Obnoviť**. Vyberte zariadenie a typy údajov, ktoré chcete obnoviť, a ťuknite na položku **OBNOVIŤ TERAZ**. Vybrané údaje sa v zariadení obnovia.

#### **Používanie konta Google**

Na obrazovke aplikácií postupne ťuknite na položky **Nastavenia** → **Cloud a kontá** → **Zálohovanie a obnovenie**, a potom aktivujte funkciu **Zálohovať moje údaje** pre konto Google ťuknutím na prepínač. Ťuknite na položku **Zálohovať konto** a vyberte svoje konto, ktoré chcete nastaviť ako záložné konto.

Údaje obnovíte pomocou konta Google tak, že ťuknutím na prepínač **Automatické obnovenie** aktivujte túto funkciu. Po preinštalovaní aplikácií sa obnovia zálohované nastavenia a údaje.

### **Resetovanie dát**

Odstráňte všetky nastavenia a dáta zariadenia. Pred resetovaním na predvolené výrobné nastavenia nezabudnite všetky dôležité údaje uložené v zariadení zálohovať. Ďalšie informácie nájdete v časti [Zálohovanie a obnova dát](#page-47-0).

Na obrazovke aplikácií postupne ťuknite na položky **Nastavenia** → **Všeobecné spravovanie** → **Resetovanie** → **Obnoviť údaje od výrobcu** → **RESETOVAŤ** → **VYMAZAŤ VŠETKO**. Zariadenie sa reštartuje automaticky.

## **Funkcie zdieľania**

Zdieľajte obsah pomocou rôznych možností zdieľania. Nasledovné kroky predstavujú príklady zdieľania obrázkov.

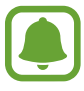

Keď súbory zdieľate cez mobilnú sieť, môžu sa vám účtovať ďalšie poplatky.

- 1 Ťuknite na položku **Galéria** na obrazovke aplikácií.
- 2 Vyberte obrázok.
- 3 Ťuknite na položku **Zdieľať** a vyberte metódu zdieľania, napríklad Bluetooth a e-mail.

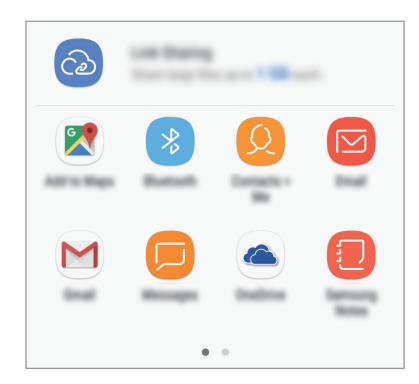

Použiť môžete aj nasledujúcu možnosť:

**Zdieľanie prepojení**: Odovzdanie obsahu na server Samsung a zdieľanie prepojenia a prístupového kódu s ostatnými, aj keď nie sú uložené v zozname vašich kontaktov. Ak chcete používať túto funkciu, telefónne číslo musí byť overené.

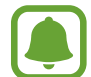

Ak máte históriu komunikácie alebo zdieľania, ľudia, ktorých ste kontaktovali, sa zobrazia na paneli možností zdieľania. Ak chcete obsah zdieľať priamo s nimi prostredníctvom príslušnej aplikácie, vyberte ikonu osoby. Ak táto funkcia nie je aktivovaná, otvorte obrazovku aplikácií, postupne ťuknite na položky **Nastavenia** → **Pokročilé funkcie** a potom túto funkciu aktivujte ťuknutím na prepínač **Priame zdieľanie**.

4 Podľa zobrazených pokynov zdieľajte obrázky s ostatnými používateľmi.

Keď sa obrázok odošle do zariadení príjemcov, v daných zariadeniach sa zobrazí oznámenie. Ťuknite na oznámenie a zobrazte alebo prevezmite obrázok.

## **Tiesňový režim**

Zariadenie môžete prepnúť na tiesňový režim, aby sa znížila spotreba energie batérie. Niektoré aplikácie a funkcie budú obmedzené. V tiesňovom režime môžete uskutočňovať tiesňové hovory, odosielať informácie o vašej aktuálnej polohe iným príjemcom, spustiť núdzový alarm a ďalšie činnosti.

Stlačte a podržte vypínacie tlačidlo a potom ťuknite na položku **Tiesňový režim**.

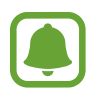

Zostávajúci čas používania ukazuje čas do úplného vybitia batérie. Zostávajúci čas sa môže líšiť v závislosti od nastavení zariadenia a prevádzkových podmienok.

#### **Deaktivácia tiesňového režimu**

Ak chcete deaktivovať tiesňový režim ťuknite na položku → **Vypnúť tiesňový režim**. Alebo stlačte a podržte vypínacie tlačidlo a potom ťuknite na položku **Tiesňový režim**.

# **Aplikácie**

## **Inštalovanie a odinštalovanie aplikácií**

## **Galaxy Apps**

Zakúpenie a prevzatie aplikácií. Môžete si prevziať aplikácie, ktoré sú určené pre zariadenia Samsung Galaxy.

Ťuknite na položku **Galaxy Apps** na obrazovke aplikácií.

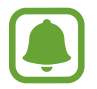

V závislosti od oblasti alebo poskytovateľa služieb nemusí byť táto aplikácia dostupná.

#### **Inštalácia aplikácií**

Aplikácie môžete prehľadávať podľa kategórie alebo môžete ťuknúť na pole vyhľadávania a vyhľadávať zadaním kľúčového slova.

Vybratím aplikácie zobrazíte informácie o danej aplikácií. Ak chcete prevziať bezplatné aplikácie, ťuknite na položku **INŠTALOVAŤ**. Ak chcete kupovať a preberať spoplatnené aplikácie, ťuknite na cenu a postupujte podľa zobrazených pokynov.

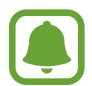

Ak chcete zmeniť nastavenia automatického aktualizovania, ťuknite na položky  $\rightarrow$ **Nastavenia** → **Automaticky aktualizovať aplikácie** a potom vyberte príslušnú možnosť.

## **Obchod Play**

Zakúpenie a prevzatie aplikácií.

Ťuknite na položku **Obchod Play** na obrazovke aplikácií.

#### **Inštalácia aplikácií**

Aplikácie môžete prehľadávať podľa kategórie alebo ich môžete vyhľadať zadaním kľúčového slova.

Vybratím aplikácie zobrazíte informácie o danej aplikácií. Ak chcete prevziať bezplatné aplikácie, ťuknite na položku **INŠTALOVAŤ**. Ak chcete kupovať a preberať spoplatnené aplikácie, ťuknite na cenu a postupujte podľa zobrazených pokynov.

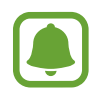

Ak chcete zmeniť nastavenia automatického aktualizovania, postupne ťuknite na položky → **Nastavenia** → **Aktualizácie aplikácií** a potom vyberte príslušnú možnosť.

## **Spravovanie aplikácií**

#### **Odinštalovanie aplikácií a používanie režimu spánku aplikácií**

Ťuknite na aplikáciu, podržte ju a vyberte možnosť.

- **Vypnúť**: Vypnutie vybratých predvolených aplikácií, ktoré nie je možné odinštalovať zo zariadenia.
- **Spánok**: Prepnutie aplikácií do režimu spánku, aby sa šetrila batéria tým, že sa zabráni ich spusteniu na pozadí.
- **Odinštalovať**: Odinštalovanie prevzatých aplikácií.

### **Aktivácia aplikácií**

Na obrazovke aplikácií postupne ťuknite na položky **Nastavenia** → **Aplikácie** → → **Vypnuté**, vyberte aplikáciu a potom ťuknite na položku **ZAPNÚŤ**.

#### **Nastavenie povolení aplikácie**

Na to, aby niektoré aplikácie fungovali správne, môžu vyžadovať povolenia na prístup alebo používanie informácií v zariadení. Keď otvoríte aplikáciu, môže sa zobraziť kontextové okno so žiadosťou o prístup k určitým funkciám alebo informáciám. Ťuknutím na tlačidlo **POVOLIŤ** v kontextovom okne udelíte aplikácii povolenia.

Ak chcete zobraziť nastavenia povolenia aplikácie, otvorte obrazovku aplikácií a postupne ťuknite na položky **Nastavenia** → **Aplikácie**. Vyberte aplikáciu a ťuknite na položku **Oprávnenia**. Môžete zobraziť zoznam povolení aplikácií a zmeniť ich povolenia.

Ak chcete zobraziť alebo zmeniť nastavenia povolení aplikácie podľa kategórie povolenia, otvorte obrazovku aplikácií a postupne ťuknite na položky **Nastavenia** → **Aplikácie** → → **Aplikačné povolenia**. Vyberte položku a ťuknutím na prepínače vedľa aplikácií udeľte povolenia.

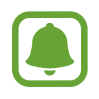

Ak aplikáciám povolenia neudelíte, základné funkcie aplikácií nemusia fungovať správne.

## **Telefón**

## **Úvod**

Uskutočňovanie alebo prijímanie hlasových hovorov alebo videohovorov.

## **Uskutočňovanie hovorov**

- 1 Ťuknite na položku **Telefón** na obrazovke aplikácií.
- 2 Zadajte telefónne číslo.

Ak sa na displeji nezobrazí klávesnica, ťuknutím na položku **otvoríte klávesnicu**.

3 ► Modely s jednou kartou SIM: Ťuknutím na položku vykonajte hlasový hovor alebo ťuknutím na položku vykonajte videohovor.

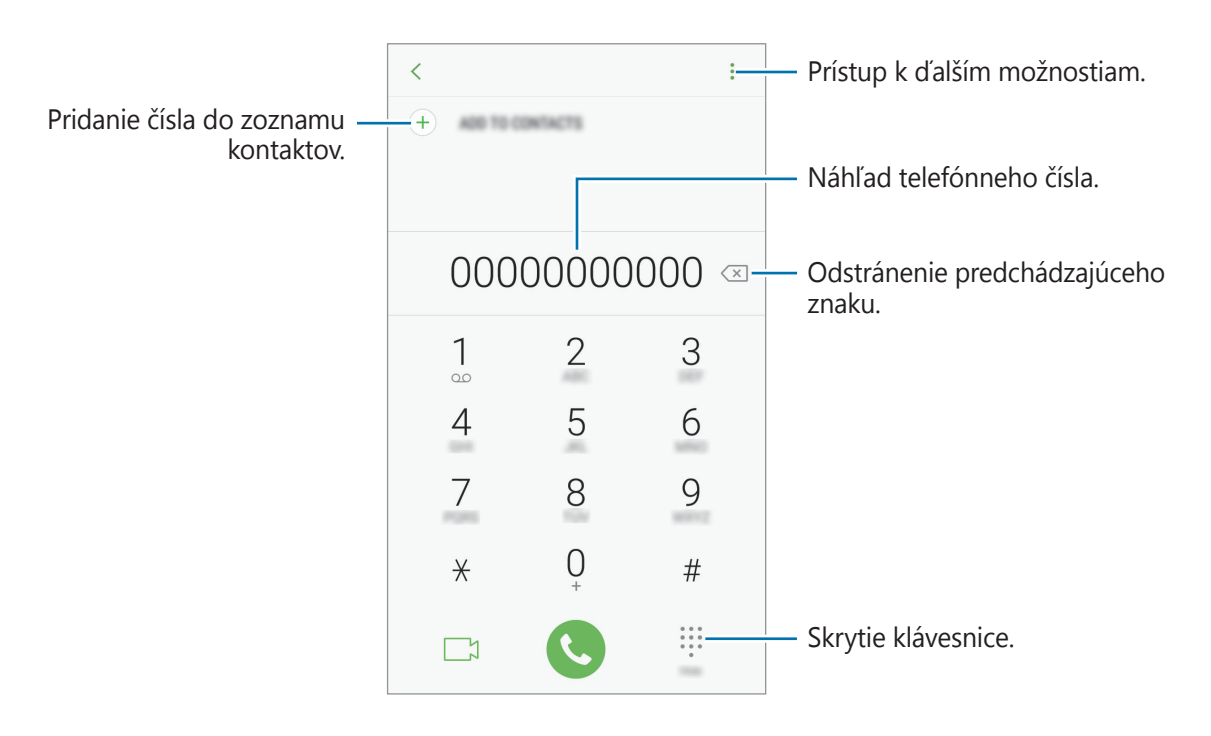

► Modely s dvoma kartami SIM: Ťuknutím na položku **valebo vykonajte hlasový** hovor alebo ťuknutím na položku vykonajte videohovor.

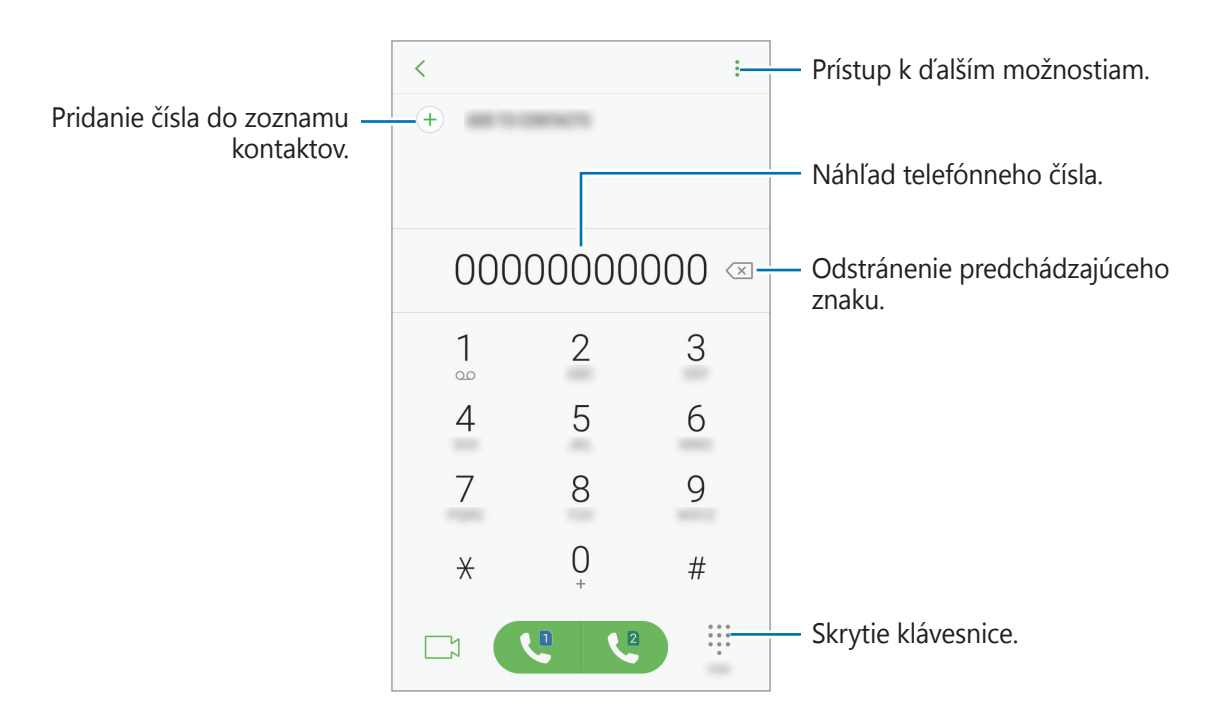

#### **Používanie rýchlej voľby**

Nastavte čísla rýchlej voľby, aby ste mohli rýchlo uskutočňovať hovory.

Ak chcete nastaviť číslo na rýchlu voľbu, postupne ťuknite na položky **↓ → Rýchla voľba**, vyberte číslo rýchlej voľby a potom pridajte telefónne číslo.

Ak chcete uskutočniť hovor, ťuknite na číslo rýchlej voľby na klávesnici a podržte ho. Ak chcete vytočiť číslo rýchlej voľby 10 a väčšie, ťuknite na prvé číslice čísla a potom ťuknite na poslednú číslicu a podržte ju.

Ak napríklad nastavíte ako číslo rýchlej voľby číslo **123**, ťuknite na číslo **1**, ťuknite na číslo **2** a potom ťuknite na číslo **3** a podržte ho.

#### **Uskutočňovanie hovorov zo zamknutej obrazovky**

Na uzamknutej obrazovke potiahnite položku  $\mathbb Q$  mimo veľkého kruhu.

#### **Uskutočňovanie hovorov z denníkov hovorov alebo zoznamu kontaktov**

Ak chcete uskutočniť hovor, ťuknite na položku **NEDÁVNE** alebo **KONTAKTY** a potom na kontakte alebo telefónnom čísle prstom potiahnite doprava.

#### **Uskutočnenie medzinárodného hovoru**

- 1 Ťuknutím na  $\blacksquare$  otvoríte klávesnicu, keď sa nezobrazí na obrazovke.
- 2 Ťuknite na číslo **0** a podržte ho, kým sa nezobrazí znak **+**.
- 3 ► **Modely s jednou kartou SIM**: Zadajte kód krajiny, smerové číslo a telefónne číslo a potom ťuknite na položku .

► **Modely s dvoma kartami SIM**: Zadajte kód krajiny, smerové číslo a telefónne číslo a potom ťuknite na položku  $\mathbb{C}$  alebo  $\mathbb{C}$ .

## **Prijímanie hovorov**

#### **Prijatie hovoru**

Počas prichádzajúceho hovoru potiahnite položku von z veľkého kruhu.

#### **Odmietnutie hovoru**

Počas prichádzajúceho hovoru potiahnite položku $\odot$  von z veľkého kruhu.

Ak chcete pri odmietaní prichádzajúceho hovoru odoslať správu, posuňte lištu so správou o odmietnutí smerom nahor.

Ak chcete vytvoriť rôzne správy o zamietnutí, otvorte obrazovku aplikácií a postupne ťuknite na položky **Telefón** →  $\frac{1}{2}$  → **Nastavenia** → **Správy rýchlych odmietnutí**, zadajte správu a potom ťuknite na položku $(+)$ .

#### **Zmeškané hovory**

Ak zmeškáte hovor, v stavovom riadku sa zobrazí ikona  $\blacktriangleright$ . Ak si chcete pozrieť zoznam zmeškaných hovorov, otvorte panel oznámení. Prípadne na obrazovke aplikácií ťuknite na položky **Telefón** → **NEDÁVNE** a zobrazia sa zmeškané hovory.

## **Blokovanie telefónnych čísel**

Môžete zablokovať hovory z konkrétnych čísel pridaných v zozname blokovaných čísel.

- 1 Na obrazovke aplikácií postupne ťuknite na položky **Telefón → ↓ → Nastavenia → Blokovať čísla**.
- $2$  Ťuknite na položku  $\Omega$ , označte kontakty a potom ťuknite na položku **HOTOVO**.

Ak chcete zadať číslo manuálne, ťuknite na položku **Zadajte telefónne číslo**, zadajte telefónne číslo a potom ťuknite na položku  $(+)$ .

Ak sa vás pokúsia kontaktovať blokované čísla, oznámenia nedostanete. Hovory sa zaznamenajú do denníka hovorov.

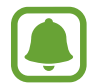

Blokovať môžete aj prichádzajúce hovory od ľudí, ktorých ID volajúceho sa nezobrazuje. Ak chcete túto funkciu aktivovať, ťuknite na prepínač **Blokovať neznámych volajúcich**.

## **Možnosti počas hovorov**

#### **Počas hlasového hovoru**

K dispozícii sú nasledujúce možnosti:

- $\cdot$  : Prístup k ďalším možnostiam.
- **Pridať hovor**: Vytočenie druhého hovoru.
- **Extra zvuk**: Zvýšenie hlasitosti.
- **Bluetooth**: Prepnutie na náhlavnú súpravu Bluetooth, ak je pripojená k zariadeniu.
- **Reproduktor**: Aktivácia alebo deaktivácia reproduktora. Keď používate reproduktor, zariadenie držte ďalej od uší.
- **Klávesnica / Skryť**: Otvorenie alebo zatvorenie klávesnice.
- **Stlmiť**: Vypnutie mikrofónu, aby vás druhá strana nepočula.
- $\bigodot$  : Ukončite aktuálny hovor.

### **Počas videohovoru**

Ťuknutím na obrazovku sa umožňuje použitie nasledujúcich možností:

- $\cdot$  : Prístup k ďalším možnostiam.
- **Fotoaparát**: Vypnutie fotoaparátu, aby vás druhá strana nevidela.
- **Prepnúť**: Prepnutie medzi predným a zadným fotoaparátom/kamerou.
- $\cdot$   $\bullet$  : Ukončite aktuálny hovor.
- **Stlmiť**: Vypnutie mikrofónu, aby vás druhá strana nepočula.
- **Reproduktor**: Aktivácia alebo deaktivácia reproduktora. Keď používate reproduktor, zariadenie držte ďalej od uší.

## **Kontakty**

## **Úvod**

Vytvorenie nových kontaktov alebo spravovanie kontaktov v zariadení.

## **Obchod Play**

#### **Vytvorenie nového kontaktu**

- 1 Ťuknite na položku **Kontakty** na obrazovke aplikácií.
- 2 Ťuknite na položku **a** a vyberte miesto uloženia.

#### 3 Zadajte informácie o kontakte.

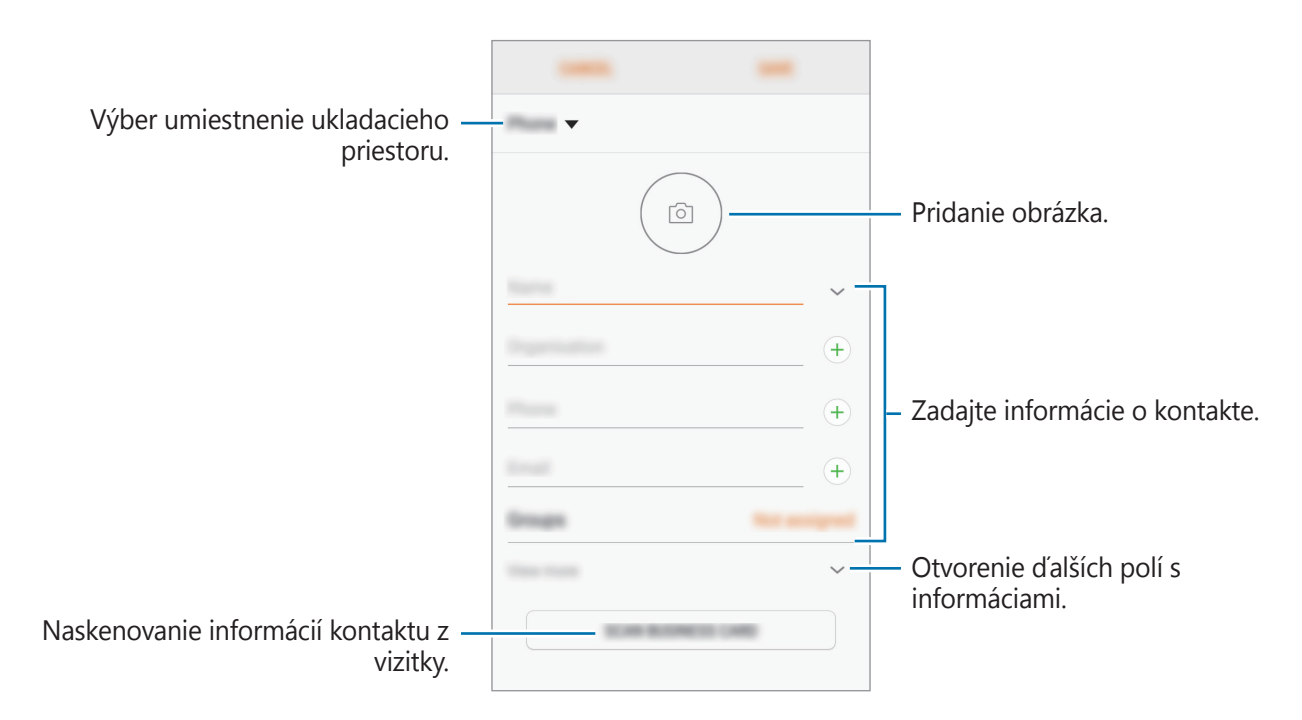

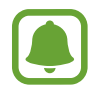

V závislosti od vybraného ukladacieho priestoru sa môžu typy informácií, ktoré môžete uložiť, líšiť.

4 Ťuknite na položku **ULOŽIŤ**.

#### **Pridanie telefónneho čísla do kontaktov pomocou klávesnice**

- 1 Ťuknite na položku **Telefón** na obrazovke aplikácií.
- 2 Zadajte telefónne číslo a ťuknite na položku **PRIDAŤ DO KONTAKTOV**. Ak sa na displeji nezobrazí klávesnica, ťuknutím na položku **otvoríte klávesnicu**.
- 3 Ťuknutím na položku **Vytvoriť kontakt** vytvorte nový kontakt alebo ťuknutím na položku **Aktualizovať existujúci** pridajte číslo k existujúcemu kontaktu.

#### **Pridanie telefónneho čísla do kontaktov zo zoznamu hovorov**

- 1 Na obrazovke aplikácií postupne ťuknite na položky **Telefón** <sup>→</sup> **NEDÁVNE**.
- 2 Ťuknite na fotografiu volajúceho alebo na číslo kontaktu <sup>→</sup> **Detaily**.
- 3 Ťuknutím na položku **VYTVORIŤ KONTAKT** vytvorte nový kontakt alebo ťuknutím na položku **AKTUALIZOVAŤ EXISTUJÚCI** pridajte číslo k existujúcemu kontaktu.

#### **Importovanie kontaktov**

Pridanie kontaktov importovaním z iných ukladacích priestorov do vášho zariadenia.

- 1 Ťuknite na položku **Kontakty** na obrazovke aplikácií.
- 2 Ťuknite na položky <sup>→</sup> **Spravovanie kontaktov** <sup>→</sup> **Importovať/exportovať kontakty** <sup>→</sup> **IMPORTOVAŤ**.
- 3 Vyberte umiestnenie ukladacieho priestoru, z ktorého sa majú importovať kontakty.
- 4 Označte súbory VCF alebo kontakty, ktoré sa majú importovať, a ťuknite na položku **HOTOVO**.
- 5 Vyberte umiestnenie ukladacieho priestoru, do ktorého sa majú kontakty uložiť, a ťuknite na položku **IMPORTOVAŤ**.

#### **Synchronizovanie kontaktov s vašimi webovými kontami**

Synchronizovanie kontaktov zariadenia s kontaktmi online uloženými vo vašich webových kontách, napríklad v konte Samsung.

Na obrazovke aplikácií postupne ťuknite na položky **Nastavenia** → **Cloud a kontá** → **Kontá**, vyberte názov konta, vyberte konto, s ktorým sa má vykonávať synchronizácia, a potom ťuknite na položku **Kontakty (konto Samsung)** alebo **Synchronizovať Kontakty**.

## **Vyhľadávanie kontaktov**

Na obrazovke aplikácií ťuknite na položku **Kontakty**.

Použite jeden z nasledujúcich spôsobov vyhľadávania:

- Prechádzajte nahor alebo nadol zoznamom kontaktov.
- Ak chcete rýchlo posúvať zoznam kontaktov, potiahnite prstom pozdĺž registra na pravej strane zoznamu kontaktov.
- Ťuknite na vyhľadávacie pole v hornej časti zoznamu kontaktov a zadajte kritériá vyhľadávania.

Ťuknite na fotografiu kontaktu alebo ťuknite na meno kontaktu → **Detaily**. Vykonajte jeden z nasledujúcich krokov:

- $\cdot$   $\sqrt{\lambda}$  : Pridanie medzi obľúbené kontakty.
- / : Uskutočnenie hlasového hovoru alebo videohovoru.
- $\cdot$   $\Box$  : Vytvorenie správy.
- $\cdot \quad \nabla$ : Vytvorenie e-mailu.

## **Zdieľanie kontaktov**

Kontakty môžete zdieľať s inými používateľmi pomocou rôznych možností zdieľania.

- 1 Ťuknite na položku **Kontakty** na obrazovke aplikácií.
- 2 Postupne ťuknite na položky <sup>→</sup> **Zdieľať**.
- 3 Začiarknite kontakty a ťuknite na položku **ZDIEĽAŤ**.
- 4 Vyberte spôsob zdieľania.

## **Uloženie a zdieľanie profilu**

Pomocou funkcie zdieľania profilu môžete zdieľať informácie o svojom profile, ako napríklad vaše fotografie a stavové hlásenia.

- 
- V závislosti od oblasti alebo poskytovateľa služieb nemusí byť táto funkcia dostupná.
- Táto funkcia je dostupná iba pre používateľov, ktorí majú vo svojom zariadení aktivovanú funkciu zdieľania profilu.
- 1 Ťuknite na položku **Kontakty** na obrazovke aplikácií.
- 2 Vyberte svoj profil.
- 3 Ťuknite na položku **UPRAVIŤ**, upravte svoj profil a ťuknite na položku **ULOŽIŤ**.

4 Ťuknite na položky <sup>→</sup> **Zdieľanie profilu** a potom ťuknutím na prepínač funkciu aktivujte.

Ak chcete používať túto funkciu, telefónne číslo musí byť overené. V časti **Kontakty** môžete zobraziť informácie o aktualizovanom profile kontaktu.

Ak chcete nastaviť ďalšie položky na zdieľanie, ťuknite na položku **Zdieľaný obsah** a vyberte položky.

Ak chcete nastaviť skupinu kontaktov, s ktorou chcete zdieľať svoj profil, ťuknite na položku **Zdieľať s** a vyberte možnosť.

## **Spojenie duplicitných kontaktov**

Keď importujete kontakty z iných ukladacích priestorov alebo synchronizujete alebo presúvate kontakty do iných kont, v zozname kontaktov sa môžu objaviť duplicitné kontakty. Duplicitné kontakty spojte do jedného, aby bol zoznam kontaktov prehľadnejší.

- 1 Ťuknite na položku **Kontakty** na obrazovke aplikácií.
- 2 Ťuknite na položky <sup>→</sup> **Spravovanie kontaktov** <sup>→</sup> **Zlúčiť kontakty**.
- 3 Označte kontakty a ťuknite na položku **ZLÚČIŤ**.

## **Odstraňovanie kontaktov**

- 1 Ťuknite na položku **Kontakty** na obrazovke aplikácií.
- **2** Postupne ťuknite na položky → Odstrániť.
- 3 Označte kontakty a ťuknite na položku **ODSTRÁNIŤ**.

Ak chcete kontakty odstrániť po jednom, otvorte zoznam kontaktov a ťuknite na fotografiu kontaktu alebo ťuknite na meno kontaktu → **Detaily**. Potom postupne ťuknite na položky  $\frac{1}{2}$  → **Odstrániť**.

## **Správy**

## **Úvod**

Správy odošlite a zobrazte podľa konverzácie.

## **Odosielanie správ**

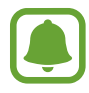

Ak používate roaming, za odosielanie alebo prijímanie správ vám môžu byť účtované ďalšie poplatky.

- 1 Ťuknite na položku **Správy** na obrazovke aplikácií.
- 2 Ťuknite na položku **14**
- 3 Pridajte príjemcov a ťuknite na položku **NAPÍSAŤ**.
- 4 Zadanie správy.
	- ► **Modely s jednou kartou SIM**:

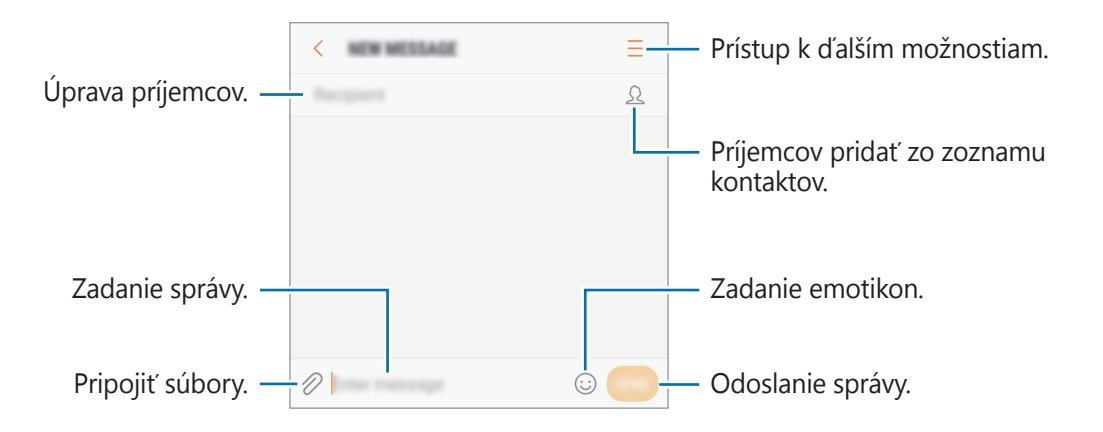

► **Modely s dvoma kartami SIM**:

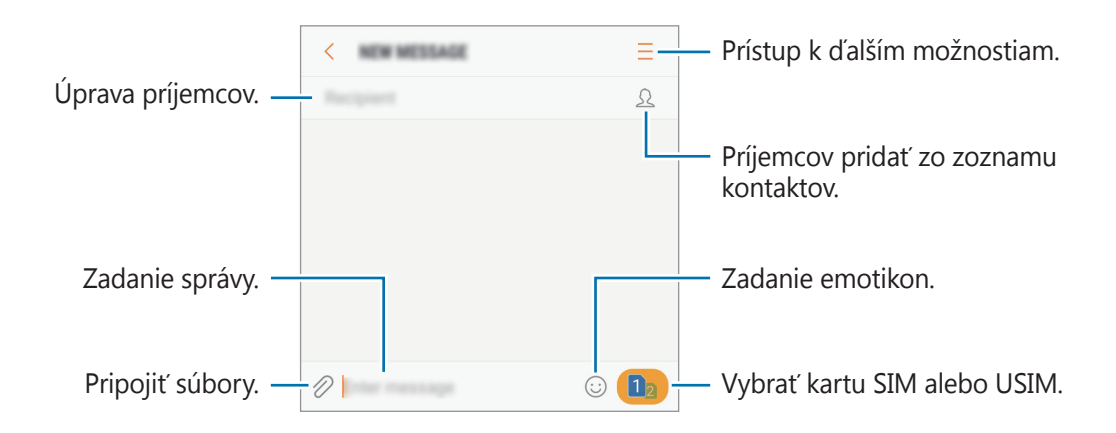

5 ► **Modely s jednou kartou SIM**: Ak chcete odoslať správu, ťuknite na položku **POŠLI**. ► **Modely s dvoma kartami SIM**: Ak chcete odoslať správu, ťuknite na položku **alebo** .

### **Zobrazenie správ**

Správy sú zoskupené do vlákien správ podľa kontaktu.

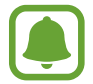

Ak používate roaming, za prijímanie správ vám môžu byť účtované ďalšie poplatky.

- 1 Ťuknite na položku **Správy** na obrazovke aplikácií.
- 2 V zozname správ vyberte kontakt.
	-
- 3 Zobrazenie vašej konverzácie.

► **Modely s jednou kartou SIM**: Ak chcete odpovedať na správu, zadajte správu a ťuknite na položku **POŠLI**.

► **Modely s dvoma kartami SIM**: Ak chcete odpovedať na správu, zadajte správu a ťuknite na položku  $\Box$ alebo  $\Box$ 

### **Blokovanie neželaných správ**

Môžete zablokovať správy z konkrétnych čísel pridaných v zozname blokovaných čísel.

- 1 Ťuknite na položku **Správy** na obrazovke aplikácií.
- 2 Postupne ťuknite na položky <sup>→</sup> **Nastavenia** <sup>→</sup> **Blokovať správy** <sup>→</sup> **Blokovať čísla**.
- 3 Ťuknite na položku **DORUČENÉ** alebo **TEL.ZOZ**, vyberte kontakt a potom ťuknite na položku  $(+)$ .

Ak chcete číslo zadať manuálne, ťuknite na položku **Zadajte číslo** potom zadajte telefónne číslo.

### **Nastavenie oznámení o správach**

Môžete zmeniť zvuk oznámení, možnosti zobrazenia a ďalšie položky.

- 1 Ťuknite na položku **Správy** na obrazovke aplikácií.
- 2 Postupne ťuknite na položky → **Nastavenia → Oznámenia** a potom ťuknutím na prepínač funkciu aktivujte.
- 3 Zmeňte nastavenia oznámení.
	- **Zvuk oznámenia**: Zmena zvuku oznámení.
	- **Vibrovať pri prehr. zvuku**: Nastavenie zariadenia tak, aby vibrovalo pri prijatí správy.
	- **Zobraz. v kontext. okne**: Nastavenie zariadenia tak, aby zobrazovalo hlásenia v kontextových oknách.
	- **Ukážka správy**: Nastavenie zariadenia tak, aby zobrazovalo obsah správy na uzamknutei obrazovke a v kontextových oknách.

#### **Nastavenie pripomenutia správy**

Môžete nastaviť interval upozornenia, ktoré vás informuje o neskontrolovaných oznámeniach. Ak táto funkcia nie je aktivovaná, otvorte obrazovku aplikácií, postupne ťuknite na položky **Nastavenia** → **Zjednodušenie ovládania** → **Pripomenutie oznámenia** a potom funkciu aktivujte ťuknutím na prepínač. Potom túto funkciu aktivujte ťuknutím na prepínač **Správy**.

## **Internet**

## **Úvod**

Pomocou tejto aplikácie môžete prehľadávať internet s cieľom vyhľadávať informácie a označovať webové stránky ako obľúbené s cieľom získať k nim jednoduchý prístup.

## **Prezeranie webových stránok**

- 1 Na obrazovke aplikácií postupne ťuknite na položky **Samsung** <sup>→</sup> **Internet**.
- 2 Ťuknite do adresného riadku.
- 3 Zadajte webovú adresu alebo kľúčové slovo a ťuknite na položku **OK**.

Panely s nástrojmi zobrazíte jemným potiahnutím prsta nadol po displeji.

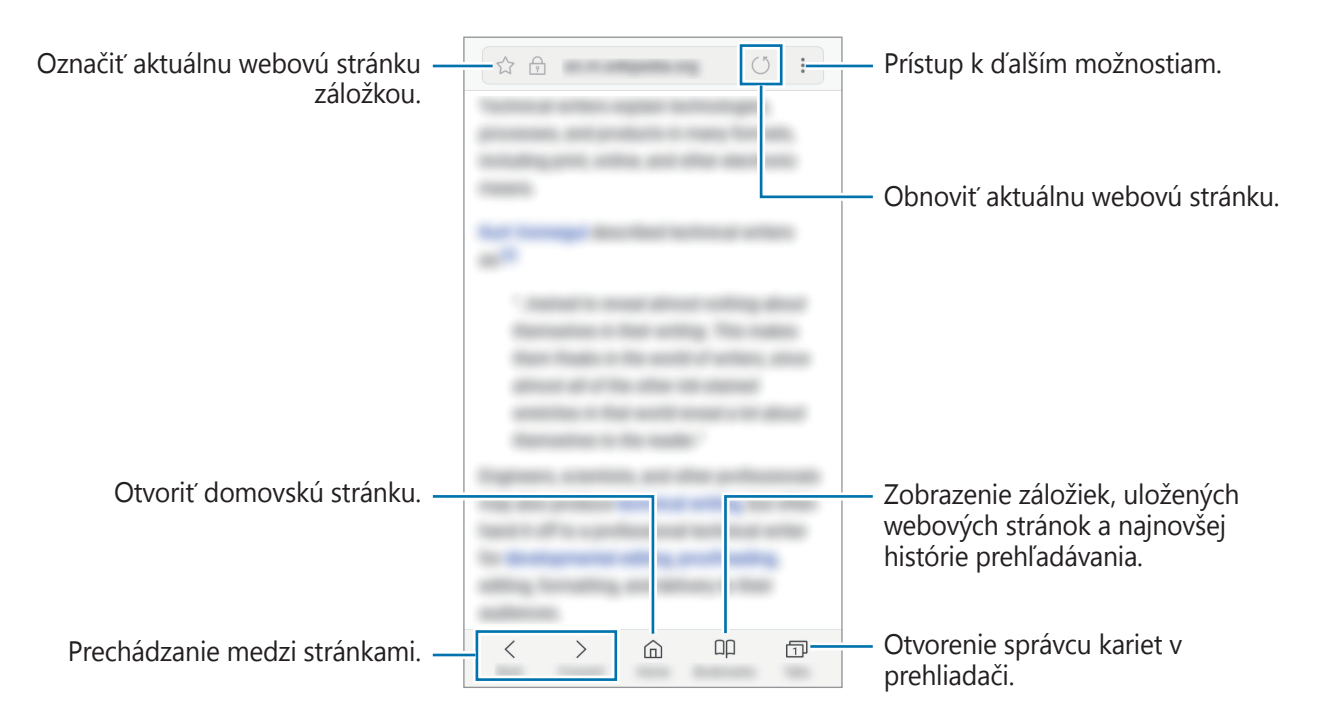

## **Používanie tajného režimu**

V tajnom režime môžete samostatne spravovať otvorené karty, záložky a uložené stránky. Tajný režim môžete uzamknúť pomocou hesla.

#### **Aktivácia tajného režimu**

Na paneli s nástrojmi v spodnej časti obrazovky postupne ťuknite na položky **Karty** → **ZAPNÚŤ FUNKCIU TAJNÝ REŽIM**. Ak túto funkciu používate prvýkrát, nastavte, či chcete v tajnom režime používať heslo.

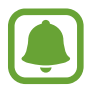

V tajnom režime nie je možné používať niektoré funkcie, napríklad snímanie obrazovky.

V tajnom režime sa zmení farba panelov s nástrojmi zariadenia.

#### **Zmena nastavení zabezpečenia**

Môžete zmeniť heslo a metódu uzamknutia.

Postupne ťuknite na položky → **Nastavenia** → **Ochrana osobných údajov** → **Zabezpečenie aplik. Tajný režim** → **Zmeniť heslo**.

#### **Deaktivácia tajného režimu**

Na paneli s nástrojmi v spodnej časti obrazovky postupne ťuknite na položky **Karty** → **VYPNÚŤ FUNKCIU TAJNÝ REŽIM**.

## **E-mail**

#### **Nastavenie e-mailových kont**

Keď prvýkrát otvoríte položku **E-mail**, nastavte e-mailové konto.

- 1 Na obrazovke aplikácií postupne ťuknite na položky **Samsung** <sup>→</sup> **E-mail**.
- 2 Zadajte e-mailovú adresu a heslo a potom ťuknite na položku **PRIHLÁSIŤ SA**. Ak chcete ručne zaregistrovať e-mailové konto, ťuknite na položku **MANUÁLNE NAST.**

3 Podľa pokynov na obrazovke dokončite nastavenie.

Ak chcete nastaviť ďalšie e-mailové konto, postupne ťuknite na položky  $\frac{1}{\sqrt{2}} \rightarrow \textcircled{3} \rightarrow \text{Pridat}'$ **konto**.

Ak máte viac e-mailových kont, jedno môžete nastaviť ako predvolené konto. Postupne ťuknite na položky  $\equiv \rightarrow \textcircled{3} \rightarrow \bullet$  → Nastaviť predvolené konto.

#### **Odosielanie e-mailov**

- 1 Ak chcete napísať e-mailovú správu, ťuknite na položku .
- 2 Pridajte príjemcov a zadajte text e-mailovej správy.
- 3 Ak chcete odoslať e-mailovú správu, ťuknite na položku **ODOSLAŤ**.

### **Čítanie e-mailov**

Po otvorení aplikácie **E-mail** zariadenie automaticky načíta nové e-maily. Ak chcete e-maily načítať manuálne potiahnite na obrazovke prstom nadol.

Po ťuknutí na e-mail na obrazovke si e-mail môžete prečítať.

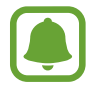

Ak je deaktivovaná synchronizácia e-mailov, nové e-maily nie je možné načítať. Ak chcete aktivovať synchronizáciu e-mailov, postupne ťuknite na položky  $\equiv \rightarrow \textcircled{x} \rightarrow \text{názov}$  vášho konta a potom ťuknutím na prepínač **Synchronizovať konto** funkciu aktivujte.

## **Fotoaparát**

## **Úvod**

Táto aplikácia umožňuje fotografovať a nahrávať videá pomocou rôznych režimov a nastavení.

#### **Etiketa pri používaní fotoaparátu**

- Nefotografujte ani nenahrávajte iných ľudí bez ich povolenia.
- Nefotografujte ani nenahrávajte videá na miestach, na ktorých je to zakázané zo zákona.
- Nefotografujte ani nenahrávajte videá na miestach, na ktorých môžete zasahovať do súkromia iných ľudí.

## **Spustenie fotoaparátu**

Na spustenie **Fotoaparát** použite nasledujúce metódy:

- Ťuknite na položku **Fotoaparát** na obrazovke aplikácií.
- Dvakrát rýchlo stlačte tlačidlo Domov.
- Na uzamknutej obrazovke potiahnite položku <sup>(25)</sup> mimo veľkého kruhu.
- 
- V závislosti od oblasti alebo poskytovateľa služieb nemusia byť niektoré metódy dostupné.
- Pri spustení aplikácie **Fotoaparát** z uzamknutej obrazovky, alebo keď je displej vypnutý a funkcie zabezpečenia sú aktivované, nebudú k dispozícii niektoré funkcie fotoaparátu.

#### **Používanie gest posúvania**

Rýchle ovládanie obrazovky náhľadu posúvaním rôznymi smermi. Môžete zmeniť režim snímania, prepínať medzi kamerami alebo použiť efekty filtra.

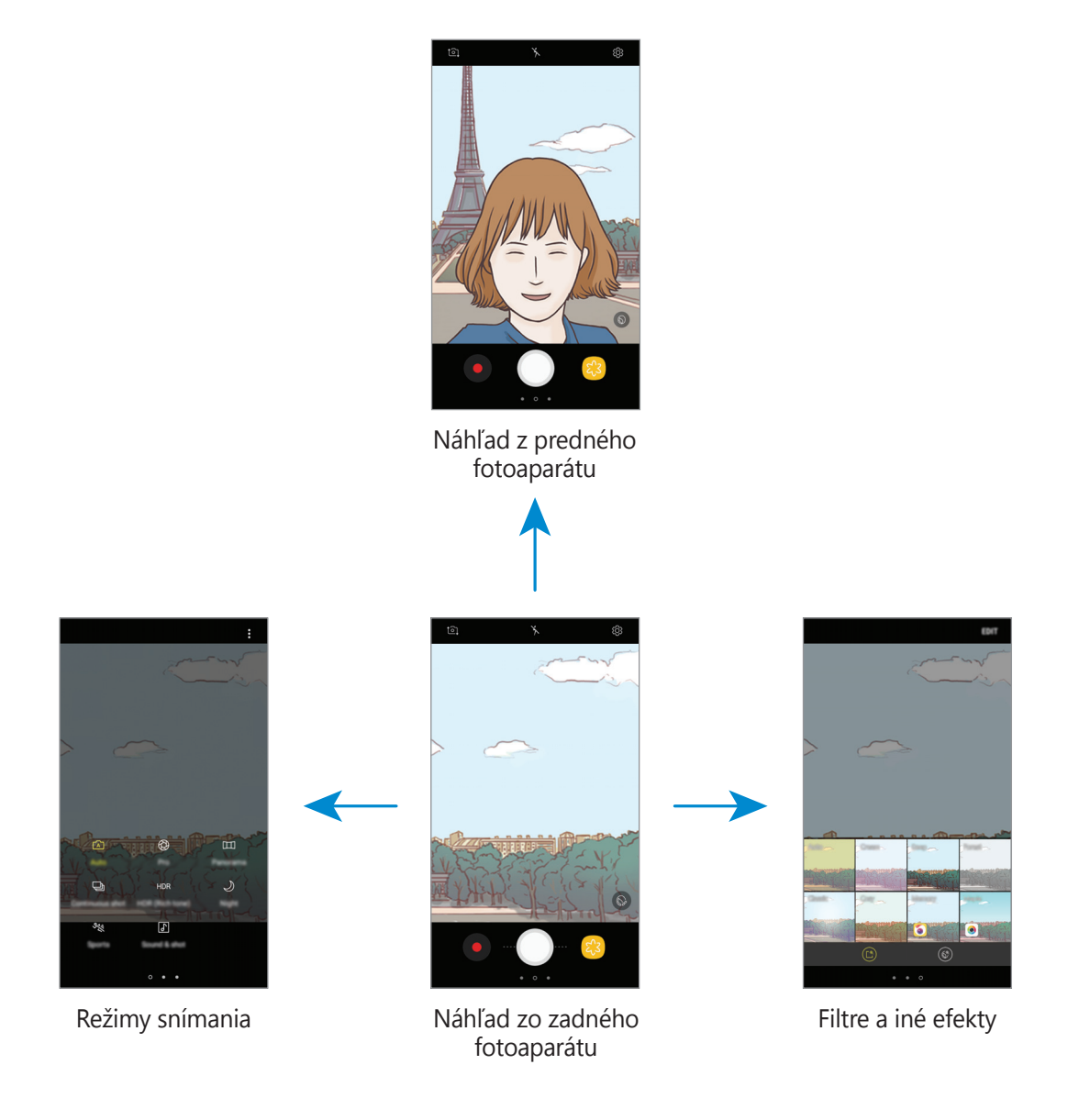

#### **Prepínanie fotoaparátov**

Na obrazovke náhľadu môžete potiahnutím prsta nahor alebo nadol prepínať medzi fotoaparátmi.

**Zobrazenie režimov snímania**

Na obrazovke náhľadu otvorte potiahnutím prsta zľava doprava zoznam režimov snímania.

#### **Zobrazenie efektov filtra**

Na obrazovke náhľadu otvorte potiahnutím prsta sprava doľava zoznam efektov filtra. Fotografiám alebo videám môžete pridať jedinečný dojem.

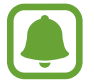

Táto funkcia je k dispozícii len v niektorých režimoch snímania.

## **Základné fotografovanie**

#### **Fotografovanie a nahrávanie videí**

1 Na obrazovke ukážky ťuknite na miesto na obraze, na ktoré má fotoaparát zaostriť.

2 Ťuknutím na položku  $\bigcirc$  vytvoríte fotografiu a ťuknutím na položku  $\bigcirc$  nahráte video.

- Ak chcete scénu priblížiť, roztiahnite na obrazovke dva prsty. Ak chcete scénu vzdialiť, prsty stiahnite k sebe.
- Ak chcete upraviť jas fotografií alebo videí, ťuknite na obrazovku. Keď sa zobrazí nastavovacia lišta, potiahnite položku  $\cdot$  i na nastavovacej lište smerom k  $+$  alebo  $-$ .
- Ak chcete počas nahrávania videa nasnímať fotografiu, ťuknite na položku  $\bullet$ .
- Ak chcete počas fotografovania zmeniť zaostrenie, ťuknite na miesto, na ktoré chcete zaostriť. Ak chcete zaostriť na stred obrazovky, ťuknite na položku <sup>(AE</sup>).

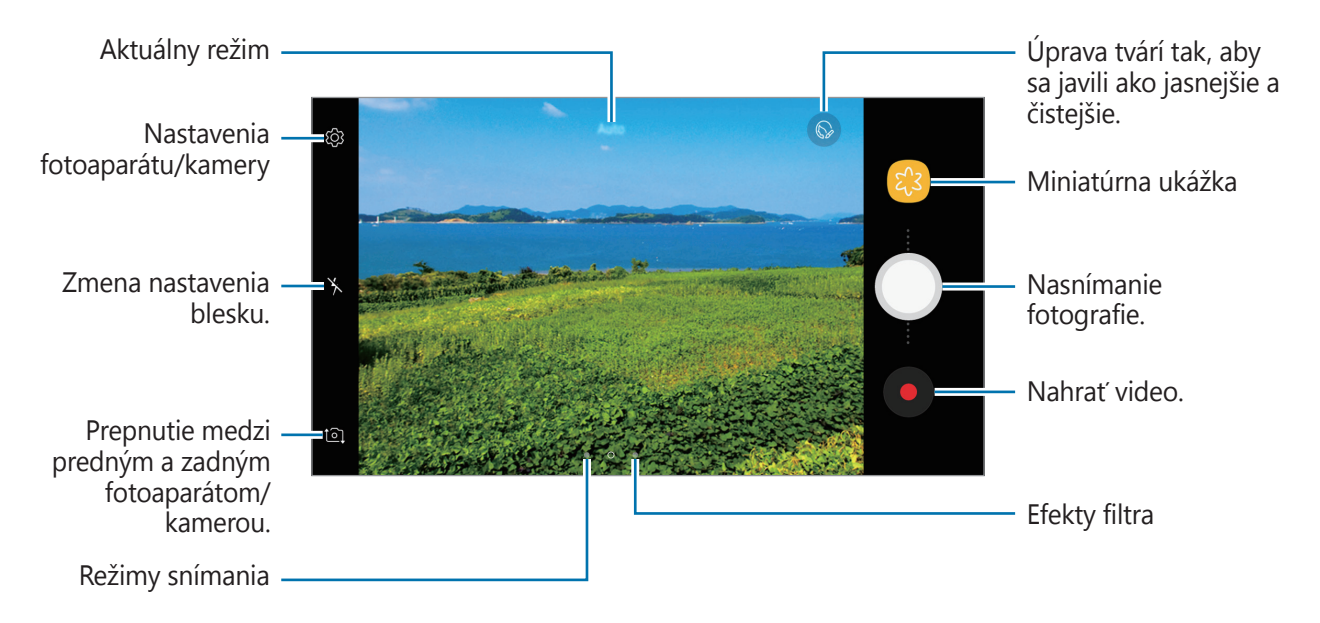

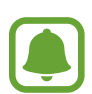

- Obrazovka s ukážkou sa môže líšiť v závislosti od režimu fotografovania a od práve používaného fotoaparátu.
- Keď sa fotoaparát nepoužíva, automaticky sa vypne.
- Uistite sa, že objektív je čistý. V opačnom prípade nemusí zariadenie v niektorých režimoch, ktoré si vyžadujú vysoké rozlíšenie, fungovať správne.
- Predný fotoaparát disponuje širokouhlým objektívom. Pri snímaní širokouhlých fotografií sa môže vyskytnúť menšie skreslenie a nepredstavuje to problém so zariadením.

#### **Uzamknutie zaostrenia a expozície**

Zaostrenie alebo expozíciu môžete zablokovať na vybranej oblasti, aby fotoaparát nevykonával úpravu automaticky na základe zmien objektov alebo zdrojov svetla.

Ťuknite na oblasť, na ktorú sa má zaostriť, a podržte ju. V oblasti sa zobrazí rám AF/AE a nastavenie zaostrenia a expozície sa uzamkne. Nastavenie bude uzamknuté aj po nasnímaní fotografie.

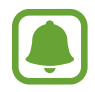

Táto funkcia je k dispozícii len v niektorých režimoch snímania.

#### **Prispôsobenie režimov snímania**

Na obrazovke náhľadu otvorte zoznam režimov snímania potiahnutím prsta doprava a potom vyberte režim.

Ak chcete zobraziť opis jednotlivých režimov, postupne ťuknite na položky → **Inform.**

Ak chcete zmeniť usporiadanie režimov, postupne ťuknite na položky • → Upraviť, ťuknite na ikonu režimu, podržte ju a potom ju presuňte na nové miesto.

Ak chcete na domovskú obrazovku pridať skratky na režimy, postupne ťuknite na položky  $\frac{2}{3}$   $\rightarrow$ **Pridať odkaz na domov. obr.**

## **Automatický režim**

Automatický režim umožňuje fotoaparátu vyhodnotiť okolie a určiť ideálny režim fotografie.

V zozname režimov snímania ťuknite na položku **Automatický**.

## **Profesionálny režim**

Fotografie môžete vytvárať tak, že manuálne upravíte možnosti fotografovania, ako napríklad hodnota expozície a ISO.

V zozname režimov snímania ťuknite na položku **Profesionálny**. Vyberte možnosti a upravte nastavenia a potom ťuknutím na položku vytvorte fotografiu.

- WB : Výber zodpovedajúceho vyváženia bielej, aby bol rozsah farieb na fotografiách realistický. Môžete nastaviť teplotu farieb.
- **ISO**: Výber hodnoty citlivosti ISO. Toto nastavenie ovláda citlivosť fotoaparátu na svetlo. Nízke hodnoty sú určené pre statické alebo jasne osvetlené objekty. Vyššie hodnoty sú určené pre rýchlo sa pohybujúce alebo slabo osvetlené objekty. Vyššie hodnoty nastavenia citlivosti ISO však môžu mať za následok šum na fotografiách.
- **•** : Upraviť hodnotu expozície. Toto nastavenie určuje, koľko svetla zachytí snímač fotoaparátu/kamery. Na miestach s horším osvetlením použite vyššiu hodnotu expozície.

### **Panoráma**

Vodorovne alebo zvisle nasnímajte sériu fotografií a potom vytvorte panoramatickú fotografiu ich spojením.

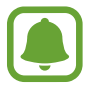

Najlepšie zábery v panoramatickom režime zaznamenáte, ak sa budete riadiť nasledovnými radami:

- Zariadením pohybujte pomaly jedným smerom.
- Obrázok udržiavajte v rámčeku hľadáčika fotoaparátu. Ak sa zobrazenie ukážky nachádza mimo pomocného rámčeka alebo zariadením nepohnete, zariadenie automaticky zastaví snímanie fotografií.
- Nefotografujte na nejasných miestach, ako napríklad prázdna obloha alebo prázdna stena.
- 1 V zozname režimov snímania ťuknite na položku **Panoráma**.
- 2 Ťuknite na položku $\bigcirc$ a zariadením pomaly pohybujte jedným smerom.
- $3$  Ťuknutím na položku  $\bullet$  zastavte snímanie fotografie.
- 4 Na obrazovke s ukážkou ťuknite na miniatúrnu ukážku.

## **Sériové snímanie**

Vytvorenie skupiny fotografií pohybujúcich sa objektov.

V zozname režimov snímania ťuknite na položku **Sériové snímanie**.

Ak chcete nasnímať viacero fotografií za sebou, ťuknite na ikonu  $\bigcirc$  a podržte ju.
# **HDR (sýte farby)**

Snímajte fotografie s výraznými farbami a detailmi aj na jasných a tmavých miestach. V zozname režimov snímania ťuknite na položku **HDR (sýte farby)**.

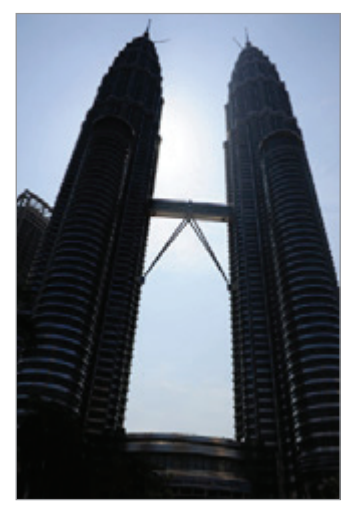

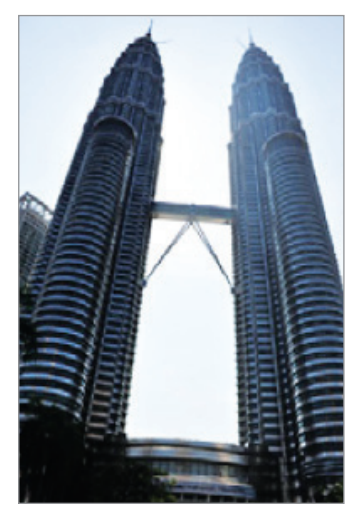

Bez režimu HDR S režimom HDR

## **Noc**

Môžete fotografovať pri slabom svetle bez použitia blesku. V zozname režimov snímania ťuknite na položku **Noc**.

# **Športy**

Nasnímajte fotografiu rýchlo sa pohybujúcich objektov. V zozname režimov snímania ťuknite na položku **Športy**.

## **Ozvučená snímka**

Nasnímajte fotografiu so zvukom. Zariadenie fotografie identifikuje prostredníctvom položky  $\boxed{\delta}$  v aplikácii **Galéria**.

V zozname režimov snímania ťuknite na položku **Ozvučená snímka**.

# **Selfie**

Autoportréty fotografujte s predným fotoaparátom. Na obrazovke môžete zobraziť ukážku rôznych skrášľujúcich efektov.

- 1 Ak chcete pre fotografovanie autoportrétov prepnúť na predný fotoaparát, na obrazovke náhľadu potiahnite prstom nahor alebo nadol alebo ťuknite na položku **[o]**.
- 2 V zozname režimov snímania ťuknite na položku **Selfie**.
- 3 Postavte sa tvárou pred objektív predného fotoaparátu.
- 4 Keď zariadenie rozpozná tvár, ukážte do predného fotoaparátu dlaň. Po rozpoznaní dlane sa zobrazí odpočítavanie času. Po uplynutí času zariadenie nasníma fotografiu.

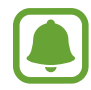

Ak chcete používať rôzne možnosti snímania predného fotoaparátu, postupne ťuknite na položky  $\overline{\mathbb{Q}}$  → **Metódy snímania** a potom ťukaním na prepínače tieto možnosti aktivujte.

## **Používanie blesku pre selfie**

Pri snímaní autoportrétov pomocou predného fotoaparátu pri nedostatočnom osvetlení môže dotykový displej poslúžiť ako blesk.

Na obrazovke ukážky opakovane ťukajte na položku  $\lambda$ , kým sa nezobrazí možnosť  $\lambda$ .

Pri nasnímaní fotografie dotykový displej blikne.

## **Použitie efektov pre krásu**

Pred nasnímaním autoportrétov môžete upraviť črty tváre, napríklad odtieň pokožky alebo tvar tváre.

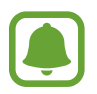

Táto funkcia je dostupná iba v režime **Selfie**.

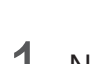

Na obrazovke ukážky ťuknite na položku .

- $2\,$  Výberom z nasledujúcich možností použite skrášľujúce efekty na svoju tvár na obrazovke ukážky a nasnímajte fotografiu samých seba.
	- **Farba kože**: Úprava pokožky tak, aby sa javila ako jasnejšia a čistejšia.
	- **Štíhla tvár**: Úprava tvaru tváre tak, aby vaša tvár vyzerala užšie.
	- **Veľké oči**: Úprava očí tak, aby sa javili ako väčšie.

# **Široké selfie**

Odfotografovanie širokouhlého autoportrétu, na ktorý sa zmestí čo najviac ľudí bez vynechávania osôb.

- 1 Ak chcete pre fotografovanie autoportrétov prepnúť na predný fotoaparát, na obrazovke náhľadu potiahnite prstom nahor alebo nadol alebo ťuknite na položku **[o]**.
- 2 V zozname režimov snímania ťuknite na položku **Široké selfie**.
- 3 Postavte sa tvárou pred objektív predného fotoaparátu.
- 4 Keď zariadenie rozpozná tvár, ukážte do predného fotoaparátu dlaň. Po rozpoznaní dlane sa zobrazí odpočítavanie času. Po uplynutí času zariadenie nasníma fotografiu.

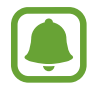

Ak chcete používať rôzne možnosti snímania predného fotoaparátu, postupne ťuknite na položky  $\overline{\mathbb{Q}}$  → **Metódy snímania** a potom ťukaním na prepínače tieto možnosti aktivujte.

 $5$  Ak chcete nasnímať panoramatický autoportrét, zariadením pomaly otáčajte doľava a potom doprava alebo opačne.

Zariadenie odfotí ďalšie fotografie, keď sa biely rámik presunie na každý koniec hľadáčika.

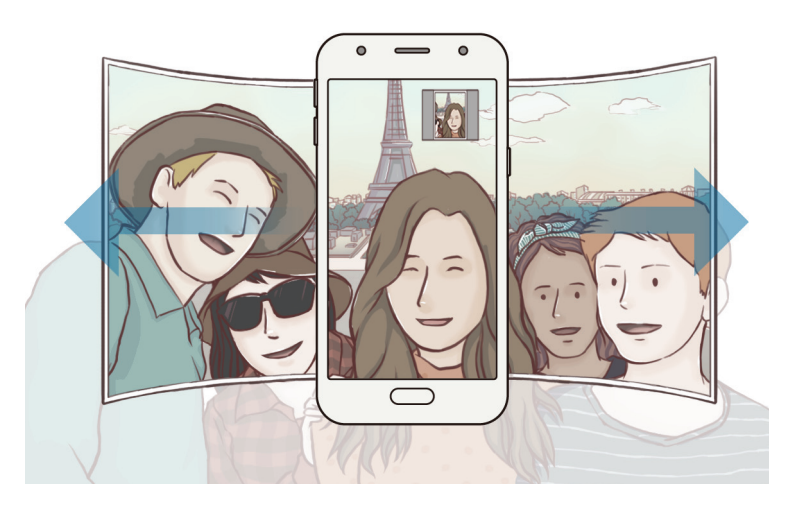

- Biely rámik udržiavajte vo vnútri okna s hľadáčikom.
- Pri fotografovaní autoportrétov musia subjekty nehybne stáť.
- Horná a dolná časť obrázka zobrazeného na obrazovke s ukážkou môže byť v závislosti od podmienok snímania na fotografii orezaná.

# **Nastavenia fotoaparátu/kamery**

## **Rýchle nastavenia**

Na obrazovke s ukážkou použite nasledujúce rýchle nastavenia.

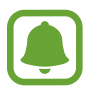

Dostupné možnosti sa môžu líšiť v závislosti od režimu fotografovania a od práve používaného fotoaparátu.

- $\cdot$   $\odot$  : Výber režimu merania. Toto nastavenie určuje spôsob výpočtu hodnôt. Na výpočet expozície záberu používa meranie  $\odot$  vyváženie na stred svetlo v strednej časti záberu. Na výpočet expozície záberu používa meranie **bodové** svetlo v koncentrovanej strednej časti záberu. **[** $\circ$ **] maticové** meranie priemerného svetla celej scény.
- $\cdot$   $\cdot$   $\cdot$   $\cdot$  Aktivácia alebo deaktivácia blesku.

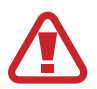

Nepoužívajte blesk v blízkosti očí. Použitie blesku v blízkosti očí môže spôsobiť dočasnú stratu alebo poškodenie zraku.

•  $\boxed{\underline{\mathbb{Q}}}$ : Nastavenie zariadenia tak, aby zaznamenávalo zvuk pred alebo po nasnímaní fotografie.

## **Nastavenia fotoaparátu/kamery**

Na obrazovke ukážky ťuknite na položku .

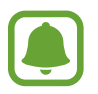

Dostupné možnosti sa môžu líšiť v závislosti od režimu fotografovania a od práve používaného fotoaparátu.

#### **ZADNÝ FOTOAPARÁT**

- **Veľkosť fotografie**: Výber rozlíšenia fotografií. Vyšším rozlíšením sa dosiahne vyššia kvalita fotografií, ale v pamäti zaberú viac miesta.
- **Veľkosť videa**: Výber rozlíšenia pre videá. Vyšším rozlíšením sa dosiahne vyššia kvalita videí, ale v pamäti zaberú viac miesta.
- **Časovač**: Výber dĺžky oneskorenia pred automatickým nasnímaním fotografie fotoaparátom.

#### **PREDNÁ KAMERA**

- **Veľkosť fotografie**: Výber rozlíšenia fotografií. Vyšším rozlíšením sa dosiahne vyššia kvalita fotografií, ale v pamäti zaberú viac miesta.
- **Veľkosť videa**: Výber rozlíšenia pre videá. Vyšším rozlíšením sa dosiahne vyššia kvalita videí, ale v pamäti zaberú viac miesta.
- **Uložiť fotografie ako pri ukážke**: Prevrátenie fotografie tak, aby sa vytvoril zrkadlový obraz pôvodnej scény pri fotografovaní predným fotoaparátom.
- **Metódy snímania**: Výber možností snímania, ktoré sa majú použiť.
- **Časovač**: Výber dĺžky oneskorenia pred automatickým nasnímaním fotografie fotoaparátom.

#### **VŠEOBECNÉ**

- **Čiary mriežky**: Zobrazenie vodiacich čiar hľadáčika, ktoré pomáhajú dosiahnuť správnu kompozíciu pri snímaní objektov.
- **Zaznamenanie polohy**: Pripojenie lokalizačnej značky GPS k fotografii.
	- Sila signálu GPS sa môže znížiť na miestach, kde môže byť signál tienený, napríklad medzi budovami, v nízko položených oblastiach alebo za zlého počasia.
		- Fotografie odovzdané na internet môžu obsahovať informácie o vašej polohe. Ak tomu chcete zabrániť, deaktivujte nastavenie značky polohy.
- **Kontrolovať fotografie**: Zariadenie nastavte na zobrazenie fotografií alebo videí po ich zachytení.
- **Rýchlo otvoriť fotoaparát**: Nastavenie zariadenia tak, aby sa fotoaparát rýchle spustil dvojitým stlačením tlačidla Domov.
- **Umiestnenie úložiska**: Výber pamäte na ukladanie dát.
- **Plávajúce tlačidlo Fotoaparát**: Pridanie prispôsobeného tlačidla spúšte na obrazovku ukážky.
- **Funkcia tlačidla hlasitosti**: Nastavenie zariadenia na používanie tlačidla hlasitosti na ovládanie funkcií spúšte fotoaparátu.
- **Vynulovať nastavenia**: Resetovanie nastavení fotoaparátu/kamery.
- **Kontakt**: Položte otázku alebo si pozrite často kladené otázky. Ďalšie informácie nájdete v časti [Samsung Members](#page-82-0).

# **Galéria**

# **Úvod**

Zobrazujte obrázky a videá uložené v mobilnom zariadení. Okrem toho môžete spravovať obrázky a videá podľa albumu alebo vytvárať príbehy a zdieľať ich s ostatnými používateľmi.

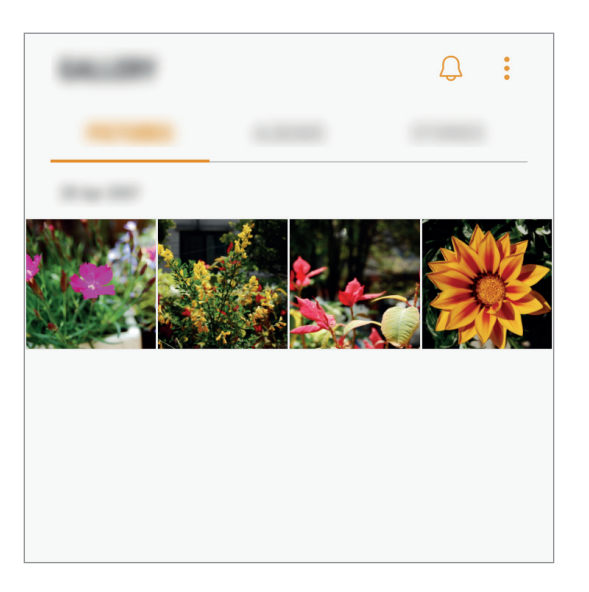

## **Zobrazovanie obrázkov a videí**

## **Zobrazenie obrázkov**

- 1 Na obrazovke aplikácií postupne ťuknite na položky **Galéria** <sup>→</sup> **OBRÁZKY**.
- 2 Vyberte obrázok.

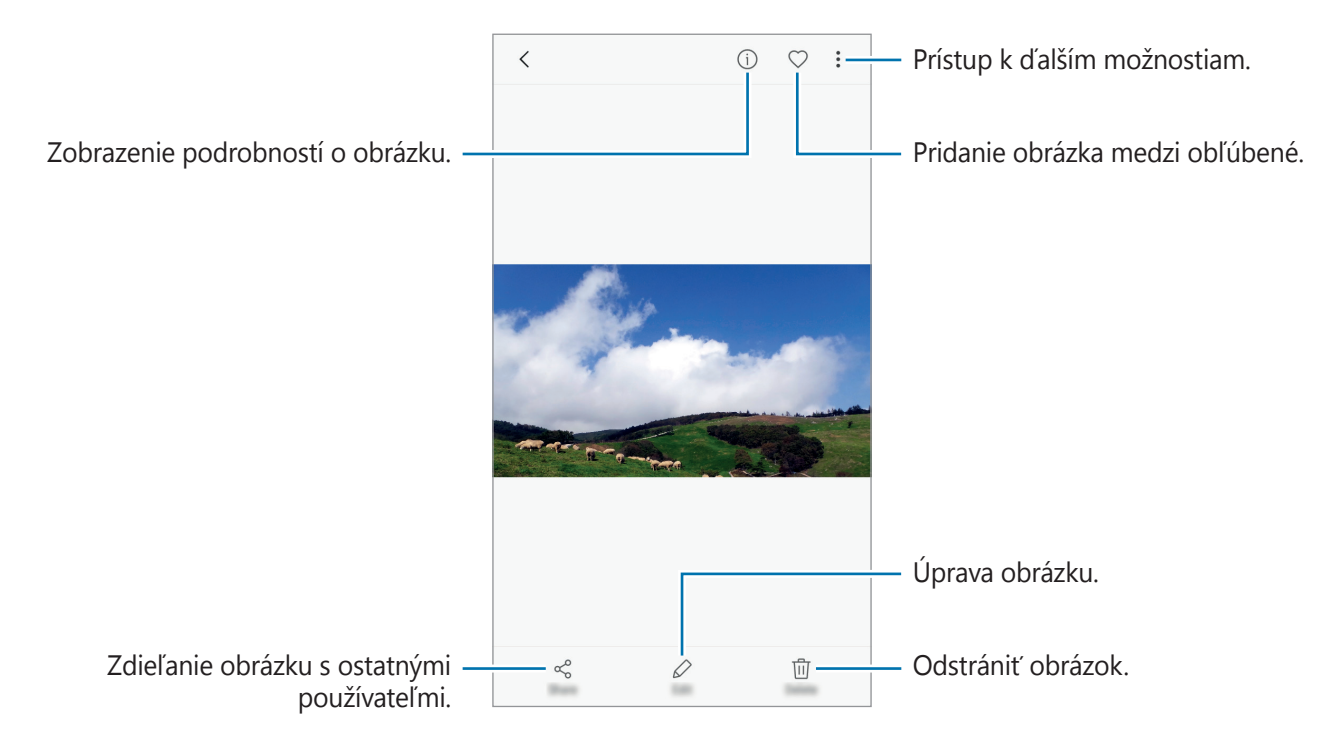

Ak chcete ponuky skryť alebo zobraziť, ťuknite na displej.

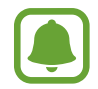

Môžete vytvoriť animáciu GIF alebo koláž z viacerých obrázkov. Postupne ťuknite na položky → **Animovať** alebo **Koláž** a potom vyberte obrázky. Na koláž môžete vybrať najviac šesť obrázkov.

## **Zobrazenie videí**

- 1 Na obrazovke aplikácií postupne ťuknite na položky **Galéria** <sup>→</sup> **OBRÁZKY**.
- $2$  Vyberte video, ktoré chcete prehrať. Pri videosúboroch sa v ukážke zobrazuje ikona  $\triangleright$ .

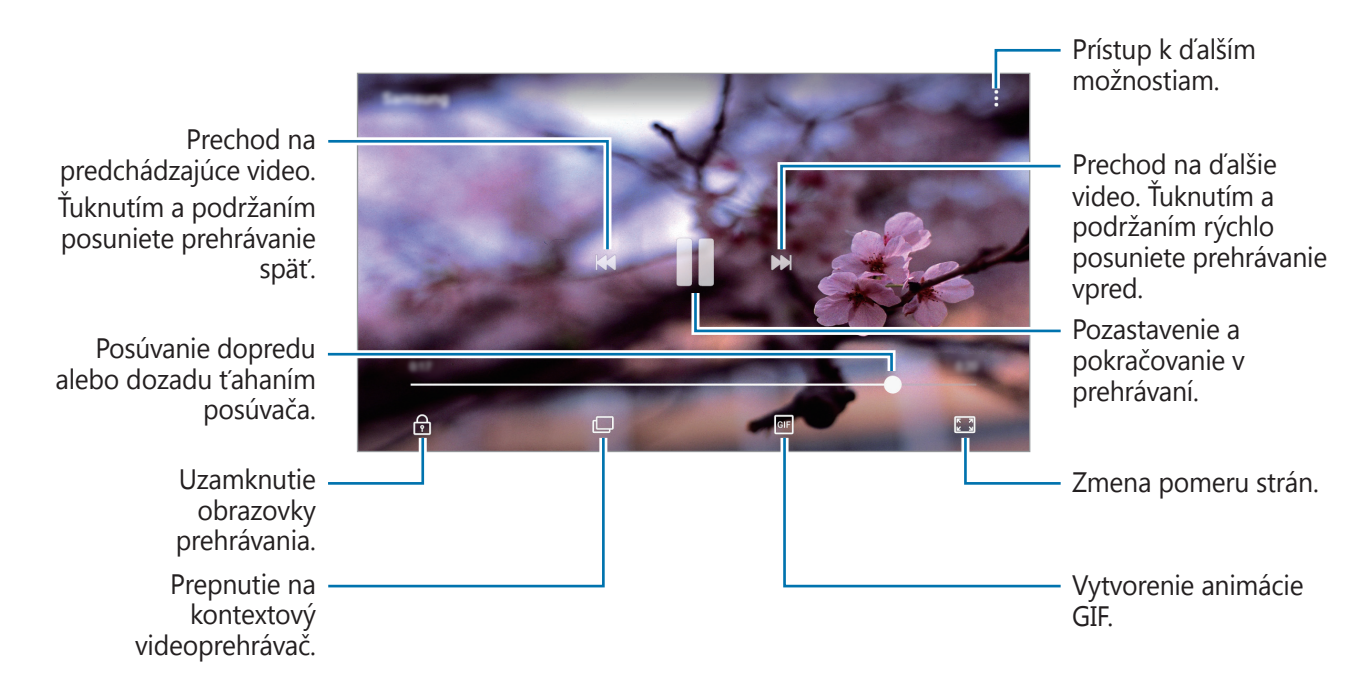

Ak chcete nastaviť jas, prstom ťahajte hore alebo dolu po ľavej strane obrazovky prehrávania, alebo ak chcete nastaviť hlasitosť, prstom ťahajte hore alebo dolu po pravej strane obrazovky prehrávania.

## **Zobrazovanie albumov**

Obrázky a videá uložené v zariadení môžete usporiadať podľa priečinka alebo albumu. Vytvorené animácie alebo koláže sa usporiadajú aj v priečinkoch v zozname albumov.

Na obrazovke nastavení ťuknite na položku **Galéria** → **ALBUMY** a vyberte album.

## **Zobrazenie príbehov**

Keď nasnímate alebo uložíte obrázky a videá, zariadenie načíta ich značky dátumu a polohy, obrázky a videá usporiada a potom vytvorí príbehy. Ak chcete príbehy vytvoriť automaticky, musíte nasnímať a uložiť viacero obrázkov a videí.

## **Vytváranie príbehov**

Vytváranie príbehov s rôznymi témami.

- 1 Na obrazovke aplikácií postupne ťuknite na položky **Galéria** <sup>→</sup> **PRÍBEHY**.
- 2 Postupne ťuknite na položky → Vytvoriť príbeh.
- $\beta$  Označte obrázky alebo videá, ktoré majú byť súčasťou príbehu, a ťuknite na položku **HOTOVO**.
- 4 Zadajte názov príbehu a ťuknite na položku **VYTVORIŤ**.

Ak chcete do príbehu pridať obrázky alebo videá, vyberte príbeh a ťuknite na položku **PRIDAŤ**. Ak chcete obrázky alebo videá z príbehu odstrániť, vyberte príbeh, postupne ťuknite na položky → **Upraviť**, označte obrázky alebo videá, ktoré sa majú odstrániť, a potom postupne ťuknite na položky → **Odstrániť z príbehu**.

## **Zdieľanie príbehov**

Príbehy môžete zdieľať so svojimi kontaktmi.

- 1 Na obrazovke aplikácií postupne ťuknite na položky **Galéria** <sup>→</sup> **PRÍBEHY**.
- 2 Výber príbeh, ktorý sa majú zdieľať.
- 3 Ťuknite na položku **POZVAŤ**, označte kontakty a potom ťuknite na položku **HOTOVO**.

Ak vaše kontakty prijmú požiadavku na zdieľanie, príbeh bude zdieľaný a do príbehu môžete pridať ďalšie fotografie a videosúbory podľa vašich kontaktov.

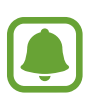

- Ak chcete používať túto funkciu, telefónne číslo musí byť overené.
- Keď súbory zdieľate cez mobilnú sieť, môžu sa vám účtovať ďalšie poplatky.
- Ak príjemcovia nemajú overené svoje telefónne čísla alebo zariadenia príjemcov nepodporujú túto funkciu, prostredníctvom textovej správy im bude odoslaný odkaz na tieto súbory. Odkaz príjemcov nemusí byť schopný použiť niektoré funkcie. Platnosť tohto odkazu skončí po uplynutí určitej doby.

## **Odstraňovanie príbehov**

- 1 Na obrazovke aplikácií postupne ťuknite na položky **Galéria** <sup>→</sup> **PRÍBEHY**.
- 2 Ťuknite a podržte príbeh, ktorý sa má odstrániť, a ťuknite na položku **ZMAZAŤ**.

## **Synchronizácia snímkov a videí so službou Samsung Cloud**

Pomocou služby Samsung Cloud môžete synchronizovať snímky a videá uložené v priečinku **Galéria** a získať k nim prístup z iných zariadení. Ak chcete používať službu Samsung Cloud, musíte sa zaregistrovať a prihlásiť do konta Samsung. Ďalšie informácie nájdete v časti [Konto Samsung](#page-42-0).

Na obrazovke aplikácií postupne ťuknite na položky **Galéria → → Nastavenia** a potom ju aktivujte ťuknutím na prepínač **Samsung Cloud**. Snímky a videá nasnímané zariadením budú automaticky uložené do služby Samsung Cloud.

## **Odstránenie obrázkov alebo videosúborov**

#### **Odstránenie obrázku alebo videa**

Vyberte obrázok alebo video a potom ťuknite na položku **Zmazať** v hornej časti displeja.

### **Odstránenie viacerých obrázkov a videosúborov**

- 1 Na obrazovke Galéria ťuknite a podržte obrázok alebo video, ktoré sa má odstrániť.
- 2 Začiarknite obrázky alebo videosúbory, ktoré chcete odstrániť.
- 3 Ťuknite na položku **ZMAZAŤ**.

## **Zdieľanie obrázkov alebo videosúborov**

Vyberte obrázok alebo video, ťuknite na položku **Zdieľať** v spodnej časti displeja a vyberte spôsob zdieľania.

# <span id="page-82-0"></span>**Samsung Members**

Aplikácia **Samsung Members** ponúka zákazníkom služby podpory, napríklad diagnostiku problému so zariadením, a používateľom umožňuje odosielať otázky a správy o chybách. Okrem toho môžete zdieľať informácie s ostatnými používateľmi v rámci komunity používateľov zariadenia Galaxy alebo zobrazovať najnovšie správy a tipy súvisiace so zariadením Galaxy. Aplikácia **Samsung Members** vám môže pomôcť vyriešiť akýkoľvek problém, ktorý sa môže vyskytnúť pri používaní vášho zariadenia.

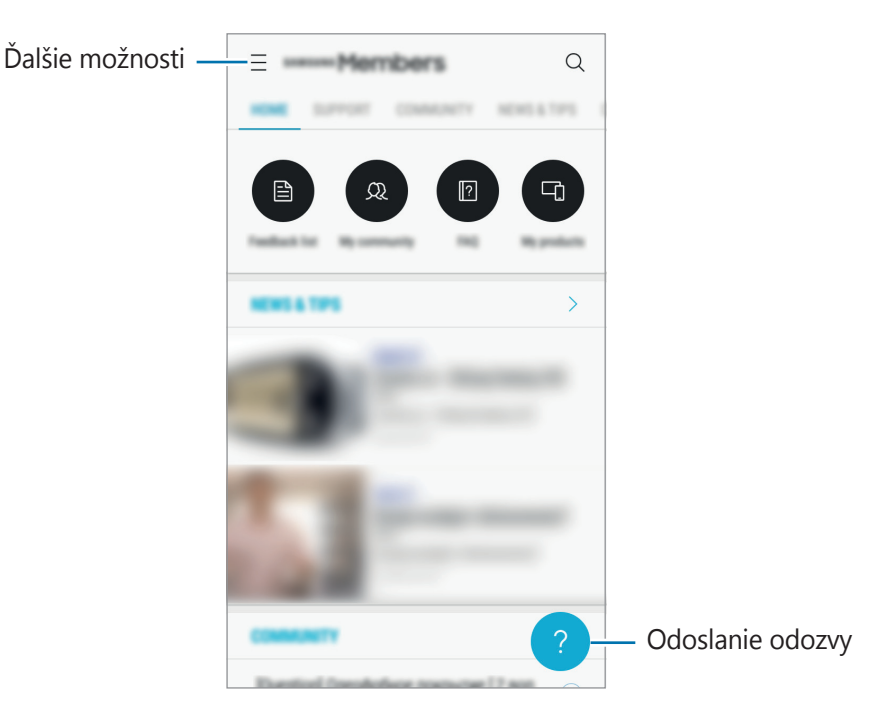

- V závislosti od oblasti alebo poskytovateľa služieb sa môže líšiť dostupnosť tejto aplikácie a podporovaných funkcií.
- V závislosti od oblasti alebo poskytovateľa služieb sa môže táto aplikácia zobraziť v priečinku **Samsung**.
- Ak chcete odoslať odozvu alebo komentáre, je potrebné prihlásiť sa do konta Samsung. Ďalšie informácie nájdete v časti [Konto Samsung](#page-42-0).

Aplikácie

# **Game Launcher**

# **Úvod**

Spúšťač hier zhromažďuje hry prevzaté zo služby **Obchod Play** a **Galaxy Apps** na jednom mieste s cieľom uľahčiť k nim prístup. Zariadenie môžete nastaviť do herného režimu a hrať tak hry jednoduchšie.

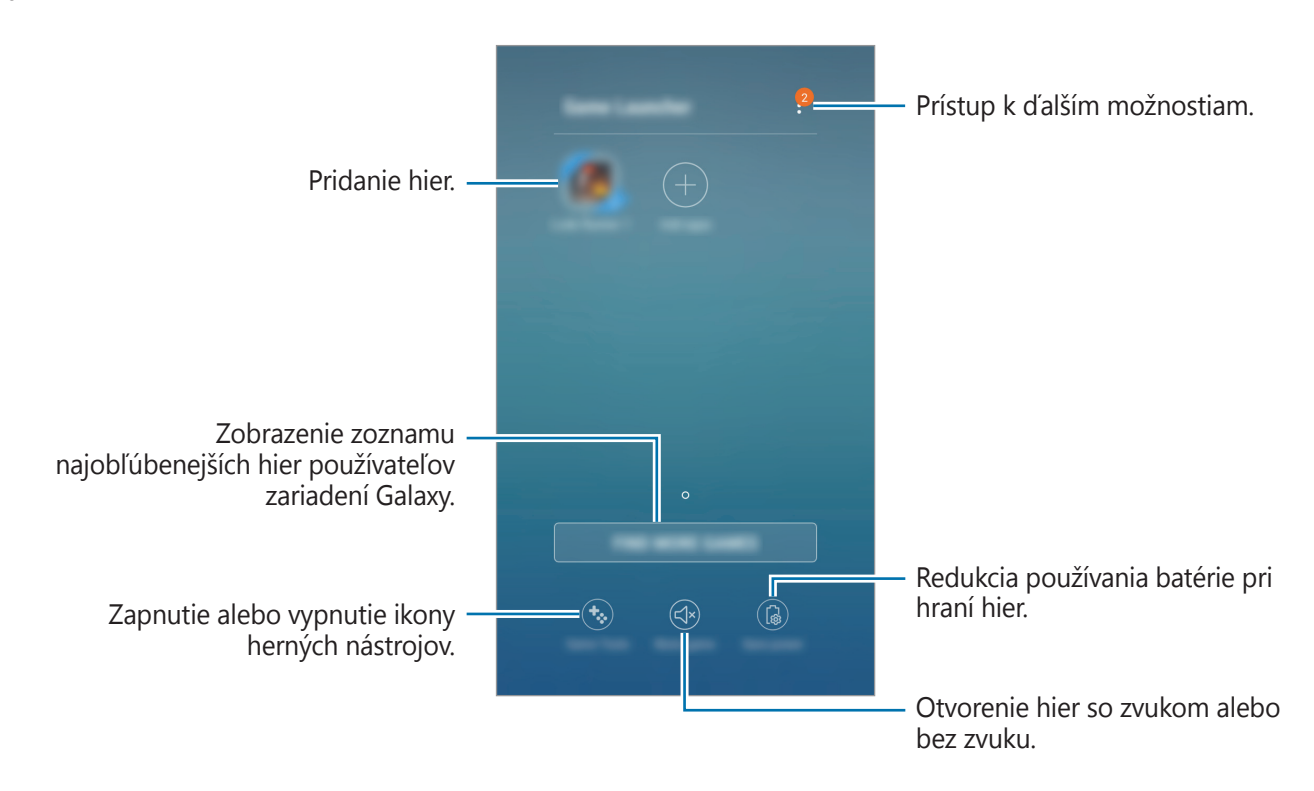

## **Používanie funkcie Spúšťač hier**

1 Na obrazovke aplikácií postupne ťuknite na položky **Nastavenia** <sup>→</sup> **Pokročilé funkcie** <sup>→</sup> **Hry** → **Game Launcher** a potom túto funkciu aktivujte ťuknutím na prepínač.

**Game Launcher** sa pridá na domovskú obrazovku a na obrazovku aplikácií.

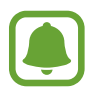

Keď funkciu deaktivujete, **Game Launcher** sa odstráni z domovskej obrazovky a z obrazovky aplikácií.

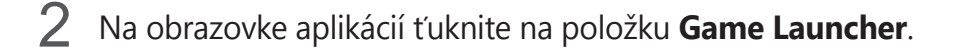

3 Ťuknite na hru v zozname hier.

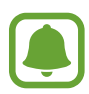

Hry prevzaté zo služby **Obchod Play** a **Galaxy Apps** sa automaticky zobrazia na obrazovke spúšťača hier. Ak sa hry nezobrazujú, ťuknite na položku **Pridať aplikácie**.

## **Odstránenie hry zo spúšťača hier**

Ťuknite na hru, podržte na jej prst a ťuknite na položku **Odstrániť**.

# **Aktivácia režimu úspory energie pri hraní hier**

Keď aktivujete režim úspory energie pri hraní hier, zariadenie zmenší rozlíšenie a frekvenciu snímok hier, aby sa znížila spotreba energie batérie.

Na obrazovke aplikácií postupne ťuknite na položky **Game Launcher** → **Šetriť energiu**.

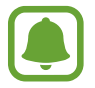

Efektívnosť využívania energie batérie sa môže líšiť v závislosti od hry.

# **Používanie funkcie Herné nástroje**

Ikonu funkcie Herné nástroje je možné nastaviť tak, aby sa zobrazovala ako pohyblivá ikona na obrazovkách hier.

Na obrazovke aplikácií postupne ťuknite na položky **Nastavenia** → **Pokročilé funkcie** → **Hry** a potom túto funkciu aktivujte ťuknutím na prepínač **Game Tools**.

Pri hraní hry zobrazte herné nástroje ťuknutím na položku  $\ddot{\bullet}$ .

Ak chcete ikonu presunúť, ťuknite na položku  $\bullet$  a presuňte ju na iné miesto.

Ak chcete skryť ikonu z obrazovky aktuálnej hry, ťuknite na položku  $\ddot{\bullet}$ , podržte ju a presuňte ju na položku **Skryť** v hornej časti obrazovky.

Ak chcete ikonu na obrazovke hry znova zobraziť, otvorte panel oznámení a ťuknite na oznámenie Herné nástroje.

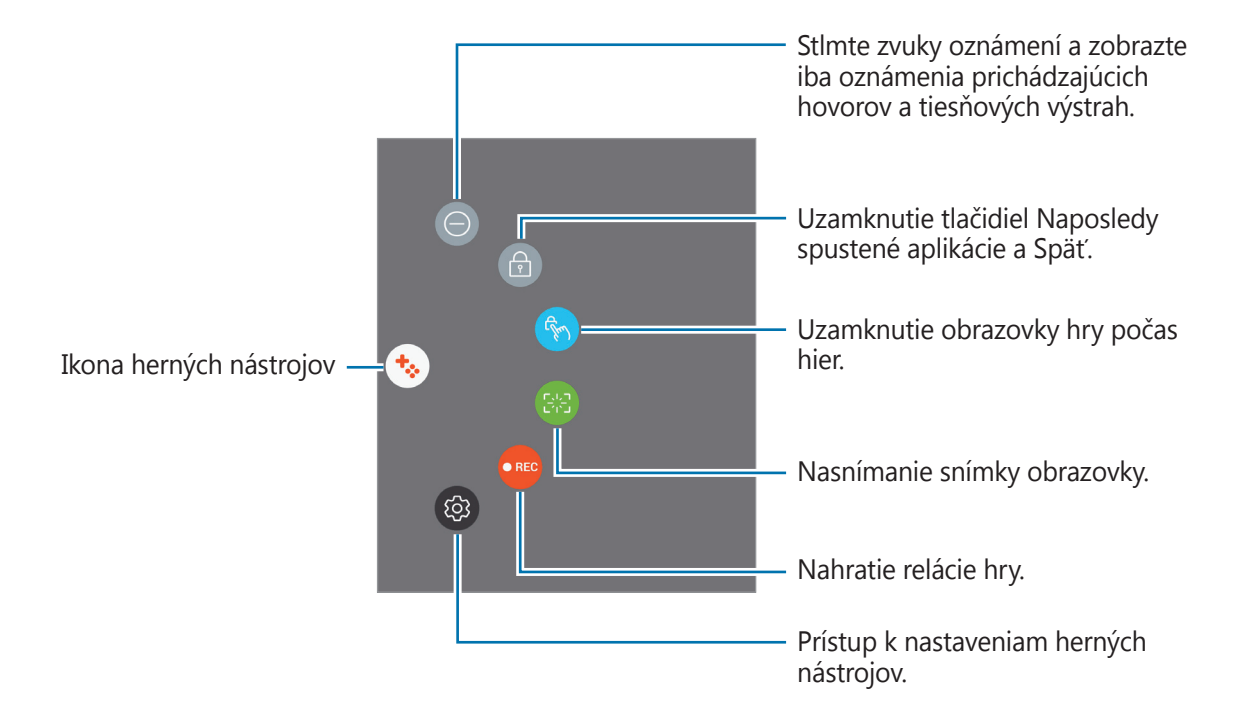

## **Blokovanie oznámení počas hrania hier**

Ťuknutím na  $\leftrightarrow$  → ● Stlmte zvuky oznámení a zobrazte iba oznámenia prichádzajúcich hovorov a tiesňových výstrah tak, aby ste si hry mohli vychutnať bez vyrušovania. Pri prichádzajúcom hovore sa v hornej časti obrazovky zobrazí malé oznámenie.

# **Samsung Notes**

# **Úvod**

Vytvárajte poznámky zadávaním textu pomocou klávesnice alebo písaním či kreslením na obrazovku. Do poznámok môžete vkladať aj obrázky alebo hlasové nahrávky.

# **Vytváranie poznámok**

- 1 Na obrazovke aplikácií postupne ťuknite na položky **Samsung Notes** <sup>→</sup> **VŠETKO** <sup>→</sup> .
- 2 Vyberte metódu zadávania z panela nástrojov v hornej časti obrazovky a vytvorte poznámku. Ak chcete písať alebo kresliť, ťuknite na položku **Pero**.

Ak chcete maľovať pomocou rôznych štetcov, ťuknite na položku **Štetec**.

Ťuknutím na položku **Fotografia** môžete vložiť obrázok výberom z aplikácie **Galéria** alebo nasnímaním fotografie.

Ťuknutím na položku **Hlas** môžete nahrať hlasovú nahrávku a vložiť ju do poznámky. Hlasová nahrávka sa spustí ihneď.

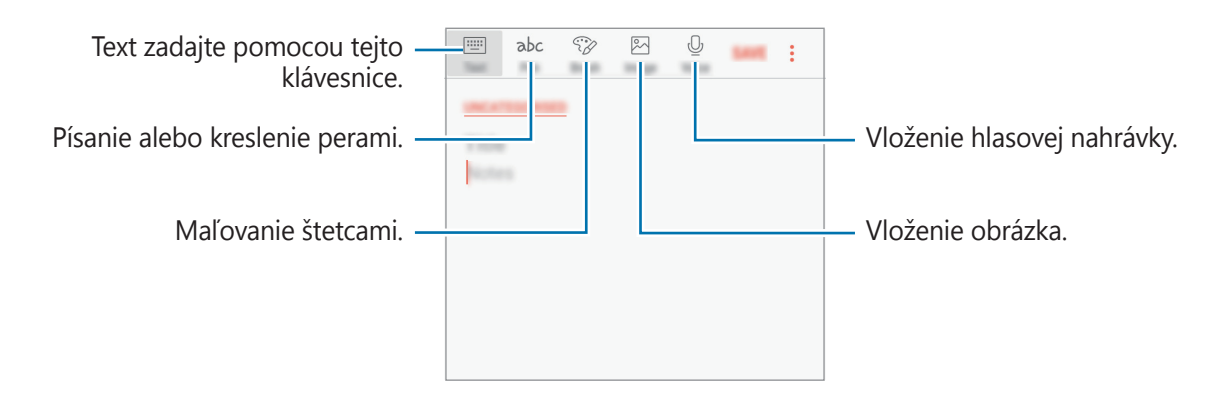

3 Po skončení vytvárania poznámky ťuknite na položku <sup>→</sup> **Uložiť** alebo **ULOŽIŤ**.

## **Odstránenie poznámok**

- 1 Na obrazovke aplikácií ťuknite na položku **Samsung Notes**.
- 2 Ťuknite na položku **VŠETKO** alebo na položku **KOLEKCIE** a vyberte kategóriu.
- 3 Ťuknite na poznámku, ktorú chcete odstrániť, a podržte na nej prst. Ak chcete odstrániť viacero poznámok, označte poznámky, ktoré sa majú odstrániť.
- 4 Ťuknite na položku **ZMAZAŤ**.

# **Kalendár**

# **Úvod**

Spravovanie plánu zadaním pripravovaných udalostí alebo úloh do plánovača.

# **Vytváranie udalostí**

- 1 Ťuknite na položku **Kalendár** na obrazovke aplikácií.
- $2$  Ťuknite na  $\overline{a}$  alebo dvakrát ťuknite na dátum. Ak už sú k dátumu uložené udalosti alebo úlohy, ťuknite na dátum a ťuknite na položku +.
- 3 Vstúpte do podrobností udalosti.

#### Aplikácie

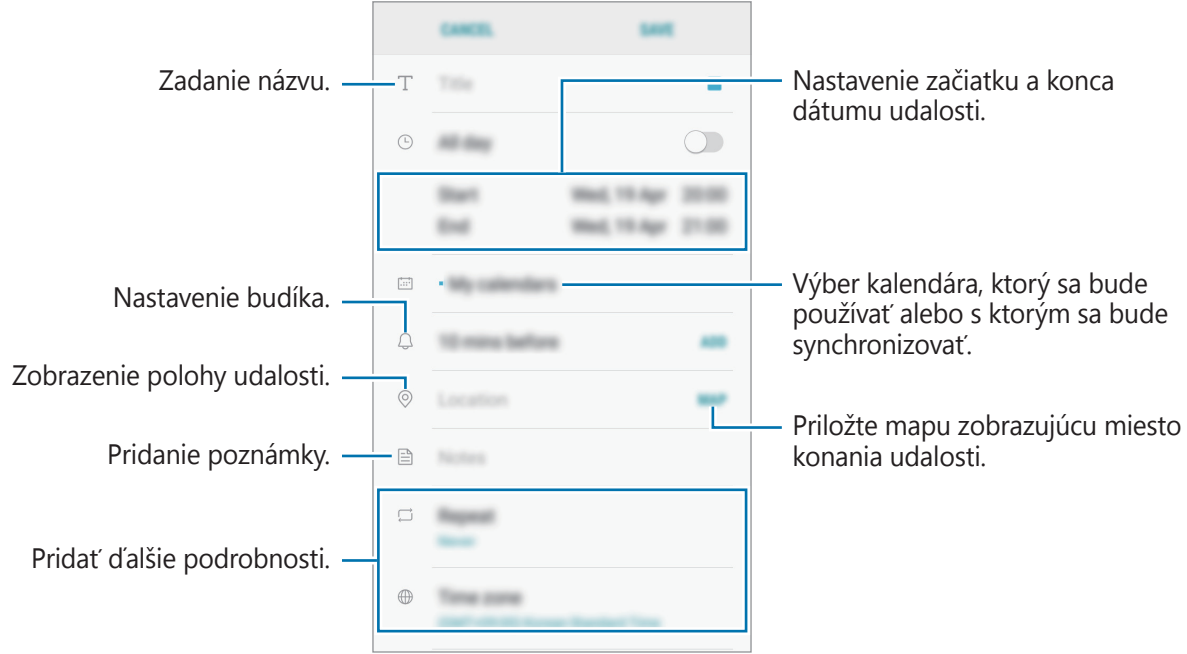

4 Ťuknutím na tlačidlo **ULOŽIŤ** udalosť uložíte.

# **Vytváranie úloh**

- 1 Ťuknite na položku **Kalendár** na obrazovke aplikácií.
- 2 Postupne ťuknite na položky **ZOBRAZIŤ** <sup>→</sup> **Úlohy**.
- 3 Ťuknite na položku **+** a zadajte podrobnosti úlohy.
- 4 Ťuknutím na tlačidlo **ULOŽIŤ** úlohu uložíte.

## **Synchronizácia udalostí a úloh s vašimi kontami**

Na obrazovke aplikácií postupne ťuknite na položky **Nastavenia** → **Cloud a kontá** → **Kontá**, vyberte názov konta, vyberte konto, s ktorým sa má vykonávať synchronizácia, a potom ťuknite na položku **Kalendár (konto Samsung)** alebo **Synchronizovať Kalendár**.

Ak chcete pridať kontá, s ktorými chcete synchronizovať, otvorte obrazovku aplikácií a postupne ťuknite na položky **Kalendár** → → **Spravovať kalendáre** → **Pridať konto**. Potom vyberte konto, s ktorým chcete zo synchronizovať sa a prihláste sa. Po pridaní sa konto zobrazí v zozname.

# **S Health**

# **Úvod**

Aplikácia S Health umožňuje spravovať váš zdravý životný štýl a telesnú kondíciu. Nastavenie cieľov telesnej kondície, kontrola pokroku a sledovanie vášho zdravého životného štýlu a telesnej kondície.

## **Spustenie aplikácie S Health**

Túto aplikáciu pri prvom zapnutí alebo jej reštartovaní po obnovení dát nastavte podľa pokynov zobrazených na obrazovke.

- 1 Postupne ťuknite na položky **Samsung** <sup>→</sup> **S Health** na obrazovke aplikácií.
- 2 Podľa pokynov na obrazovke dokončite nastavenie.

# **Používanie S Health**

V ponukách S Health a nástrojoch sledovania si môžete prezerať hlavné informácie a monitorovať zdravý životný štýl a telesnú kondíciu. Taktiež si môžete porovnať svoje záznamy o prejdených krokoch s inými používateľmi aplikácie S Health, súťažiť s priateľmi a pozrieť si rady týkajúce sa zdravia.

Postupne ťuknite na položky **Samsung → S Health** na obrazovke aplikácií.

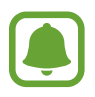

Niektoré funkcie nemusia byť v závislosti od oblasti k dispozícii.

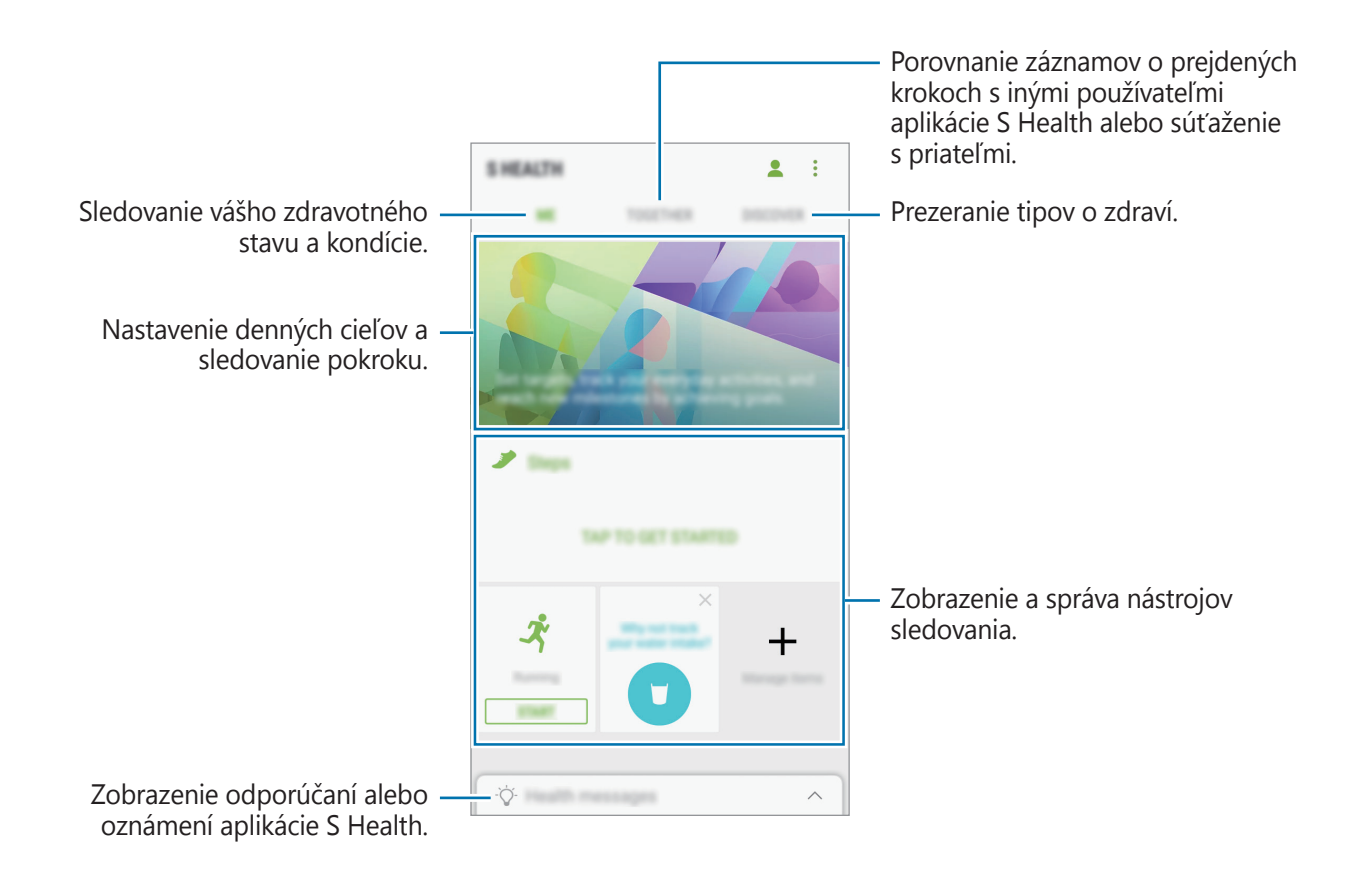

Ak chcete pridať položky na obrazovku aplikácie S Health, postupne ťuknite na položky $\stackrel{\bullet}{\bullet} \rightarrow$ **Spravovať položky** a potom vyberte položky na jednotlivých kartách.

- **MONITORY**: Nástroje sledovania aktivít, príjmu potravy a telesných mier.
- **CIELE**: Nastavenie denných cieľov kondície a zobrazenie dosiahnutého pokroku.
- **PROGRAMY**: Používanie prispôsobiteľných programov cvičenia.

# **Doplňujúce informácie**

- Funkcia S Health je určená len pre účely telesnej kondície a zdravého životného štýlu a nie je určená na použitie pri diagnostike ochorení alebo iných stavov, ani na liečbu, zmiernenie a prevenciu ochorení.
- Dostupné funkcie, vlastnosti a aplikácie pre S Health s možnosťou pridania sa môžu meniť podľa krajín z dôvodu rôznych miestnych zákonov a predpisov. Pred použitím si musíte skontrolovať funkcie a aplikácie, ktoré sú k dispozícii vo vašom regióne.
- Aplikácie S Health a ich služby môžu byť zmenené alebo ukončené bez predchádzajúceho upozornenia.
- Cieľ tohto zberu údajov je obmedzený na poskytnutie služby, ktorú ste žiadali, vrátane poskytovania ďalších informácií na zlepšenie zdravého životného štýlu, zálohovania a synchronizácie údajov, analýzy údajov a štatistiky alebo na vývoja a poskytovania lepších služieb. (Ak sa však do svojho konta Samsung prihlásite z aplikácie S Health, vaše údaje sa môžu uložiť na server za účelom zálohovania údajov.) Osobné informácie môžu byť uložené až do doby, kým nepominú dané účely. Svoje osobné údaje uložené v aplikácii S Health môžete vymazať výberom možnosti Vymazať údaje v ponuke Nastavenia. Ak chcete odstrániť všetky údaje, ktoré ste zdieľali na sociálnych sieťach alebo preniesli do pamäťových zariadení, musíte ich odstrániť samostatne.
- Svoje údaje môžete zdieľať alebo synchronizovať s ďalšími službami spoločnosti Samsung alebo s vybranými kompatibilnými službami tretích strán, ako aj s niektorými ďalšími pripojenými zariadeniami. Prístup k informáciám z S Health prostredníctvom týchto ďalších služieb alebo zariadení tretej strany bude povolený iba s vašim výslovným súhlasom.
- Nesiete plnú zodpovednosť za nevhodné používanie údajov, zdieľaných na sociálnych sieťach alebo poslaných iným osobám. Pri zdieľaní svojich osobných údajov s inými osobami buďte opatrní.
- Ak je zariadenie pripojené k meracím zariadeniam, overte komunikačný protokol a potvrďte jeho správne fungovanie. Ak používate bezdrôtové pripojenie, napríklad Bluetooth, zariadenie môže ovplyvňovať elektronické rušenie z iných zariadení. Zabráňte používaniu tohto zariadenia v blízkosti zdrojov rádiových vĺn.
- Pred použitím si pozorne prečítajte zmluvné podmienky a zásady ochrany osobných údajov S Health.

#### Aplikácie

# **Hlasový záznamník**

Táto aplikácia umožňuje zaznamenávanie alebo prehrávanie hlasových poznámok.

- 1 Na obrazovke aplikácií postupne ťuknite na položky **Samsung** <sup>→</sup> **Hlasový záznamník**.
- $2$  Ťuknutím na položku  $\odot$  spustite nahrávanie. Hovorte do mikrofónu.

Ak chcete nahrávanie pozastaviť, ťuknite na položku  $(\mathbb{I})$ .

Počas vytvárania hlasovej nahrávky vložíte záložku ťuknutím na položku **ZÁLOŽKA**.

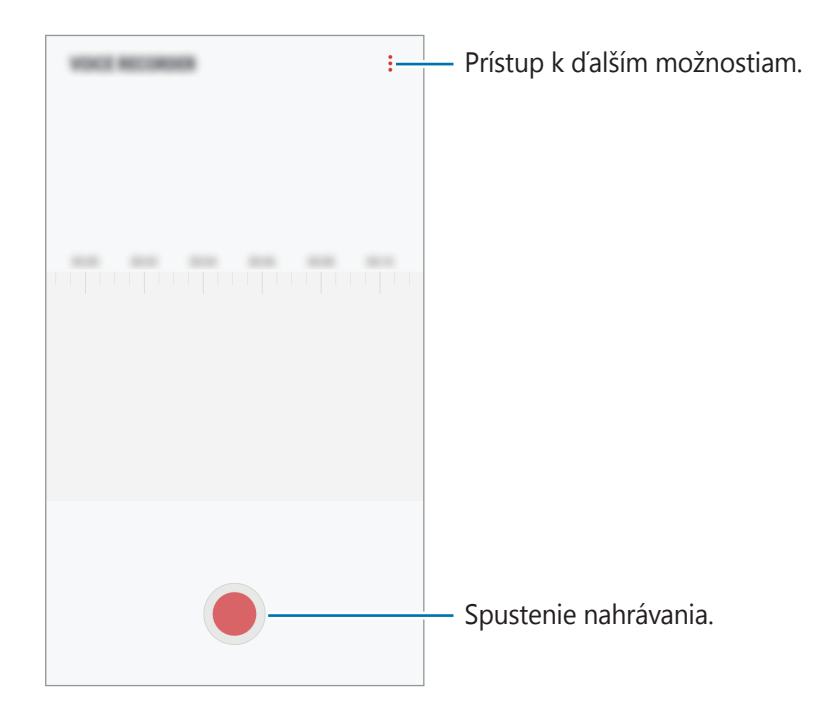

- 3 Ak chcete nahrávanie ukončiť, ťuknite na položku .
- 4 Zadajte názov súboru a ťuknite na možnosť **ULOŽIŤ**.

# **Moje súbory**

Slúži na prístup k rôznym súborom uloženým v zariadení a ich spravovanie.

Na obrazovke aplikácií postupne ťuknite na položky **Samsung** → **Moje súbory**.

Zobraziť súbory, ktoré sú uložené v každom ukladacom priestore. Súbory vo svojom zariadení alebo na pamäťovej karte môžete zobrazovať aj podľa kategórií.

Ak chcete uvoľniť ukladací priestor zariadenia, ťuknite na položky → **Získať ďalšie miesto**. Ak chcete vyhľadať súbory alebo priečinky, ťuknite na položku  $Q$ .

# **Hodiny**

# **Úvod**

Pomocou tejto aplikácie môžete nastavovať budíky, kontrolovať aktuálny čas v mnohých mestách na celom svete, načasovať udalosť alebo nastaviť konkrétne trvanie.

# **BUDÍK**

Na obrazovke aplikácií ťuknite na položku **Hodiny** → **BUDÍK**.

## **Nastavenie budíkov**

V zozname budíkov ťuknite na položku  $\Box$ , nastavte čas budíka, vyberte dni, v ktorých sa budík bude opakovať, nastavte ďalšie rôzne možnosti budíka a potom ťuknite na položku **ULOŽIŤ**.

Ak chcete otvoriť klávesnicu a zadať čas budíka, ťuknite na pole pre zadanie času.

Ak chcete budíky zapnúť alebo vypnúť, v zozname budíkov ťuknite na prepínač vedľa budíka.

## **Vypnutie budíkov**

Ak chcete zastaviť budenie, ťuknite na položku **ODMIETNUŤ**. Ak ste možnosť posunutia budíka zapli skôr, ťuknutím na položku **POSUNÚŤ BUDÍK** zopakujte budenie po uplynutí určeného časového úseku.

## **Odstránenie budíkov**

Ťuknite na budík, podržte ho, označte budíky, ktoré sa majú odstrániť, a potom ťuknite na položku **ODSTRÁNIŤ**.

# **SVETOVÝ ČAS**

Na obrazovke aplikácií ťuknite na položku **Hodiny** → **SVETOVÝ ČAS**.

## **Vytváranie hodín**

Ťuknite na položku +, zadajte názov mesta alebo vyberte mesto na glóbuse a potom ťuknite na položku **PRIDAŤ**.

## **Odstránenie hodín**

Ťuknite na hodiny, podržte ich, označte hodiny, ktoré sa majú odstrániť, a potom ťuknite na položku **ODSTRÁNIŤ**.

# **STOPKY**

- 1 Na obrazovke aplikácií ťuknite na položku **Hodiny** <sup>→</sup> **STOPKY**.
- 2 Ak chcete zistiť trvanie udalosti, ťuknite na položku **SPUSTIŤ**. Ak chcete pri časovaní udalosti zaznamenať čas kôl, ťuknite na položku **OKRUH**.
- 3 Ťuknutím na položku **ZASTAVIŤ** meranie trvania zastavíte. Ak chcete pokračovať v nameranom čase, ťuknite na položku **POKRAČOVAŤ**. Ak chcete vymazať časy okruhov, ťuknite na položku **VYNULOVAŤ**.

# **ČASOVAČ**

- 1 Na obrazovke aplikácií ťuknite na položku **Hodiny** <sup>→</sup> **ČASOVAČ**.
- 2 Nastavte trvanie a potom ťuknite na položku **SPUSTIŤ**. Ak chcete otvoriť klávesnicu a zadať trvanie, ťuknite na pole pre zadanie času.
- 3 Keď sa časovač vypne, ťuknite na položku **ODMIETNUŤ**.

# **Kalkulačka**

Pomocou tejto aplikácie môžete vykonávať jednoduché alebo zložité výpočty.

Ťuknite na položku **Kalkulačka** na obrazovke aplikácií.

Ak chcete zobraziť vedeckú kalkulačku, otočte zariadenie na šírku. Ak je funkcia **Rotácia obrazu** vypnutá, ťuknutím na položku  $\oslash$  zobrazte vedeckú kalkulačku.

Ak si chcete pozrieť históriu počítania, ťuknite na položku **HISTÓRIA**. Ak chcete zatvoriť panel s históriou počítania, ťuknite na položku **ZADAŤ**.

Ak chcete históriu vymazať, postupne ťuknite na položky **HISTÓRIA** → **VYMAZAŤ HISTÓRIU**.

Ak chcete používať nástroj na premenu jednotiek, ťuknite na položku . Rôzne hodnoty, napríklad plochu, dĺžku alebo teplotu, môžete prevádzať na iné jednotky.

# **Rádio**

# **Počúvanie FM rádia**

Ťuknite na položku **Rádio** na obrazovke aplikácií.

Pred použitím tejto aplikácie musíte pripojiť náhlavnú súpravu, ktorá slúži ako anténa rádia.

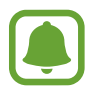

Keď FM rádio spustíte prvýkrát, automaticky vyhľadá a uloží dostupné stanice.

Ťuknutím na položku zapnite FM rádio. Vyberte požadovanú rozhlasovú stanicu zo zoznamu staníc.

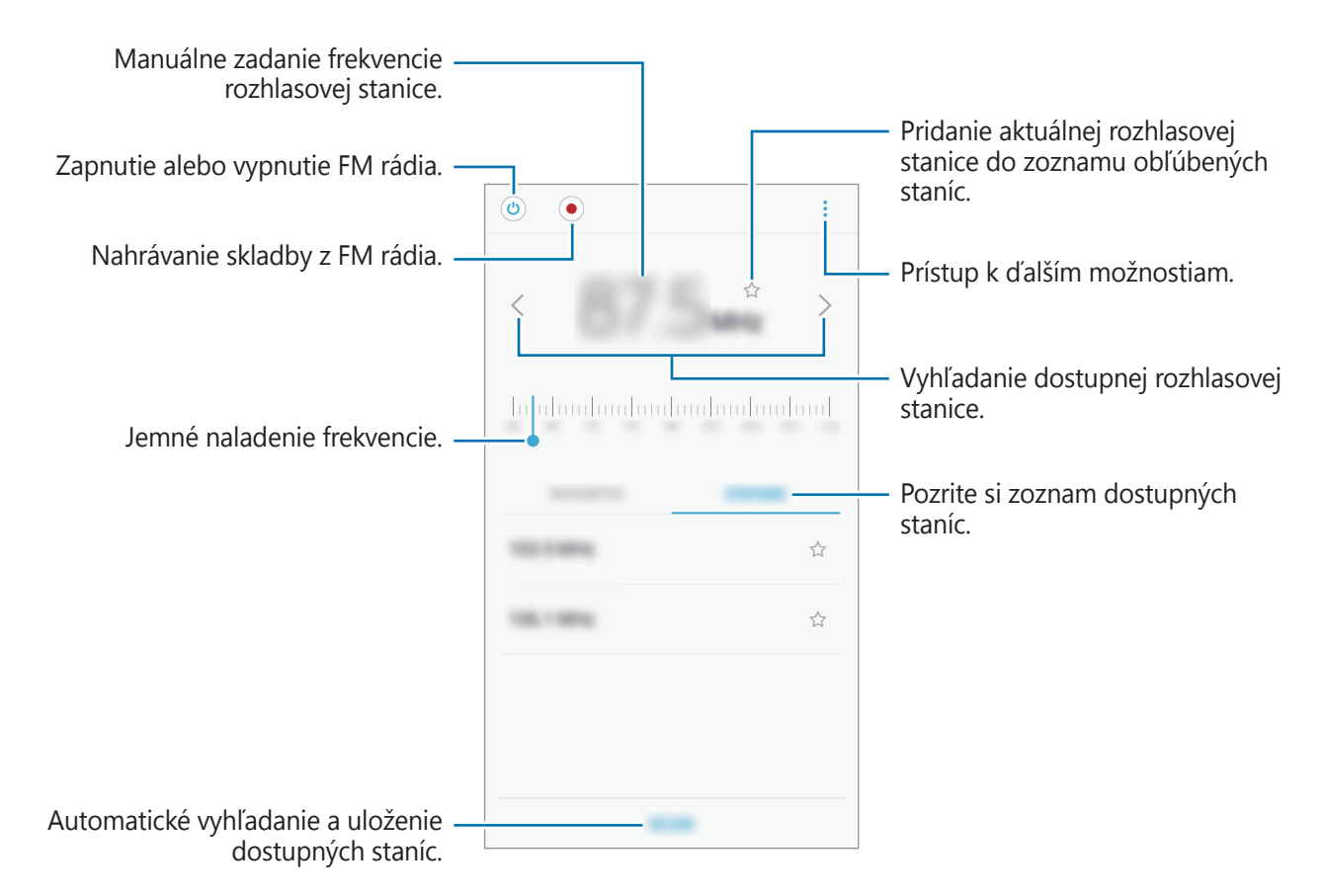

# **Vyhľadávanie rozhlasových staníc**

Ťuknite na položku **Rádio** na obrazovke aplikácií.

Postupne ťuknite na položky **VYHĽADAŤ** a vyberte možnosť vyhľadávania. FM rádio automaticky vyhľadá a uloží dostupné stanice.

Vyberte požadovanú rozhlasovú stanicu zo zoznamu staníc.

# **Aplikácie Google**

Google poskytuje zábavu, sociálne siete a obchodné aplikácie. Ak chcete získať prístup k niektorým aplikáciám môžete požiadať o konto Google. Ďalšie informácie nájdete v časti [Kontá](#page-116-0).

Ak chcete zobraziť viac informácií o aplikácii, v každej aplikácii vstúpte do ponuky Pomocník.

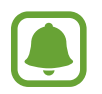

V závislosti od oblasti alebo poskytovateľa služieb nemusia byť niektoré aplikácie dostupné alebo môžu byť ináč označené.

#### Aplikácie

### **Chrome**

Vyhľadávanie informácií a prehľadávanie webových stránok.

## **Gmail**

Odosielanie alebo prijímanie e-mailov prostredníctvom služby Google Mail.

## **Mapy**

Nájsť svoje miesto na mape, vyhľadávať na mape sveta a zobraziť informácie o rôznych miestach vo vašom okolí.

## **Hudba Play**

Zisťovať, počúvať a zdieľať hudbu vo vašom zariadení. Hudobné kolekcie, ktoré máte uložené v zariadení, môžete nahrať do cloudového úložiska a získavať k nim prístup neskôr.

## **Filmy Play**

Zakúpiť alebo zapožičať si videá, ako sú filmy a TV programy z **Obchod Play**.

## **Disk**

Ukladať obsah do cloudu, vstupovať do neho z ktoréhokoľvek miesta a zdieľať ho s inými.

## **YouTube**

Sledovať alebo vytvárať videá a zdieľať ich s inými.

## **Fotky**

Vyhľadávanie, spravovanie a úprava všetkých fotografií a videí z rôznych zdrojov na jednom mieste.

## **Duo**

Komunikácia s ostatnými prostredníctvom videohovorov.

## **Google**

Rýchle vyhľadávať položky na internete alebo vo vašom zariadení.

# **Nastavenia**

# **Úvod**

Prispôsobenie nastavení pre funkcie a aplikácie. Konfiguráciou rôznych možností nastavenia môžete zariadenie lepšie prispôsobiť.

Na obrazovke aplikácií ťuknite na položku **Nastavenia**.

Ak chcete vyhľadať nastavenia podľa kľúčového slova, ťuknite na položku  $Q$ .

# **Pripojenia**

## **Wi-Fi**

Aktivácia funkcie Wi-Fi vám umožní pripojiť sa k sieti Wi-Fi a získať prístup na internet alebo k iným sieťovým zariadeniam.

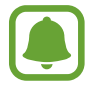

Keď funkciu Wi-Fi nepoužívate, vypnite ju, aby sa šetrila batéria.

## **Pripojenie k sieti Wi-Fi**

- 1 Na obrazovke nastavení ťuknite na položku **Pripojenia** <sup>→</sup> **Wi-Fi** a potom túto funkciu aktivujte ťuknutím na prepínač.
- 2 Vyberte sieť zo zoznamu sietí Wi-Fi.

Siete vyžadujúce heslo sa zobrazujú s ikonou zámku.

#### 3 Ťuknite na položku **PRIPOJIŤ**.

- 
- Keď sa zariadenie pripojí k sieti Wi-Fi, k tejto sieti sa pripojí vždy, keď je k dispozícii, bez nutnosti zadania hesla. Ak nechcete, aby sa zariadenie automaticky pripojilo k tejto sieti, vyberte sieť v zozname sietí a ťuknite na možnosť **ZABUDNÚŤ**.
- Ak sa k sieti Wi-Fi nemôžete pripojiť správne, reštartujte funkciu Wi-Fi v zariadení alebo reštartujte bezdrôtový smerovač.

## **Wi-Fi Direct**

Funkcia Wi-Fi Direct umožňuje priamo pripojiť zariadenia prostredníctvom siete Wi-Fi bez toho, aby bolo potrebné použiť prístupový bod.

- 1 Na obrazovke nastavení ťuknite na položku **Pripojenia** <sup>→</sup> **Wi-Fi** a potom túto funkciu aktivujte ťuknutím na prepínač.
- 2 Ťuknite na položku **Wi-Fi Direct**.

Zobrazí sa zoznam nájdených zariadení.

Ak zariadenie, s ktorým ho chcete spárovať, nie je v zozname, vzneste požiadavku, aby sa v tomto zariadení zapla funkcia Wi-Fi Direct.

3 Vyberte zariadenie, s ktorým ho chcete prepojiť.

Zariadenia budú pripojené, keď ďalšie zariadenie prijme požiadavku na pripojenie prostredníctvom funkcie Wi-Fi Direct.

#### **Odosielanie a prijímanie dát**

Údaje, ako kontakty alebo mediálne súbory môžete zdieľať s inými zariadeniami. Nasledovné kroky sú príkladmi odoslania obrázka do iného zariadenia.

- 1 Ťuknite na položku **Galéria** na obrazovke aplikácií.
- 2 Vyberte obrázok.
- 3 Postupne ťuknite na položky **Zdieľať** <sup>→</sup> **Wi-Fi Direct** a vyberte zariadenie, do ktorého chcete preniesť obrázok.
- 4 V druhom zariadení prijmite požiadavku na pripojenie cez Wi-Fi Direct.

Ak sú už zariadenia spojené, obrázok bude odoslaný do druhého zariadenia bez požiadavky na pripojenie.

#### **Ukončenie pripojenia zariadenia**

- 1 Na obrazovke nastavení ťuknite na položku **Pripojenia** <sup>→</sup> **Wi-Fi**.
- 2 Ťuknite na položku **Wi-Fi Direct**.

Na zariadení sa zobrazí zoznam pripojených zariadení.

3 Ak chcete zariadenia odpojiť, ťuknite na názov zariadenia.

## **Bluetooth**

Pomocou funkcie Bluetooth si môžete s inými zariadeniam vymieňať dáta alebo mediálne súbory.

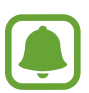

- Spoločnosť Samsung nezodpovedá za stratu, zachytenie, ani nesprávne použitie dát odosielaných alebo prijímaných prostredníctvom funkcie Bluetooth.
- Vždy sa uistite, že zdieľate a prijímate údaje so zariadeniami, ktoré sú dôveryhodné a správne zabezpečené. Ak sú medzi zariadeniami prekážky, prevádzkový dosah môže byť kratší.
- Niektoré zariadenia, najmä tie, ktoré nie sú testované alebo schválené spoločnosťou Bluetooth SIG, nemusia byť so zariadením kompatibilné.
- Funkciu Bluetooth nepoužívajte na nezákonné účely (napríklad na odosielanie pirátskych kópií súborov alebo nezákonné odosielanie komerčných informácií). Spoločnosť Samsung nezodpovedá za dôsledky nezákonného použitia funkcie Bluetooth.

## **Párovanie s inými zariadeniami Bluetooth**

1 Na obrazovke nastavení postupne ťuknite na položky **Pripojenia** <sup>→</sup> **Bluetooth** a potom túto funkciu aktivujte ťuknutím na prepínač.

Zobrazí sa zoznam nájdených zariadení.

2 Vyberte zariadenie, s ktorým ho chcete spárovať.

Ak zariadenie, s ktorým ho chcete spárovať, nie je v zozname, vzneste požiadavku, aby sa na zariadení zapla funkcia jeho zviditeľnenia. Pozrite si používateľskú príručku ďalšieho zariadenia.

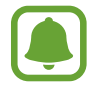

Vaše zariadenie je pre iné zariadenia viditeľné, kým je otvorená obrazovka s nastaveniami Bluetooth.

 $3$  Vo svojom zariadení potvrďte prijatím požiadavky na pripojenie prostredníctvom funkcie Bluetooth.

Zariadenia budú pripojené, keď ďalšie zariadenie prijme požiadavku na pripojenia prostredníctvom funkcie Bluetooth.

## **Odosielanie a prijímanie dát**

Prenos dát prostredníctvom funkcie Bluetooth podporujú mnohé aplikácie. Údaje, ako kontakty alebo mediálne súbory môžete zdieľať s inými zariadeniami Bluetooth. Nasledovné kroky sú príkladmi odoslania obrázka do iného zariadenia.

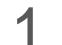

1 Ťuknite na položku **Galéria** na obrazovke aplikácií.

- 2 Vyberte obrázok.
- 3 Postupne ťuknite na položky **Zdieľať** <sup>→</sup> **Bluetooth** a potom vyberte zariadenie, s ktorým ho chcete spárovať.

Ak vaše zariadenie bolo už niekedy s týmto zariadením spárované, ťuknite na názov zariadenia bez nutnosti potvrdenia automaticky vygenerovaného hesla.

Ak zariadenie, s ktorým ho chcete spárovať, nie je v zozname, vzneste požiadavku, aby sa na zariadení zapla funkcia jeho zviditeľnenia.

4 Na druhom zariadení prijmite požiadavku na pripojenie cez Bluetooth.

## **Zrušenie párovania zariadení Bluetooth**

- 1 Na obrazovke nastavení ťuknite na položku **Pripojenia** <sup>→</sup> **Bluetooth**. Na zariadení sa zobrazí zoznam spárovaných zariadení.
- $2$  Ťuknite na položku  $\odot$  vedľa názvu zariadenia, ktorého párovanie chcete zrušiť.
- 3 Ťuknite na položku **Zrušiť párovanie**.

# **Využitie dát**

Sledovanie spotreby dát a prispôsobenie nastavení obmedzenia.

Na obrazovke s nastaveniami postupne ťuknite na položky **Pripojenia** → **Využitie dát**.

- **Šetrič dát**: Zabrániť aplikáciám spusteným na pozadí používať pripojenie k mobilným dátam.
- **Mobilné dáta**: Nastavenie zariadenia na používanie dátových pripojení v ľubovoľnej mobilnej sieti.
- **Spotreba cez mobil. siete**: Monitorovanie využívania mobilných dát.
- **Upozor. na faktur. cyklus/údaje**: Nastavenie obmedzenia využitia dát mobilného pripojenia.
- **Spotreba dát cez Wi-Fi**: Monitorovanie využívania dát prostredníctvom siete Wi-Fi.
- **Obmedziť siete**: Výber sietí Wi-Fi, aby sa zabránilo aplikáciám bežiacim na pozadí v používaní týchto sietí.

Ak chcete zmeniť mesačné vynulovanie údajov na monitorovanie doby, postupne ťuknite na položky **Upozor. na faktur. cyklus/údaje** → **Začať fakturačný cyklus**.

## **Obmedzenie využitia dát**

Nastavenie zariadenia tak, aby automaticky vyplo mobilné dátové pripojenie, keď objem použitých mobilných údajov dosiahne stanovený limit.

- 1 Na obrazovke nastavení postupne ťuknite na položky **Pripojenia** <sup>→</sup> **Využitie dát** <sup>→</sup> **Upozor. na faktur. cyklus/údaje** a potom ťuknutím na prepínač **Dátový limit** aktivujte túto funkciu.
- 2 Ťuknite na položku **Dátový limit**, zadajte limit a potom ťuknite na položku **NASTAVIŤ**.
- 3 Ťuknite na položku **Upozornenie na spotrebu dát**, zadajte úroveň výstrahy využitia dát a potom ťuknite na položku **NASTAVIŤ**.

Zariadenie vás upozorní po dosiahnutí úrovne výstrahy.

## **Letový režim**

Toto nastavenie umožňuje vypnúť všetky bezdrôtové funkcie zariadenia. Budete tak môcť využívať iba služby nesúvisiace so sieťou.

Na obrazovke nastavení ťuknite na položku **Pripojenia** a potom funkciu aktivujte ťuknutím na prepínač **Letový režim**.

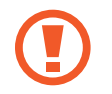

Počas vzletu a pristávania sa uistite, že zariadenie je vypnuté. Po vzlete môžete zariadenie používať v letovom režime, ak to personál lietadla povolí.

## **NFC a platba**

Zariadenie umožňuje načítať tagy technológie NFC (Near Field Communication), ktoré obsahujú informácie o produktoch. Po prevzatí požadovaných aplikácií môžete pomocou tejto funkcie platiť v obchodoch a kupovať si lístky v hromadnej doprave alebo na rôzne podujatia.

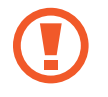

Zariadenie obsahuje vstavanú anténu NFC. So zariadením zaobchádzajte opatrne, aby ste nepoškodili anténu NFC.

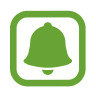

Niektoré zariadenia nemusia túto funkciu podporovať.

## **Používanie funkcie NFC**

Funkcia NFC slúži na posielanie obrázkov alebo kontaktov do iných zariadení a na čítanie informácií o produktoch z NFC tagov.

- 1 Na obrazovke nastavení ťuknite na položku **Pripojenia** a potom funkciu aktivujte ťuknutím na prepínač **NFC a platba**.
- 2 Plochu antény NFC umiestnite na zadnú časť zariadenia do blízkosti tagu NFC. Zobrazia sa informácie z tagu.

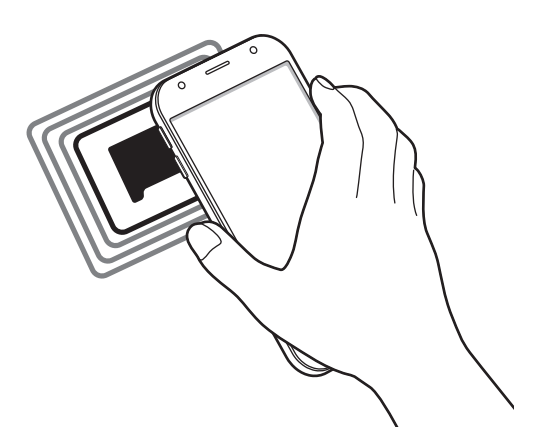

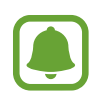

Uistite sa, že je obrazovka zariadenia zamknutá. V opačnom prípade zariadenie nebude snímať NFC tagy a prijímať údaje.

## **Platenie pomocou funkcie NFC**

Pred nakupovaním pomocou funkcie NFC sa musíte zaregistrovať na používanie služby mobilných platieb. Ak sa chcete zaregistrovať alebo získať informácie o tejto službe, obráťte sa na svojho poskytovateľa služieb.

- 1 Na obrazovke nastavení ťuknite na položku **Pripojenia** a potom funkciu aktivujte ťuknutím na prepínač **NFC a platba**.
- 

 $2$  Umiestnite oblasť antény NFC na zadnej strane zariadenia do blízkosti NFC tagu.

Ak chcete nastaviť predvolenú platobnú aplikáciu, otvorte obrazovku nastavení, postupne ťuknite na položky **Pripojenia** → **NFC a platba** → **Ťuknúť a zaplatiť** → **PLATBA** a potom vyberte aplikáciu.

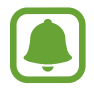

Zoznam platobných služieb nemusí obsahovať všetky dostupné platobné aplikácie.

## **Posielanie dát**

Keď sa anténa vášho zariadenia s funkciou NFC dotkne antény iného zariadenia s funkciou NFC, povoľte výmenu údajov.

- 1 Na obrazovke nastavení postupne ťuknite na položky **Pripojenia** <sup>→</sup> **NFC a platba** a potom túto funkciu aktivujte ťuknutím na prepínač.
- 2 Funkciu aktivujte ťuknutím na prepínač **Android Beam**.
- 3 Vyberte položku a spojte NFC anténu iného zariadenia s NFC anténou vášho zariadenia.
- 4 Po zobrazení položky **Dotykom spustíte prenos.** na obrazovke, ťuknutím na obrazovku vášho zariadenia položku odošlete.

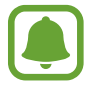

Ak sa obidve zariadenia pokúsia odoslať dáta naraz, prenos súborov môže zlyhať.

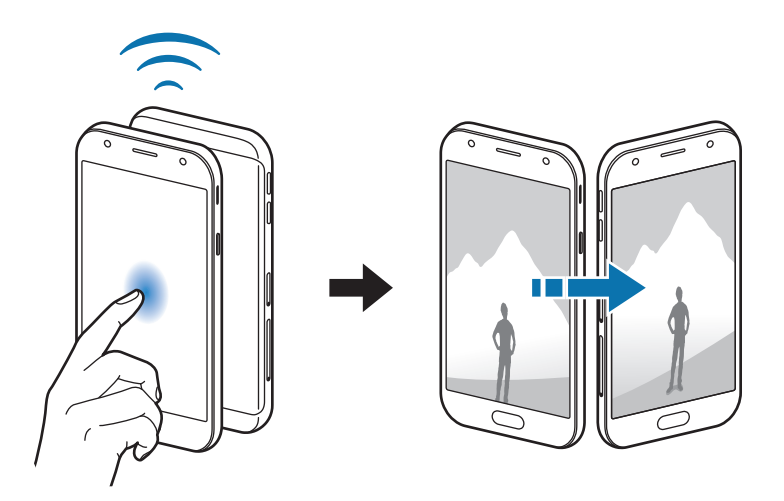

## **Zdieľanie pripojenia**

Ak nie je k dispozícii sieťové pripojenie, na zdieľanie mobilného dátového pripojenia svojho zariadenia s inými zariadeniami môžete svoje zariadenie použiť ako mobilný prístupový bod. Pripojenia možno vytvoriť prostredníctvom funkcie Wi-Fi, USB alebo Bluetooth.

Na obrazovke nastavení postupne ťuknite na položky **Pripojenia** → **Zdieľanie pripojenia**.

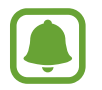

Za použitie tejto funkcie sa vám môžu účtovať ďalšie poplatky.

- **Mobilný prístupový bod**: Použitie mobilného prístupového bodu na zdieľanie pripojenia zariadenia k mobilnej dátovej sieti s počítačmi alebo inými zariadeniami.
- **Zdieľanie pripojenia Bluetooth**: Nastavenie zdieľania pripojenia Bluetooth na zdieľanie pripojenia zariadenia k mobilnej dátovej sieti s počítačmi alebo inými zariadeniami prostredníctvom Bluetooth pripojenia.
- **Zdieľanie pripojenia USB**: Nastavenie zdieľania USB pripojenia na zdieľanie pripojenia zariadenia k mobilnej dátovej sieti s počítačom prostredníctvom USB pripojenia. Po pripojení k počítaču sa bude zariadenie používať ako bezdrôtový modem pre počítač.

#### **Použitie mobilného prístupového bodu**

Vaše zariadenie môžete použiť ako mobilný prístupový bod na zdieľanie mobilného dátového pripojenia s inými zariadeniami.

- 1 Na obrazovke nastavení postupne ťuknite na položky **Pripojenia** <sup>→</sup> **Zdieľanie pripojenia** <sup>→</sup> **Mobilný prístupový bod**.
- 2 Ťuknutím na prepínač zapnite túto funkciu.

V stavovom riadku sa zobrazí ikona  $\bigotimes$ . Ostatné zariadenia budú môcť vaše zariadenie vyhľadať v zozname sietí Wi-Fi.

Ak chcete mobilnému prístupovému bodu nastaviť heslo, postupne ťuknite na položky  $\frac{1}{2}$ → **Konfigurovať APN** a vyberte úroveň zabezpečenia. Potom zadajte heslo a ťuknite na položku **ULOŽIŤ**.

- $3\,$  V zozname sietí Wi-Fi na obrazovke toho druhého zariadenia vyhľadajte a vyberte svoje zariadenie.
- 4 V pripojenom zariadení použite na prístup na internet mobilné dátové pripojenie zariadenia.

## **Mobilné siete**

Konfigurácia nastavení mobilnej siete.

Na obrazovke nastavení ťuknite na položku **Pripojenia** → **Mobilné siete**.

- **Dátový roaming**: Nastavenie zariadenia na používanie dátových pripojení počas roamingu.
- **Režim siete** (modely s jednou kartou SIM): Výber typu siete. **Režim siete SIM 1** / **Režim siete SIM 2** (modely s dvoma kartami SIM): Výber typu siete.
- **Názvy APN**: Nastavenie názvov prístupových bodov (APN).
- **Operátori sietí**: Vyhľadanie dostupných sietí a manuálne zaregistrovanie siete.

## **Správca kariet SIM (modely s dvoma kartami SIM)**

Aktivácia kariet SIM alebo USIM a prispôsobenie nastavení kariet SIM. Ďalšie informácie nájdete v časti [Používanie dvoch kariet SIM alebo USIM \(modely s dvomi kartami SIM\)](#page-17-0).

Na obrazovke nastavení postupne ťuknite na položky **Pripojenia** → **Správca kariet SIM**.

- **Hovory**: Výber karty SIM alebo USIM pre hlasové hovory.
- **SMS**: Výber karty SIM alebo USIM na odosielanie správ.
- **Mobilné dátové pripojenie**: Výber karty SIM alebo USIM pre dátové služby.
- **Potvrdiť kartu SIM pre hovory**: Nastavenie karty SIM alebo USIM pre nasledujúci hovor pri uskutočnení hovoru bez použitia preferovanej karty SIM.

**Neustále zapnutie režimu dvoch kariet SIM**: Nastavenie povolenia prichádzajúcich hovorov z druhej karty SIM alebo USIM počas hovoru.

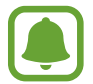

Ak je táto funkcia aktivovaná, v závislosti od oblasti alebo poskytovateľa služby môžu byť účtované dodatočné poplatky za presmerovanie hovorov.

## **GPS**

Zmena nastavení pre povolenia informácií o polohe.

Na obrazovke nastavení postupne ťuknite na položky **Pripojenia** → **GPS**.

- **Spôsob lokalizácie**: Výber spôsobu, ktorý sa má použiť na lokalizáciu vášho zariadenia.
- **Zlepšiť presnosť**: Nastavenie zariadenia tak, aby využívalo funkciu Wi-Fi alebo Bluetooth na zvýšenie presnosti informácií o vašej polohe, aj keď sú funkcie deaktivované.
- **NEDÁVNE ŽIADOSTI O INFORMÁCIE O POLOHE**: Zobrazenie aplikácií, ktoré požadujú informácie o vašej aktuálnej polohe, a ich spotreby batérie.
- **LOKALIZAČNÉ SLUŽBY**: Zobrazenie služieb na určenie polohy, ktoré zariadenie používa.

# **Ďalšie nastavenia pripojenia**

Prispôsobenie nastavení na ovládanie ďalších funkcií.

Na obrazovke nastavení postupne ťuknite na položky **Pripojenia** → **Ďalšie nastavenia pripojenia**.

- **Hľadanie blízkych zariad.**: Nastavenie zariadenia tak, aby vyhľadávalo blízke zariadenia, ku ktorým sa môže pripojiť.
- **Tlač**: Konfigurácia nastavení doplnkov tlačiarne nainštalovaných v zariadení. Môžete vyhľadať dostupné tlačiarne alebo ich pridať manuálne a tlačiť súbory. Ďalšie informácie nájdete v časti [Tlač](#page-106-0).
- **Sieť VPN**: Nastavenie a pripojenie k virtuálnym súkromným sieťam (VPN).

#### <span id="page-106-0"></span>**Tlač**

Konfigurácia nastavení doplnkov tlačiarne nainštalovaných v zariadení. Zariadenie môžete pripojiť k tlačiarni cez sieť Wi-Fi alebo Wi-Fi Direct a tlačte obrázky alebo dokumenty.

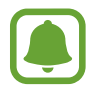

Niektoré tlačiarne nemusia byť so zariadením kompatibilné.

#### **Pridanie doplnkov k tlačiarni**

K tlačiarňam, ku ktorým chcete pripojiť zariadenie, pridajte doplnky k tlačiarni.

- 1 Na obrazovke nastavení postupne ťuknite na položky **Pripojenia** <sup>→</sup> **Ďalšie nastavenia pripojenia** → **Tlač** → **STIAHNUŤ DOPLNOK**.
- 2 Vyhľadajte doplnok k tlačiarni v službe **Obchod Play**.
- 3 Vyberte doplnok k tlačiarni a nainštalujte ho.
- 4 Vyberte doplnok k tlačiarni a aktivujte ho ťuknutím na prepínač. Zariadenie vyhľadáva tlačiarne, ktoré sú pripojené k rovnakej sieti Wi-Fi, ako vaše zariadenie.
- 5 Vyberte tlačiareň, ktorá sa má pridať.

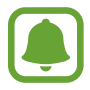

Ak chcete tlačiarne pridať manuálne, postupne ťuknite na položky → **Pridať tlačiareň**.

#### **Obsah tlače**

Počas zobrazenia obsahu, napríklad obrázkov alebo dokumentov, otvorte zoznam možností, ťuknite na položku **Tlač** → **▼ → Všetky tlačiarne** a potom vyberte tlačiareň.

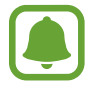

Spôsoby tlače sa môžu líšiť v závislosti od typu obsahu.

# **Zvuky a vibrovanie**

Zmena nastavení rôznych zvukov zariadenia.

Na obrazovke nastavení ťuknite na položku **Zvuky a vibrovanie**.

- **Režim zvuku**: Nastavenie zariadenia do zvukového alebo tichého režimu.
- **Vibrovať pri zvonení**: Nastavenie zariadenia na vibrovanie a prehrávanie zvonenia pri prichádzajúcich hovoroch.
- **Predv. ovládací prvok hlasitosti**: Nastavenie predvoleného ovládania tlačidla hlasitosti.
- **Hlasitosť**: Nastavenie úrovne hlasitosti pre zvonenia hovoru, hudbu a videá, systémové zvuky a oznámenia.
- **Zvonenie** (modely s jednou kartou SIM): Zmena tónu zvonenia pre hovor. **Zvonenie** (modely s dvoma kartami SIM): Zmena tónu zvonenia pre hovory a upozornenia.
- **Vzor vibrovania**: Výber vzoru vibrovania.
- **Zvuky oznámení**: Zmena nastavení zvukov oznámení pre každú aplikáciu.
- **Nerušiť**: Nastavenie zariadenia tak, aby stlmilo zvuk pri prichádzajúcich hovoroch, zvuky oznámení a zvuk médií okrem povolených výnimiek.
- **Zvuky dotykov**: Nastavenie zariadenia tak, aby pri výbere aplikácie alebo možnosti na dotykovom displeji zneli zvuky.
- **Zvuky zamknutia obrazovky**: Nastavenie zariadenia tak, aby pri uzamykaní alebo odomykaní dotykového displeja zazneli zvuky.
- **Zvuk nabíjania**: Nastavenie zariadenia tak, že vydá zvuk, keď sa pripojí k nabíjačke.
- **Tóny klávesnice voľby č.**: Nastavenie zariadenia tak, aby pri ťukaní na tlačidlá klávesnice prehrávalo zvuky.
- **Zvuk klávesnice**: Nastavenie zariadenia tak, aby po stlačení tlačidla prehralo zvuk.
- **Kvalita zvuku a efekty**: Konfigurácia dodatočných nastavení zvuku.

## **Oznámenia**

Zmena nastavení oznámení pre každú aplikáciu.

Na obrazovke nastavení ťuknite na položku **Oznámenia**.

Ak chcete prispôsobiť nastavenia oznámení, ťuknite na položku **POKROČILÉ** a vyberte aplikáciu.

- **Povoliť oznámenia**: Povolenie oznámení z vybranej aplikácie.
- **Zobraziť ticho**: Nastavenie zariadenia tak, aby stlmilo zvuky oznámení a skrylo ukážky oznámení.
- **Na zamknutej obrazovke**: Zobrazenie alebo skrytie oznámení z vybraných aplikácií, keď je zariadenie zamknuté.
- **Nastaviť ako prioritné**: Zobrazenie oznámení v hornej časti panela oznámení a ich zahrnutie do zoznamu povolených oznámení, keď je aktivovaný stav **Nerušiť**.

### **Zobrazenie**

### **Možnosti**

Zmena nastavení displeja a domovskej obrazovky.

Na obrazovke nastavení ťuknite na položku **Zobrazenie**.

- **Jas**: Nastavenie jasu displeja.
- **Exteriérový režim**: Aktivovanie vonkajšieho režimu, pri ktorom je displej lepšie čitateľný na jasnom svetle.
- **Režim obrazovky**: Zmena režimu obrazovky na nastavenie farieb a kontrastu displeja.
- **Lupa obrazovky a písmo**: Zmena nastavení priblíženia obrazovky alebo veľkosti a štýlu písma.
- **Domovská obrazovka**: Domovskú obrazovku môžete prispôsobiť pridaním, odstránením alebo presúvaním panelov na domovskej obrazovke a ďalšími činnosťami. Ďalšie informácie nájdete v časti [Úprava domovskej obrazovky](#page-25-0).
- **Jednoduchý režim**: Prepnutie na jednoduchý režim na zobrazenie väčších ikon a jednoduchšieho usporiadania na domovskej obrazovke.
- **Rámy ikon**: Nastavenie zobrazenia tieňovaných pozadí, aby ikony vynikli.
- **Stavový riadok**: Prispôsobiť nastavenia na zobrazenie oznámení alebo indikátorov v stavovom riadku.
- Časový limit obrazovky: Nastavenie doby, po uplynutí ktorej zariadenie vypne podsvietenie displeja.
- **Šetrič obrazovky**: Nastavenie zariadenia tak, aby spustilo šetrič obrazovky pri nabíjaní alebo po pripojení zariadenia k doku.

### **Tapety a témy**

Zmena nastavení tapety pre domovskú obrazovku a uzamknutú obrazovku alebo použitie rôznych motívov pre zariadenie.

Na obrazovke nastavení ťuknite na položku **Tapety a témy**.

- **Tapety**: Zmena nastavení tapety pre domovskú obrazovku a uzamknutú obrazovku.
- **Témy**: Zmena témy v zariadení.
- **Ikony**: Zmena štýlu ikon.

# **Pokročilé funkcie**

### **Možnosti**

Aktivácia rozšírených funkcií a zmena nastavení, ktoré ich ovládajú.

Na obrazovke nastavení ťuknite na položku **Pokročilé funkcie**.

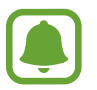

Nadmerné trasenie alebo náraz zariadenia môžu spôsobiť nechcený vstup pre niektoré funkcie.

- **Hry**: Aktivujte ikonu Game Launcher a Game Tools a zmeňte nastavenia týkajúce sa hier. Ďalšie informácie nájdete v časti [Game Launcher](#page-83-0).
- **ID volajúceho/ochr. pred spamom**: Nastavenie zariadenia tak, aby pri prijímaní prichádzajúcich hovorov alebo správ identifikovalo neuložené telefónne čísla.

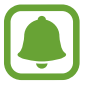

V závislosti od oblasti alebo poskytovateľa služieb nemusí byť táto funkcia dostupná.

- **Režim ovládania jednou rukou**: Aktivácia režimu ovládania jednou rukou, ktorý umožňuje pohodlne ovládať zariadenie jednou rukou.
- **Rýchlo spustiť Fotoaparát**: Nastavenie zariadenia tak, aby sa fotoaparát rýchle spustil dvojitým stlačením tlačidla Domov.
- **Zobrazenie viacerých okien**: Výber metódy spustenia funkcie Viac okien.
- **Inteligentné upozorňovanie**: Nastavenie zariadenia tak, aby vás upozornilo na zmeškané hovory alebo nové správy, keď ho vezmete do ruky.

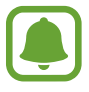

Táto funkcia nemusí fungovať, ak je obrazovka zapnutá alebo ak zariadenie nie je položené na rovnom povrchu.

- **Jednoduché stíšenie**: Nastavenie zariadenia na stlmenie prichádzajúcich hovorov alebo upozornení otočením displeja zariadenia nadol.
- **Hovory alebo správy potiahnutím**: Nastavenie zariadenia tak, aby vykonalo hovor alebo odoslalo správu, keď kontakt potiahnete doľava alebo doprava v zozname kontaktov.
- **Duálny komunikátor**: Výber aplikácií na odosielanie správ, ktoré majú používať druhú aplikáciu. S tou istou aplikáciou môžete používať dve rôzne kontá.

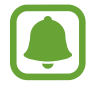

Ak zakážete alebo odinštalujte hlavnú aplikáciu na odosielanie správ, druhá aplikácia sa automaticky odstráni.

- **Odosielať tiesňové správy**: Nastavenie zariadenia tak, aby trojnásobným stlačením vypínacieho tlačidla odosielalo správy so žiadosťou o pomoc. Príjemcom môžete tiež posielať zvukové nahrávky spolu so správou. Ďalšie informácie nájdete v časti [Odosielať tiesňové](#page-111-0)  [správy](#page-111-0).
- **Priame zdieľanie**: Nastavenie zariadenia tak, aby zobrazovalo ľudí, ktorých ste kontaktovali, na paneli možností zdieľania, a umožnilo vám priamo zdieľať obsah.

### <span id="page-111-0"></span>**Odosielať tiesňové správy**

V prípade núdzovej situácie trikrát rýchlo stlačte vypínacie tlačidlo. Zariadenie odošle správy vašim kontaktom v prípade núdze. Správy zahŕňajú informácie o vašej polohe.

- 1 Na obrazovke nastavení postupne ťuknite na položky **Pokročilé funkcie** <sup>→</sup> **Odosielať tiesňové správy** a potom túto funkciu aktivujte ťuknutím na prepínač.
- $2$  Podľa zobrazených pokynov pridajte kontakty pre prípad núdze, ak ste tak už neurobili.

Ak chcete odoslať správy so žiadosťou o pomoc so zvukovou nahrávkou alebo s fotografiami, a ťuknutím na prepínač **Priložiť zvukovú nahrávku** alebo **Priložiť fotografie** aktivujte túto funkciu.

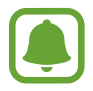

V závislosti od oblasti alebo poskytovateľa služieb nemusí byť možnosť **Priložiť fotografie** dostupná.

#### **Pridávanie kontaktov v prípade núdze**

Na obrazovke nastavení postupne ťuknite na položky **Pokročilé funkcie** → **Odosielať tiesňové správy** → **Odoslať správy príjemcovi** → **PRIDAŤ**. Ťuknite na možnosť **Vytvoriť kontakt** a zadajte informácie o tomto kontakte, alebo ťuknutím na možnosť **Vybrať z kontaktov** pridajte existujúci kontakt ako kontakt pre prípad núdze.

# **Údržba zariadenia**

Funkcia údržby zariadenia poskytuje prehľad o stave batérie, ukladacieho priestoru, pamäte a zabezpečenia systému zariadenia. Zariadenie môžete tiež automaticky optimalizovať ťuknutím prsta.

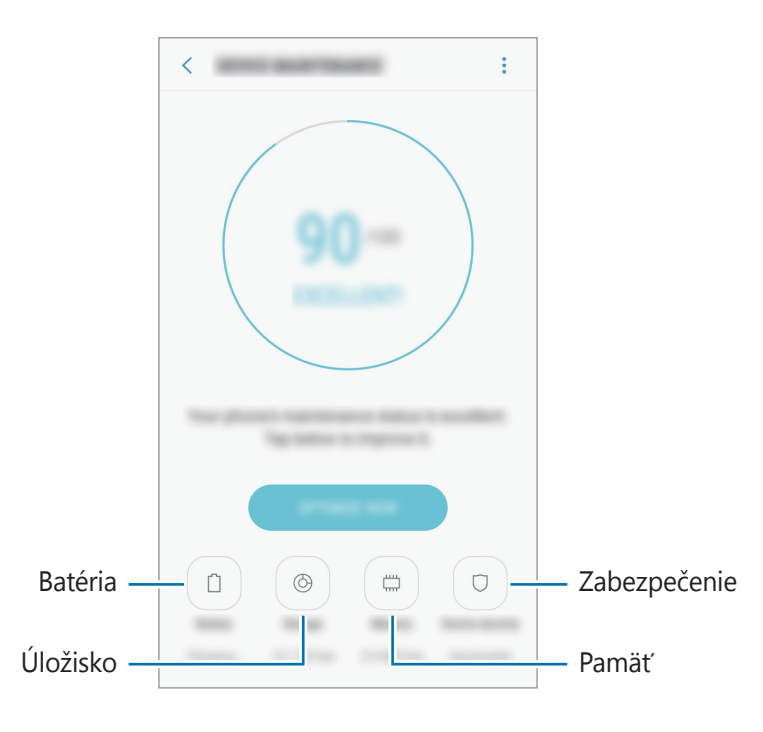

### **Používanie funkcie rýchlej optimalizácie**

Na obrazovke nastavení postupne ťuknite na položky **Údržba zariadenia** → **OPRAVIŤ** alebo **OPTIMALIZOVAŤ**.

Funkcia Rýchla optimalizácia zvyšuje výkon zariadenia prostredníctvom týchto akcií.

- Vymazanie časti pamäte.
- Odstránenie nežiaducich súborov a zatvorenie aplikácií, ktoré sú spustené v pozadí.
- Spravovanie abnormálneho využívania batérie.
- Vyhľadávanie malvéru.

### **Batéria**

Skontrolujte zostávajúcu energiu batérie a čas na používanie zariadenia. V prípade zariadení s nízkou úrovňou nabitia batérie môžete ušetriť energiu batérie aktivovaním funkcií šetrenia energie batérie.

Na obrazovke nastavení postupne ťuknite na položky **Údržba zariadenia** → **Batéria**.

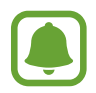

- Zostávajúci čas používania ukazuje čas do úplného vybitia batérie. Zostávajúci čas sa môže líšiť v závislosti od nastavení zariadenia a prevádzkových podmienok.
- Z aplikácií, ktoré využívajú režim šetrenia energie, nie je možné prijímať oznámenia.

#### **Režim šetrenia energie**

- **STREDNÁ**: Aktivácia režimu úspory energie na predĺženie času používania batérie.
- **MAXIMÁLNA:** V režime maximálnej úspory energie zariadenie znižuje spotrebu energie batérie použitím tmavého motívu a obmedzením dostupných aplikácií a funkcií. Deaktivujú sa sieťové pripojenia okrem mobilnej siete.

#### **Spravovanie batérie**

Energiu batérie môžete ušetriť tým, že zabránite aplikáciám, ktoré sú spustené na pozadí a používajú napájanie z batérie, keď nie sú používané. Začiarknite aplikácie na zozname a ťuknite na **ŠETR. ENER.** Taktiež postupným ťuknutím na položky • → **Rozšírené nastavenia** nastavte možnosti monitorovania využívania energie aplikáciami.

### **Úložisko**

Kontrola stavu využitej a dostupnej pamäte.

Na obrazovke nastavení postupne ťuknite na položky **Údržba zariadenia** → **Úložisko**.

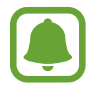

Skutočná dostupná kapacita internej pamäte je nižšia, než udávaná kapacita, pretože časť pamäte zaberá operačný systém a predvolené aplikácie. Dostupná kapacita sa môže po aktualizácií zariadenia zmeniť.

#### **Spravovanie pamäte**

Ak chcete odstrániť zvyškové súbory, napríklad vyrovnávaciu pamäť, ťuknite na položku **VYČISTIŤ**. Ak chcete odstrániť súbory alebo odinštalovať aplikácie, ktoré už nepoužívate, vyberte kategóriu v časti **POUŽÍVATEĽSKÉ ÚDAJE**. Potom začiarknutím vyberte položky a ťuknite na položku **ODSTRÁNIŤ** alebo **ODINŠTALOVAŤ**.

### **Pamäť**

Na obrazovke nastavení postupne ťuknite na položky **Údržba zariadenia** → **Pamäť**.

Ak chcete zrýchliť zariadenie zredukovaním využitého množstva pamäte, začiarknite aplikácie v zozname a ťuknite na položku **VYČISTIŤ**.

### **Zabezpečenie**

Skontrolujte stav zabezpečenia zariadenia. Táto funkcia vyhľadáva v zariadení malvér.

Na obrazovke nastavení postupne ťuknite na položky **Údržba zariadenia** → **Zabezpečenie** → **VYHĽADAŤ V TELEFÓNE**.

# **Aplikácie**

Spravovanie aplikácií v zariadení a zmena ich nastavení. Môžete zobraziť informácie o využívaní aplikácií, meniť nastavenia oznámení alebo povolení alebo odinštalovať alebo vypnúť nepotrebné aplikácie.

Na obrazovke nastavení ťuknite na položku **Aplikácie**.

# **Zamknutie a zabezpečenie**

### **Možnosti**

Zmena nastavení zabezpečenia zariadenia a karty SIM alebo USIM.

Na obrazovke nastavení ťuknite na položku **Zamknutie a zabezpečenie**.

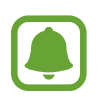

Dostupné možnosti sa môžu líšiť v závislosti od vybratého spôsobu uzamknutia obrazovky.

- **Typ zamknutia obrazovky**: Zmena spôsobu uzamknutia obrazovky.
- **Smart Lock**: Nastavenie zariadenia tak, aby v určitých situáciách automaticky odomklo.
- **Nastavenia bezpečného zámku**: Zmena nastavení bezpečnostnej zámky pre vybraný spôsob uzamknutia.
- **Informácie a miniaplikácie FaceWidget**: Zmena nastavení položiek zobrazených na obrazovke, keď je vypnutá alebo uzamknutá.
- **Oznámenia**: Nastavenie toho, či sa má alebo nemá na uzamknutej obrazovke zobrazovať obsah oznámení a výber oznámení, ktoré sa majú zobrazovať.
- **Odkazy na aplikácie**: Vyberte aplikácie, na ktoré chcete zobraziť odkazy na uzamknutej obrazovke.
- **Hľadať môj mobil**: Aktivácia alebo deaktivácia funkcie Nájsť môj mobilný telefón. Ak chcete sledovať a ovládať svoje stratené alebo ukradnuté zariadenie, navštívte webovú lokalitu Nájsť môj mobilný telefón [\(findmymobile.samsung.com](http://findmymobile.samsung.com)).
- **Neznáme zdroje**: Nastavenie zariadenia tak, aby umožňovalo inštalovať aplikácie z neznámych zdrojov.
- **Zabezpečený priečinok**: Vytvorenie zabezpečeného priečinka na ochranu vášho súkromného obsahu a aplikácií pred inými používateľmi. Ďalšie informácie nájdete v časti [Zabezpečený](#page-34-0)  [priečinok](#page-34-0).
- **Zabezpečené spustenie**: Ochrana zariadenia nastavením kódu na odomknutie obrazovky po zapnutí zariadenia. Na spustenie zariadenia a prijímanie správ a oznámení je potrebné zadať kód odomknutia.
- **Sifrovať kartu SD**: Nastavenie zariadenia tak, aby zašifrovalo súbory na pamäťovej karte.

Ak je toto nastavenie povolené a v zariadení obnovíte nastavenia výrobcu, zariadenie nebude môcť prečítať zašifrované súbory. Pred resetovaním zariadenia vypnite toto nastavenie.

• **Ďalšie nastavenia zabezpečenia**: Konfigurácia nastavení ďalšieho zabezpečenia.

### **Cloud a kontá**

### **Úvod**

Synchronizujte, zálohujte alebo obnovte údaje zariadenia použitím služby Samsung Cloud. Môžete tiež registrovať a spravovať kontá, napríklad svoje konto Samsung alebo konto Google.

Na obrazovke nastavení ťuknite na položku **Cloud a kontá**.

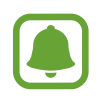

Pravidelne zálohujte svoje údaje na bezpečné miesto, ako je napríklad služba Samsung Cloud alebo počítač, aby ste mohli údaje obnoviť v prípade poškodenia alebo straty z dôvodu neplánovaného obnovenia údajov z výroby.

- **Samsung Cloud**: Spravovanie obsahu, ktorý chcete bezpečne uložiť v službe Samsung Cloud. Kontrola stavu využívania vášho ukladacieho priestoru Samsung Cloud a synchronizácia, zálohovanie a obnovenie vašich údajov. Ďalšie informácie nájdete v časti [Samsung Cloud](#page-116-0).
- **Môj profil**: Správa osobných informácií a podrobností konta Samsung.
- **Kontá**: Pridanie kont Samsung alebo Google alebo iných kont, s ktorými ich chcete zosynchronizovať. Ďalšie informácie nájdete v časti [Kontá](#page-116-1).

**Zálohovanie a obnovenie**: Svoje osobné údaje, údaje aplikácií a nastavenia si vo svojom zariadení uchovávajte v bezpečí. Svoje citlivé údaje môžete zálohovať a neskôr k nim získať prístup. Ak chcete údaje zálohovať alebo obnoviť, musíte sa prihlásiť do konta Google alebo Samsung. Ďalšie informácie nájdete v časti [Zálohovanie a obnovenie](#page-117-0).

### <span id="page-116-0"></span>**Samsung Cloud**

Obsah, ktorý chcete bezpečne uložiť, môžete spravovať v službe Samsung Cloud. Kontrola stavu využívania vášho ukladacieho priestoru Samsung Cloud a synchronizácia, zálohovanie a obnovenie vašich údajov.

Na obrazovke nastavení postupne ťuknite na položky **Cloud a kontá** → **Samsung Cloud**.

#### **Spravovať cloudové úložisko**

Zobrazenie objemu aktuálne využívaného ukladacieho priestoru v službe Samsung Cloud a objemu využitia podľa typu údajov. Po obnove údajov môžete zálohované údaje zo starých zariadení vymazať.

### **ZÁLOHOVANIE A OBNOVENIE**

Zálohovanie údajov aplikácie a nastavení zariadenia v službe Samsung Cloud a ich obnovenie v prípade potreby. Ďalšie informácie nájdete v časti [Zálohovanie a obnova dát](#page-47-0).

### **ÚDAJE NA SYNCHRONIZÁCIU**

Prispôsobenie nastavení synchronizácie údajov, napríklad kontaktov, udalostí kalendára, obrázkov a videí.

### <span id="page-116-1"></span>**Kontá**

Pridanie kont Samsung alebo Google alebo iných kont, s ktorými ich chcete zosynchronizovať.

#### **Pridanie kont**

Niektoré aplikácie v zariadení vyžadujú registrované konto. Ak chcete svoje zariadenie využívať naplno, vytvorte si kontá.

- 1 Na obrazovke nastavení ťuknite na položku **Cloud a kontá** <sup>→</sup> **Kontá** <sup>→</sup> **Pridať konto**.
- 2 Vyberte službu konta.
- 3 Podľa pokynov na obrazovke dokončite nastavenie konta.

Ak chcete synchronizovať obsah s vašimi kontami, vyberte konto a položky, ktoré sa majú synchronizovať.

### **Odstránenie kont**

Na obrazovke nastavení postupne ťuknite na položky **Cloud a kontá** → **Kontá**, vyberte názov konta, vyberte konto, ktoré sa má odstrániť, a potom postupne ťuknite na položky • → **Odstrániť konto**.

### <span id="page-117-0"></span>**Zálohovanie a obnovenie**

Zmena nastavení pre správu nastavení a údajov.

Na obrazovke nastavení postupne ťuknite na položky **Cloud a kontá** → **Zálohovanie a obnovenie**.

#### **KONTO SAMSUNG**

- **Nastav. zálohovania**: Zálohovanie osobných informácií a dát aplikácií do služby Samsung Cloud. Zariadenie môžete tiež nastaviť na automatické zálohovanie dát.
- **Obnoviť**: Obnovenie naposledy zálohovaných osobných informácií a dát aplikácií zo služby Samsung Cloud.

#### **KONTO GOOGLE**

- **Zálohovať moje údaje**: Nastavenie zariadenia tak, aby zálohovalo nastavenia a dáta aplikácií na serveri Google.
- **Zálohovať konto**: Nastavenie alebo úprava záložného konta Google.
- **Automatické obnovenie**: Nastavenie zariadenia tak, aby obnovilo nastavenia a dáta aplikácií zo servera Google po ich preinštalovaní.

# **Google**

Konfigurovať nastavenia niektorých funkcií, ktoré poskytuje spoločnosť Google.

Na obrazovke nastavení ťuknite na položku **Google**.

# **Zjednodušenie ovládania**

Ak chcete zlepšiť prístup do zariadenia, nakonfigurujte rôzne nastavenia.

Na obrazovke nastavení ťuknite na položku **Zjednodušenie ovládania**.

- **Zrak**: Prispôsobenie nastavení na zjednodušenie ovládania pre zrakovo postihnutých používateľov.
- **Sluch**: Prispôsobenie nastavení na zjednodušenie ovládania pre sluchovo postihnutých používateľov.
- **Zručnosť a interakcia**: Prispôsobenie nastavení na zjednodušenie ovládania pre používateľov so zníženou obratnosťou.
- **Prevod textu na reč**: Zmena nastavení funkcií prevodu textu na reč používaných pri zapnutej funkcii Voice Assistant, ako sú napríklad jazyky, rýchlosť a ďalšie.
- **Priamy prístup**: Nastavenie zariadenia tak, aby otvorilo vybrané ponuky zjednodušenia ovládania, keď trikrát rýchlo stlačíte tlačidlo Domov.
- **Pripomenutie oznámenia**: Nastavenie zariadenia tak, aby vás upozornilo na oznámenia, ktoré ste neskontrolovali v danom intervale.
- **Prijímanie a ukončovanie hovorov**: Zmena spôsobu prijatia alebo ukončenia hovorov.
- **Režim jedného ťuknutia**: Nastavenie zariadenia tak, aby bolo možné prichádzajúce hovory alebo oznámenia ovládať ťuknutím na tlačidlo, namiesto jeho potiahnutia.
- **SLUŽBY**: Zobrazenie služieb zjednodušeného ovládania nainštalovaných v zariadení.

### **Všeobecné spravovanie**

Prispôsobte systémové nastavenie vášho zariadenia, alebo zariadenie obnovte.

Na obrazovke nastavení ťuknite na položku **Všeobecné spravovanie**.

- **Jazyk a vstup**: Výber jazykov zariadenia a zmena nastavení, napríklad typov klávesníc a hlasových vstupov. Niektoré možnosti nemusia byť dostupné v závislosti od vybraného jazyka k dispozícii.
- **Dátum a čas**: Prístup a zmena nasledujúcich nastavení na ovládanie spôsobu, akým zariadenie zobrazuje čas a dátum.

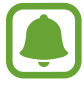

Ak sa batéria úplne vybije alebo ju vyberiete zo zariadenia, dátum a čas sa vynuluje.

- **Kontakt**: Položte otázku alebo si pozrite často kladené otázky. Ďalšie informácie nájdete v časti [Samsung Members](#page-82-0).
- **Hlásiť diagnostické informácie**: Nastavenie zariadenia na automatické odosielanie informácií o diagnostike a využívaní zariadenia do spoločnosti Samsung.
- **Marketingové informácie**: Nastavenie prijímania marketingových informácií spoločnosti Samsung, napríklad špeciálnych ponúk, výhod členstva a bulletinov.
- **Resetovanie**: Obnovte systémové nastavenia vášho zariadenia alebo vykonajte obnovu nastavení z výroby.

## **Aktualizácia softvéru**

Aktualizujte softvér vášho zariadenia alebo zmeňte nastavenia aktualizácie.

Na obrazovke nastavení ťuknite na položku **Aktualizácia softvéru**.

- **Manuálne sťahovanie aktualizácií**: Manuálne vyhľadávanie a inštalácia aktualizácií.
- **Automat. sťahovanie aktualizácií**: Nastavenie zariadenia tak, aby vyhľadávalo a preberalo aktualizácie automaticky po pripojení k sieti Wi-Fi.
- **Naplánované aktualizácie softvéru**: Nastavenie zariadenia tak, aby inštalovalo prevzaté aktualizácie v určenom čase.

# **Používateľská príručka**

Zobrazenie informácií pomocníka vám umožní zistiť, ako používať zariadenie a aplikácie alebo nakonfigurovať dôležité nastavenia.

Na obrazovke nastavení ťuknite na položku **Používateľská príručka**.

## **Informácie o telefóne**

Prístup k informáciám o vašom zariadení.

Na obrazovke nastavení ťuknite na položku **Informácie o telefóne**.

- **Moje telefónne číslo**: Zobrazenie vášho telefónneho čísla.
- **Stav**: Zobrazenie rôznych informácií o zariadení, napríklad stavu karty SIM, adresy MAC siete Wi-Fi a sériového čísla.
- **Právne informácie**: Zobrazenie právnych informácií súvisiacich so zariadením, napríklad bezpečnostných informácií a licencie open source.
- **Meno zariadenia**: Zobraziť a upraviť názov, ktorý sa zobrazí pri pripojení prístroja s inými zariadeniami prostredníctvom funkcie Bluetooth, Wi-Fi Direct a iných metód.
- **Číslo modelu**: Zobrazenie čísla modelu zariadenia.
- **Informácie o softvéri**: Zobrazenie informácií o softvéri v zariadení, napríklad o verzii jeho operačného systému a verzii firmvéru.
- **Informácie o batérii**: Zobrazenie stavu batérie zariadenia a informácií o nej.

# **Príloha**

## **Riešenie problémov**

Pred kontaktovaním servisného strediska spoločnosti Samsung skúste vyskúšať nasledujúce riešenia. Niektoré situácie nemusia platiť pre vaše zariadenie.

#### **Pri zapnutí alebo používaní zariadenia sa zobrazí výzva na zadanie jedného z nasledujúcich kódov:**

- Heslo: Keď je aktívna funkcia uzamknutia zariadenia, musíte zadať heslo, ktoré ste nastavili pre zariadenie.
- PIN: Pri prvom použití zariadenia alebo keď je povolené vyžadovanie kódu PIN, musíte zadať kód PIN dodaný s kartou SIM alebo USIM. Túto funkciu možno vypnúť pomocou ponuky Uzamknúť kartu SIM.
- PUK: Karta SIM alebo USIM je zablokovaná, zvyčajne v dôsledku viacnásobného zadania nesprávneho kódu PIN. Musíte zadať kód PUK, ktorý ste dostali od svojho poskytovateľa služieb.
- Kód PIN2: Keď prejdete do ponuky, ktorá vyžaduje zadanie kódu PIN2, musíte zadať kód PIN2 dodaný s kartou SIM alebo USIM. Pre viac informácií sa obráťte na svojho poskytovateľa služieb.

### **Zariadenie zobrazuje chybové správy týkajúce sa siete alebo služieb**

- Ak sa nachádzate v oblastiach so slabým signálom alebo zlým príjmom, môžete stratiť signál. Prejdite na iné miesto a skúste to znova. Počas prechádzania na iné miesto sa môžu opakovane zobrazovať chybové hlásenia.
- Bez predplatných služieb nie je možné používať niektoré možnosti. Pre viac informácií sa obráťte na svojho poskytovateľa služieb.

### **Zariadenie sa nezapne**

Keď je batéria úplne vybitá, zariadenie sa nezapne. Pred prvým zapnutím zariadenia batériu úplne nabite.

### **Dotykový displej reaguje pomaly alebo nesprávne**

- Ak na dotykový displej pripevníte ochranné prvky alebo voliteľné príslušenstvo, dotykový displej nemusí fungovať správne.
- Ak máte nasadené rukavice, dotykového displeja sa dotýkate špinavými rukami alebo na displej ťukáte ostrými predmetmi alebo končekmi prstov, dotykový displej nemusí fungovať.
- Vo vlhkých podmienkach alebo pri vystavení vode môže dôjsť k zlyhaniu funkcie dotykového displeja.
- Reštartujte zariadenie, aby sa odstránili dočasné softvérové chyby.
- Uistite sa, že softvér zariadenia je aktualizovaný na najnovšiu verziu.
- Ak je dotykový displej poškriabaný alebo poškodený, navštívte servisné stredisko spoločnosti Samsung.

### **Zariadenie nereaguje alebo sa v ňom vyskytla závažná chyba**

Vyskúšajte nasledujúce riešenia. Ak sa problém neodstráni, obráťte sa na servisné stredisko spoločnosti Samsung.

#### **Reštartovanie zariadenia**

Ak zariadenie prestane reagovať, pravdepodobne bude potrebné ukončiť aplikácie a zariadenie vypnúť a znova zapnúť.

#### **Vynútené reštartovanie**

Ak zariadenie zamrzlo a nereaguje, podržte naraz stlačené vypínacie tlačidlo a tlačidlo zníženia hlasitosti dlhšie ako 7 sekúnd, čím sa zariadenie reštartuje.

#### **Resetovanie zariadenia**

Ak sa vám problém nepodarí vyriešiť vyššie uvedenými spôsobmi, vykonajte obnovenie výrobných nastavení.

Na obrazovke aplikácií postupne ťuknite na položky **Nastavenia** → **Všeobecné spravovanie** → **Resetovanie** → **Obnoviť údaje od výrobcu** → **RESETOVAŤ** → **VYMAZAŤ VŠETKO**. Pred obnovením údajov od výrobcu si nezabudnite vytvoriť záložné kópie všetkých dôležitých údajov uložených v zariadení.

Ak ste pre zariadenie registrovali účet Google, po resetovaní zariadenia sa musíte prihlásiť do toho istého účtu Google.

#### **Hovory sa neprepájajú**

- Uistite sa, že ste pripojení k správnej mobilnej sieti.
- Uistite sa, že ste pre volané telefónne číslo nenastavili blokovanie hovorov.
- Uistite sa, že ste pre telefónne číslo, z ktorého prichádza hovor, nenastavili blokovanie hovorov.

### **Druhá strana vás počas hovoru nepočuje**

- Uistite sa, že nezakrývate zabudovaný mikrofón.
- Uistite sa, že je mikrofón blízko vašich úst.
- Ak používate náhlavnú súpravu, skontrolujte, či je správne pripojená.

#### **Počas hovoru počuť ozvenu**

Hlasitosť nastavte stlačením tlačidla hlasitosti alebo prejdite na iné miesto.

### **Mobilná sieť alebo internet sa často odpája alebo je slabá kvalita zvuku**

- Uistite sa, že nezakrývate vnútornú anténu zariadenia.
- Ak sa nachádzate v oblastiach so slabým signálom alebo zlým príjmom, môžete stratiť signál. Môžete mať problémy s pripojením kvôli problémom so základnou stanicou poskytovateľa služby. Prejdite na iné miesto a skúste to znova.
- Keď používate zariadenie počas pohybu, služby bezdrôtovej siete môžu byť deaktivované kvôli problémom so sieťou poskytovateľa služby.

### **Ikona batérie je prázdna**

Batéria je takmer vybitá. Nabite batériu.

### **Batéria sa nenabíja správne (platí pre nabíjačky schválené spoločnosťou Samsung)**

- Uistite sa, že je nabíjačka správne pripojená.
- Navštívte servisné stredisko Samsung a dajte si vymeniť batériu.

### **Batéria sa vybíja rýchlejšie ako po zakúpení**

- Ak zariadenie alebo batériu vystavíte veľmi nízkym alebo vysokým teplotám, využiteľná kapacita nabitia sa môže znížiť.
- Spotreba energie batérie sa zvyšuje, ak používate funkcie správ alebo niektoré aplikácie, napríklad hry alebo internet.
- Batéria je spotrebný materiál a jej využiteľná kapacita sa bude časom zmenšovať.

### **Pri spúšťaní fotoaparátu/kamery sa zobrazujú chybové správy**

Vaše zariadenie musí mať na prevádzku aplikácie fotoaparátu/kamery dostatok dostupnej pamäte a dostatočne nabitú batériu. Ak sa pri spustení fotoaparátu zobrazujú chybové správy, vyskúšajte nasledujúce kroky:

- Nabite batériu.
- Uvoľnite pamäť presunutím súborov do počítača alebo odstránením súborov zo zariadenia.
- Reštartujte zariadenie. Ak máte s aplikáciou fotoaparátu/kamery problémy aj po vykonaní týchto krokov, obráťte sa na servisné stredisko spoločnosti Samsung.

### **Kvalita fotografií je nižšia ako v náhľade**

- Kvalita fotografií sa môže líšiť v závislosti od prostredia a použitej techniky fotografovania.
- Ak fotografie snímate v tmavých podmienkach, v noci alebo v interiéri, môže sa na snímke vyskytnúť šum alebo snímka môže byť rozostrená.

### **Pri otváraní multimediálnych súborov sa zobrazujú chybové hlásenia**

Ak sa pri otváraní multimediálnych súborov v zariadení zobrazujú chybové hlásenia alebo sa súbory neprehrajú, vyskúšajte nasledujúce kroky:

- Uvoľnite pamäť presunutím súborov do počítača alebo odstránením súborov zo zariadenia.
- Skontrolujte, či nie je hudobný súbor chránený systémom DRM (Digital Rights Managment). Ak je súbor chránený systémom DRM, uistite sa, že máte príslušnú licenciu alebo kľúč na prehranie súboru.
- Uistite sa, že toto zariadenie podporuje príslušné formáty súborov. Ak formát súboru nie je podporovaný, ako napríklad DivX alebo AC3, nainštalujte aplikáciu, ktorá tieto formáty podporuje. Ak chcete zistiť, ktoré formáty súborov vaše zariadenie podporuje, navštívte lokalitu [www.samsung.com](http://www.samsung.com).
- Zariadenie podporuje fotografie a videá zaznamenané týmto zariadením. Fotografie a videá zaznamenané inými zariadeniami nemusia fungovať správne.
- Zariadenie podporuje multimediálne súbory autorizované poskytovateľom sieťovej služby alebo poskytovateľmi dodatočných služieb. Určitý obsah z internetu, napríklad zvonenia, videá alebo tapety, nemusí fungovať správne.

### **Nie je možné nájsť iné zariadenie Bluetooth**

- Skontrolujte, či je vo vašom zariadení aktivovaná bezdrôtová funkcia Bluetooth.
- Uistite sa, že je bezdrôtová funkcia Bluetooth aktivovaná v zariadení, ku ktorému sa chcete pripojiť.
- Uistite sa, že sa vaše zariadenie a druhé zariadenie Bluetooth nachádzajú v maximálnom dosahu funkcie Bluetooth (10 m).

Ak pomocou týchto pokynov problém nevyriešite, obráťte sa na servisné stredisko spoločnosti Samsung.

### **Po prepojení zariadenia s počítačom sa pripojenie nevytvorí**

- Uistite sa, že USB kábel, ktorý používate, je kompatibilný s vaším zariadením.
- Skontrolujte, či je v počítači nainštalovaný správny ovládač a či je aktuálny.
- Ak používate systém Windows XP, uistite sa, že máte v počítači nainštalovaný balík Windows XP Service Pack 3 alebo novší.

### **Zariadenie nemôže nájsť vašu aktuálnu polohu**

Signál GPS môže byť na niektorých miestach, napríklad v interiéri, prerušovaný. Nastavte zariadenie tak, aby na vyhľadanie vašej aktuálnej polohy za týchto podmienok využívalo pripojenie Wi-Fi alebo mobilnú sieť.

### **Údaje uložené v zariadení sa stratili**

Vždy si vytvárajte záložné kópie všetkých dôležitých údajov uložených v zariadení. V opačnom prípade nemusí byť možné poškodené alebo stratené údaje obnoviť. Spoločnosť Samsung nezodpovedá za stratu akýchkoľvek údajov uložených v zariadení.

### **Okolo vonkajšej časti zariadenia je viditeľná malá medzera**

- Táto medzera vyplýva z použitého výrobného procesu a môžu sa vyskytnúť menšie pohyby a chvenia jednotlivých častí.
- Vzájomným pôsobením jednotlivých častí sa táto medzera môže časom mierne zväčšiť.

### **V ukladacom priestore zariadenia nie je dostatok miesta**

Uvoľnite miesto v ukladacom priestore odstránením nepotrebných údajov, napríklad z vyrovnávacej pamäte, pomocou funkcie na údržbu zariadenia alebo manuálne odstráňte nepoužívané aplikácie a súbory.

### **Vyberanie batérie**

- **Ak chcete vybrať batériu, obráťte sa na autorizované servisné stredisko. Pokyny na vybratie batérie nájdete na adrese [www.samsung.com/global/ecodesign\\_energy](http://www.samsung.com/global/ecodesign_energy).**
- Z dôvodu vlastnej bezpečnosti sa **nesmiete pokúšať vyberať** batériu sami. Ak batéria nebude vybratá správne, môže to mať za následok poškodenie batérie a zariadenia, spôsobiť zranenie alebo narušiť bezpečnosť zariadenia.
- Spoločnosť Samsung odmieta zodpovednosť za akékoľvek poškodenie alebo stratu (či už na základe zmluvy alebo spôsobené úmyselne vrátane nedbanlivosti), ktoré mohli byť spôsobené nedodržaním týchto upozornení a pokynov, s výnimkou smrti alebo zranenia zapríčineného nedbanlivosťou zo strany spoločnosti Samsung.

### **Autorské práva**

Copyright © 2017 Samsung Electronics

Na túto príručku sa vzťahujú medzinárodné zákony o ochrane autorských práv.

Bez predchádzajúceho písomného súhlasu spoločnosti Samsung Electronics nemožno žiadnu časť tejto príručky reprodukovať, distribuovať, prekladať ani prenášať v žiadnej forme ani žiadnymi spôsobmi, či už elektronickými alebo mechanickými, vrátane fotokopírovania, nahrávania a ukladania v ľubovoľnom systéme na ukladanie a získavanie informácií.

### **Ochranné známky**

- SAMSUNG a logo SAMSUNG sú registrované ochranné známky spoločnosti Samsung Electronics.
- Bluetooth<sup>®</sup> je ochranná známka spoločnosti Bluetooth SIG, Inc. registrovaná na celom svete.
- Wi-Fi<sup>®</sup>, Wi-Fi Protected Setup™, Wi-Fi Direct™, Wi-Fi CERTIFIED™ a logo Wi-Fi sú registrované ochranné známky združenia Wi-Fi Alliance.
- Všetky ostatné ochranné známky a autorské práva sú vlastníctvom príslušných vlastníkov.

### **Informácie o obsahu HEVC Advance**

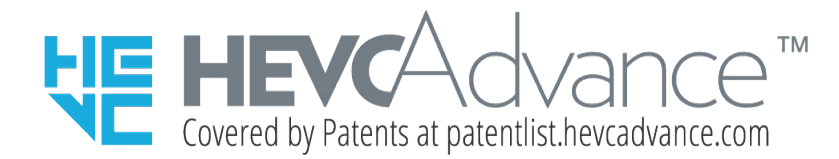

TENTO VÝROBOK SA PREDÁVA S OBMEDZENOU LICENCIOU A JEHO POUŽÍVANIE JE POVOLENÉ LEN S OBSAHOM HEVC, KTORÝ SPĹŇA KAŽDÚ Z TÝCHTO TROCH PODMIENOK: (1) OBSAH HEVC URČENÝ LEN NA OSOBNÉ POUŽITIE; (2) OBSAH HEVC, KTORÝ SA NEPONÚKA NA PREDAJ; A (3) OBSAH HEVC, KTORÉHO TVORCOM JE VLASTNÍK VÝROBKU.

TENTO VÝROBOK SA NEMÔŽE POUŽÍVAŤ S OBSAHOM S KÓDOVANÍM HEVC, KTORÉHO TVORCOM JE TRETIA STRANA, KTORÝ SI POUŽÍVATEĽ OBJEDNAL ALEBO ZAKÚPIL OD TRETEJ STRANY, POKIAĽ LICENCOVANÝ PREDAJCA TAKÉHOTO OBSAHU SAMOSTATNE NEUDELIL POUŽÍVATEĽOVI PRÁVA NA POUŽÍVANIE VÝROBKU S TAKÝMTO OBSAHOM.

VAŠE POUŽÍVANIE TOHTO VÝROBKU S OBSAHOM S KÓDOVANÍM HEVC SA POVAŽUJE ZA SÚHLAS S VYŠŠIE UVEDENÝM OBMEDZENÝM OPRÁVNENÍM NA POUŽÍVANIE.